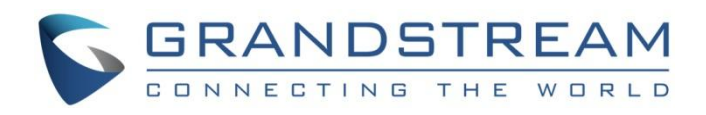

# 深圳市潮流网络技术有限公司

# WP820

高端 Wi-Fi 便携彩屏话机

用户手册

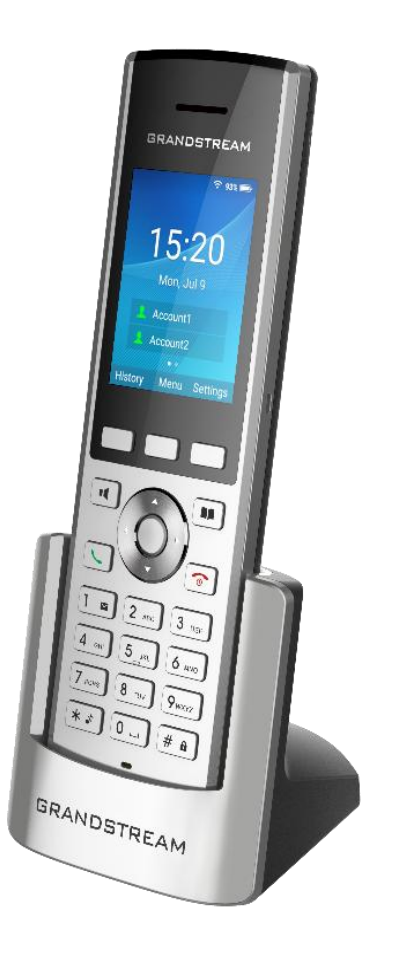

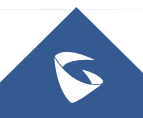

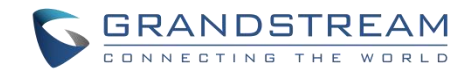

# 技术支持

深圳市潮流网络技术有限公司为客户提供全方位的技术支持。您可以与本地代理商或服务提供商联系,也可 以与公司总部直接联系。

地址:深圳市南山区科技园本区新西路 16 号彩虹科技大厦 4 楼

邮编: 518057

- 网址: <http://www.grandstream.cn>
- 客服电话:0755-26014600
- 客服传真:0755-26014601
- 技术支持热线:4008755751
- 技术支持论坛: <http://forums.grandstream.com/forums>

网上问题提交系统:<http://www.grandstream.com/support/submit-a-ticket>

# 商标注明

GRANDSTREAM<br>CONNECTING THE WORLD 和其他潮流网络商标均为潮流网络技术有限公司的商标。本文档提及的 其他所有商标或注册商标,由各自的所有人拥有。

#### さんじょう しょうしょう しんしゃ おおし はんしゃ はんしゃ はんしゃ はんしゅう はんしゅう しょうしょく

由于产品版本升级或其他原因,本文档内容会不定期进行更新。除非另有约定,本文档仅作为使用指导,本 文档中的所有陈述、信息和建议不构成任何明示或暗示的担保。

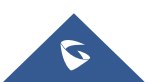

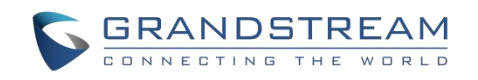

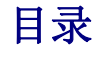

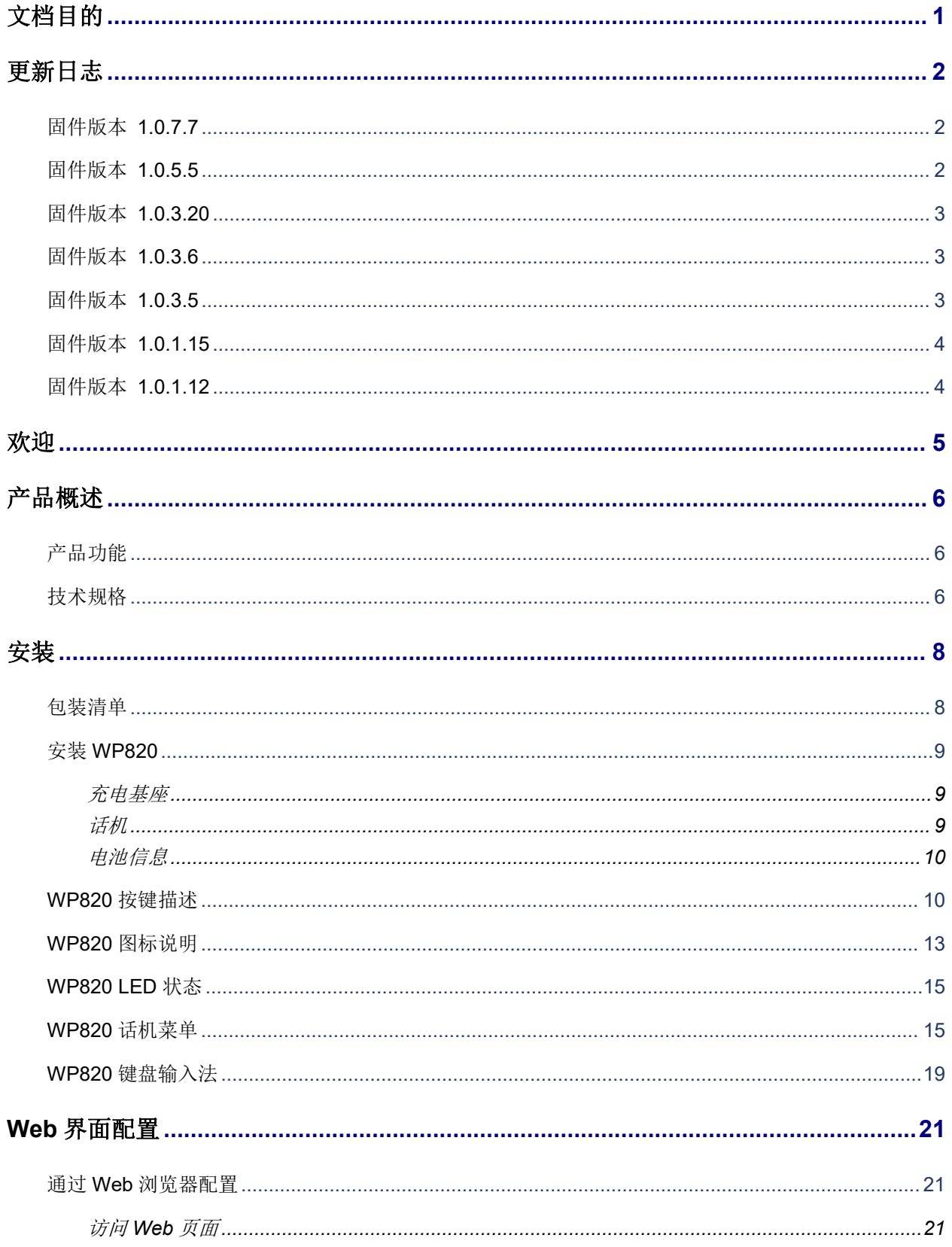

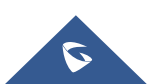

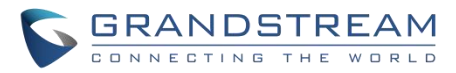

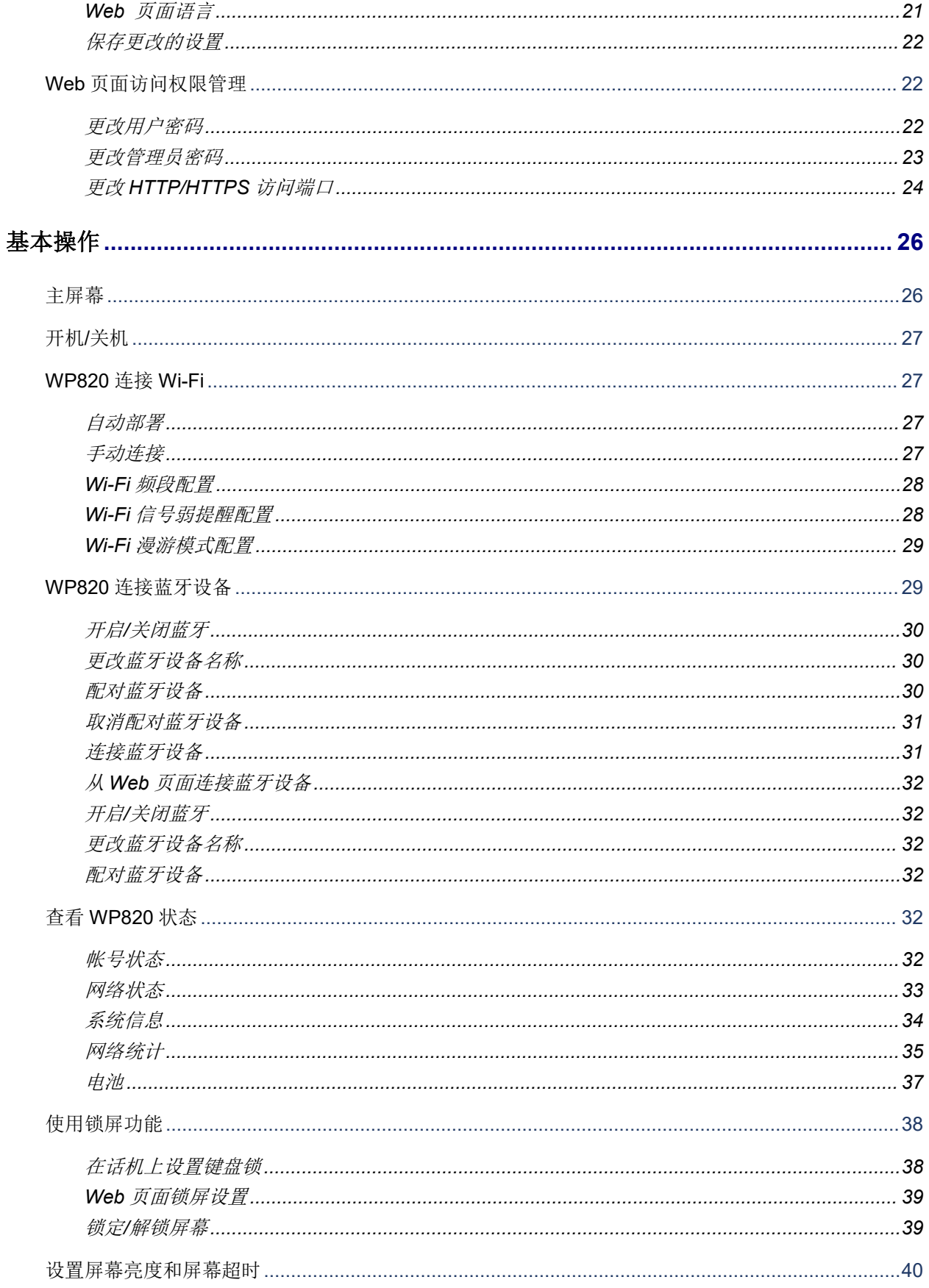

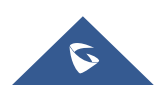

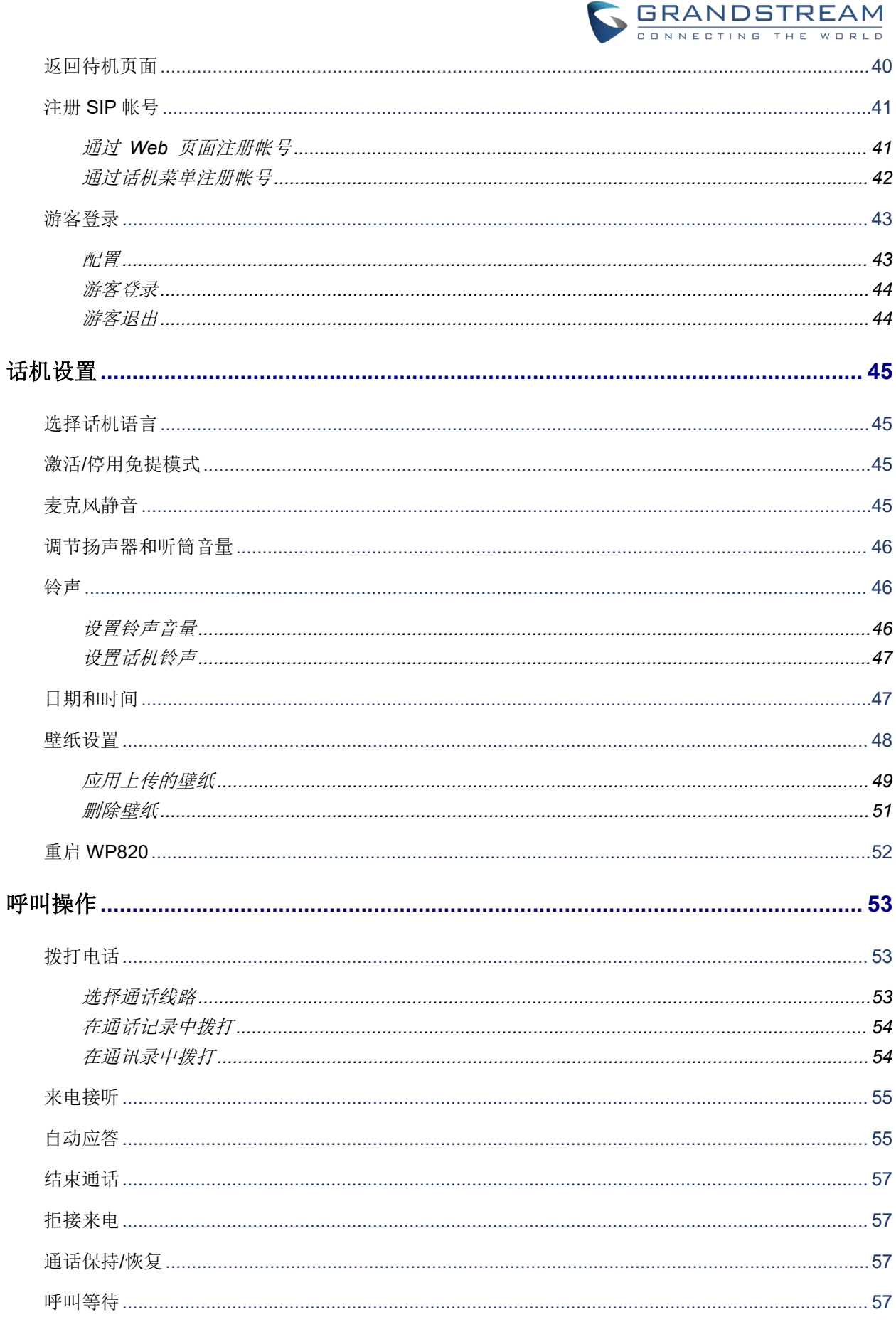

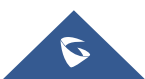

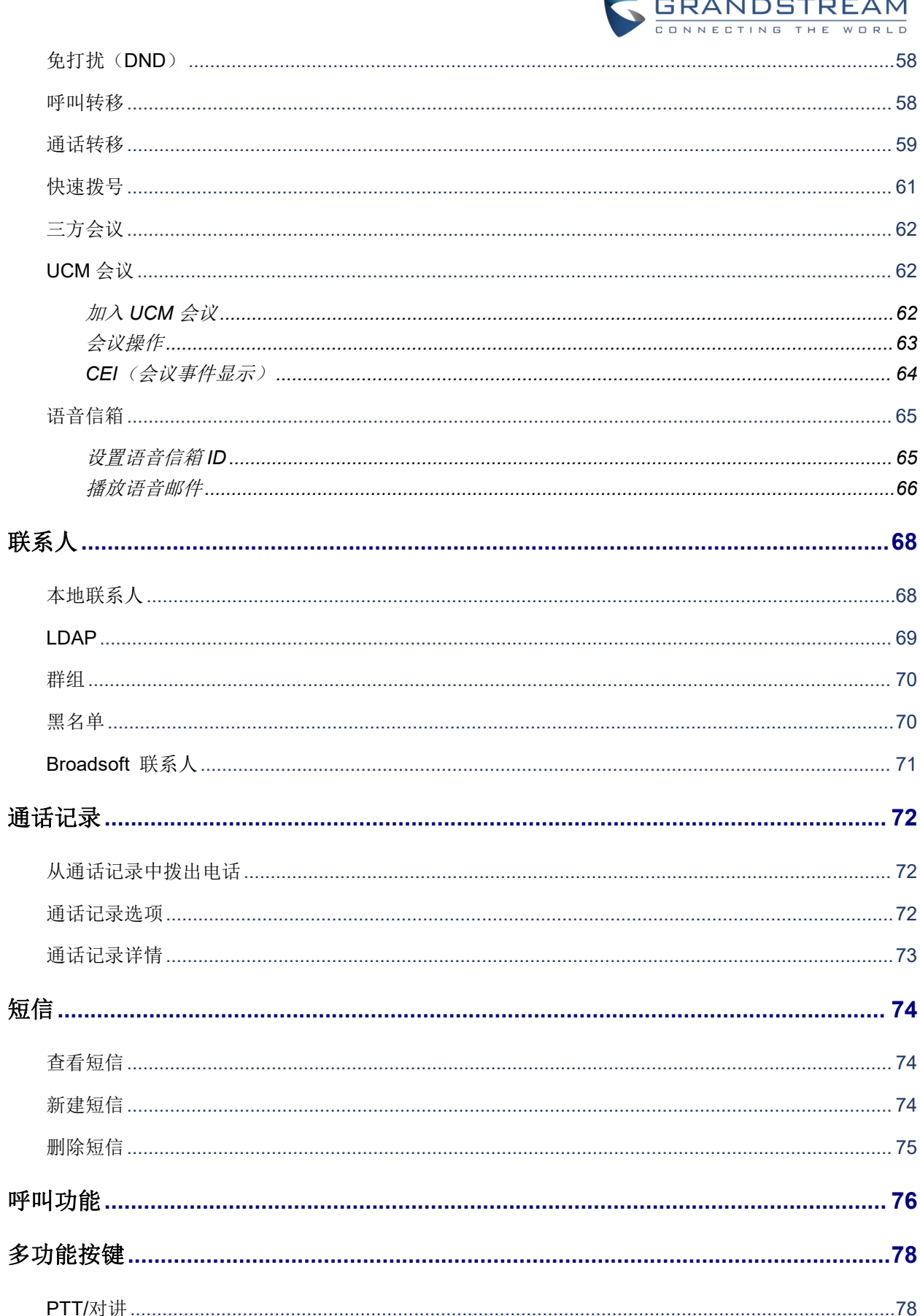

 $\sim$  .

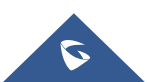

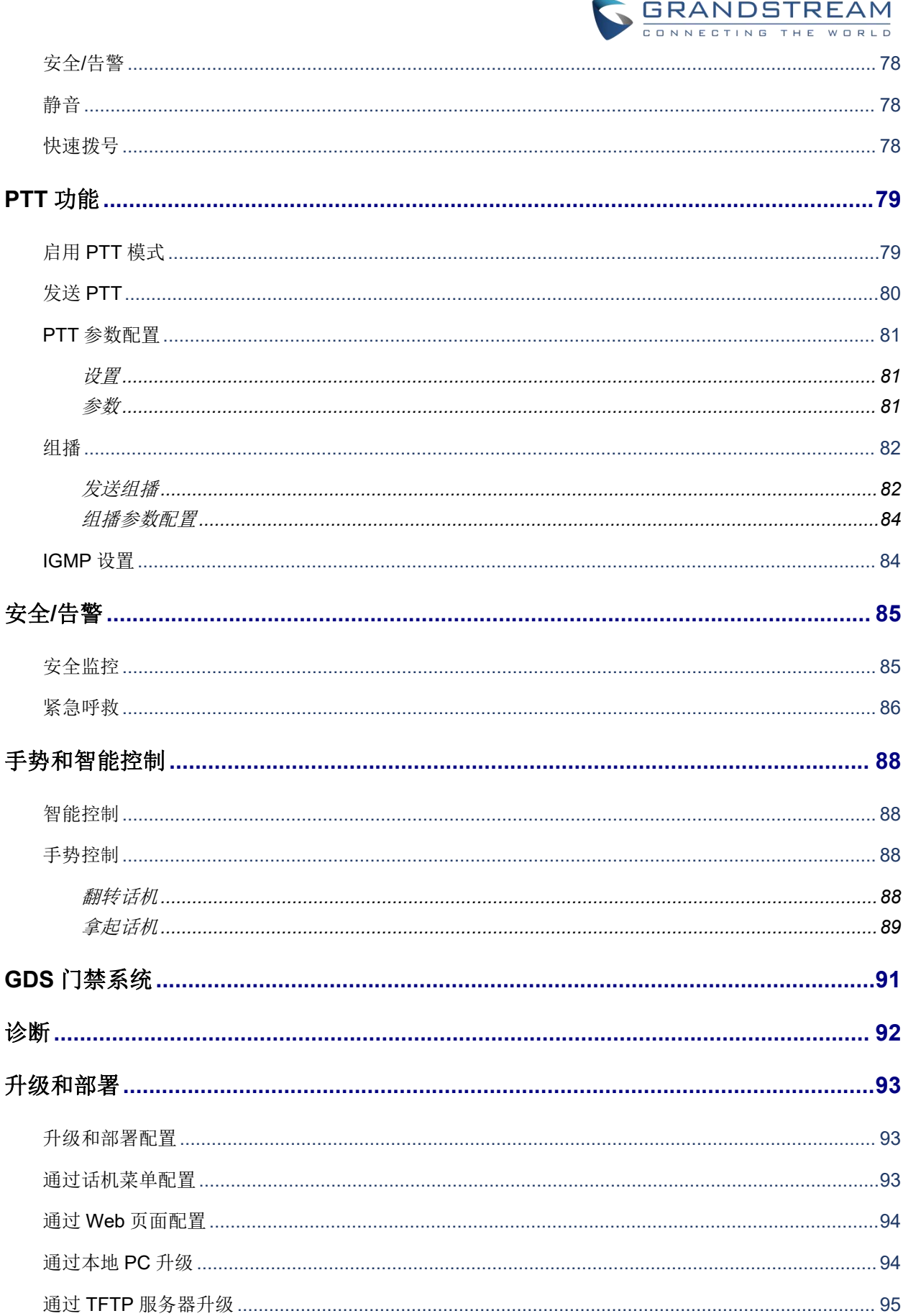

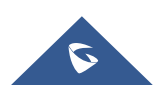

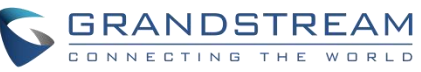

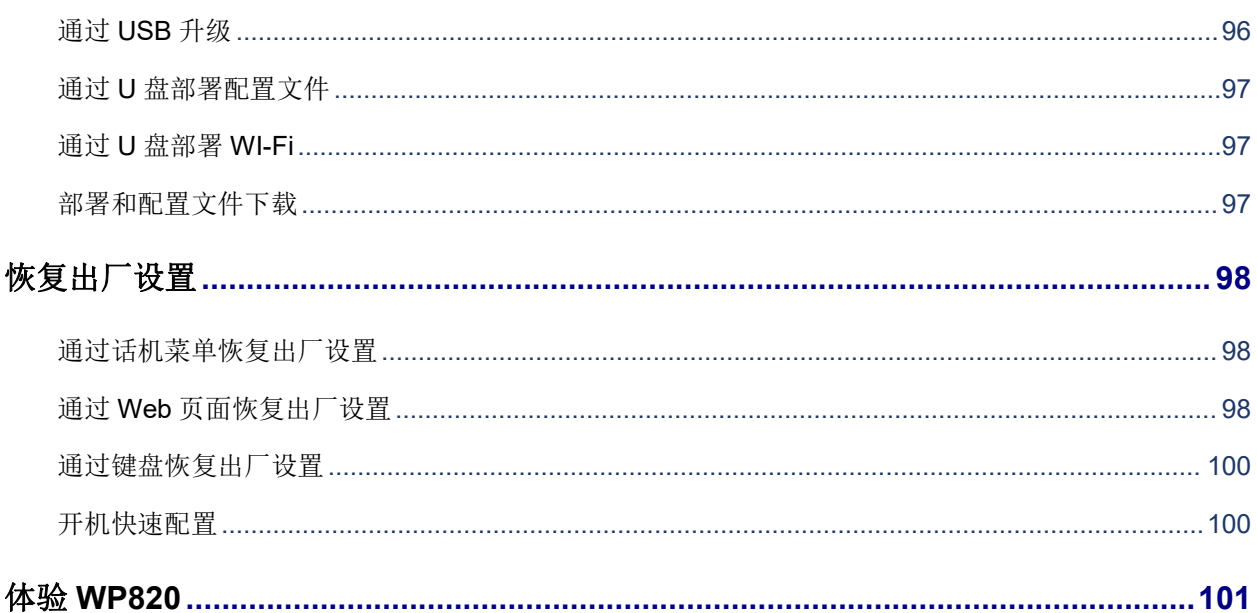

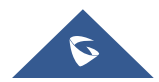

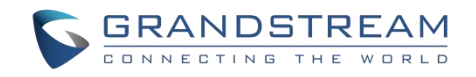

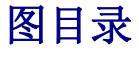

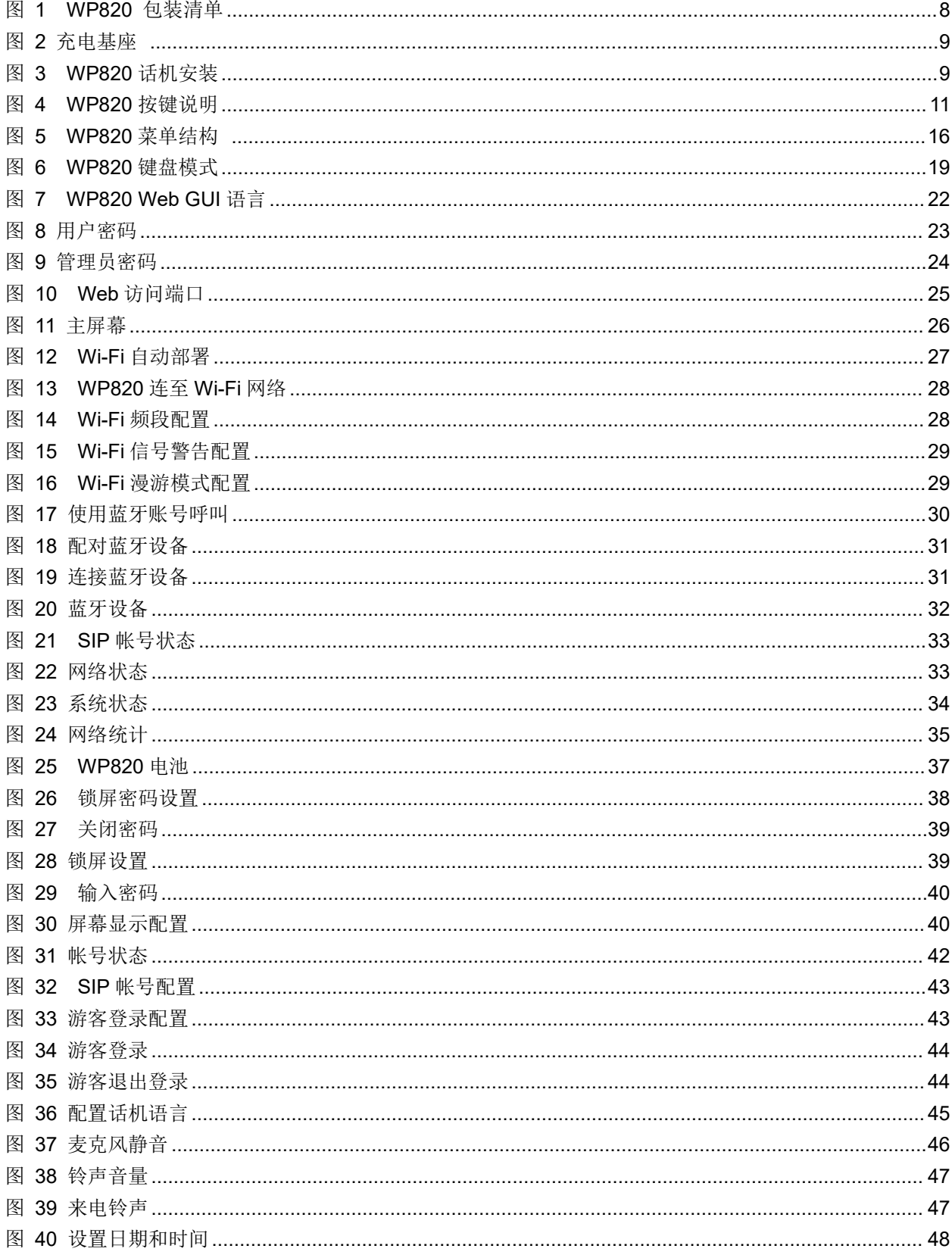

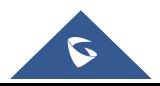

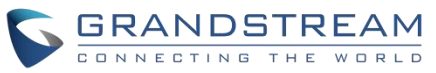

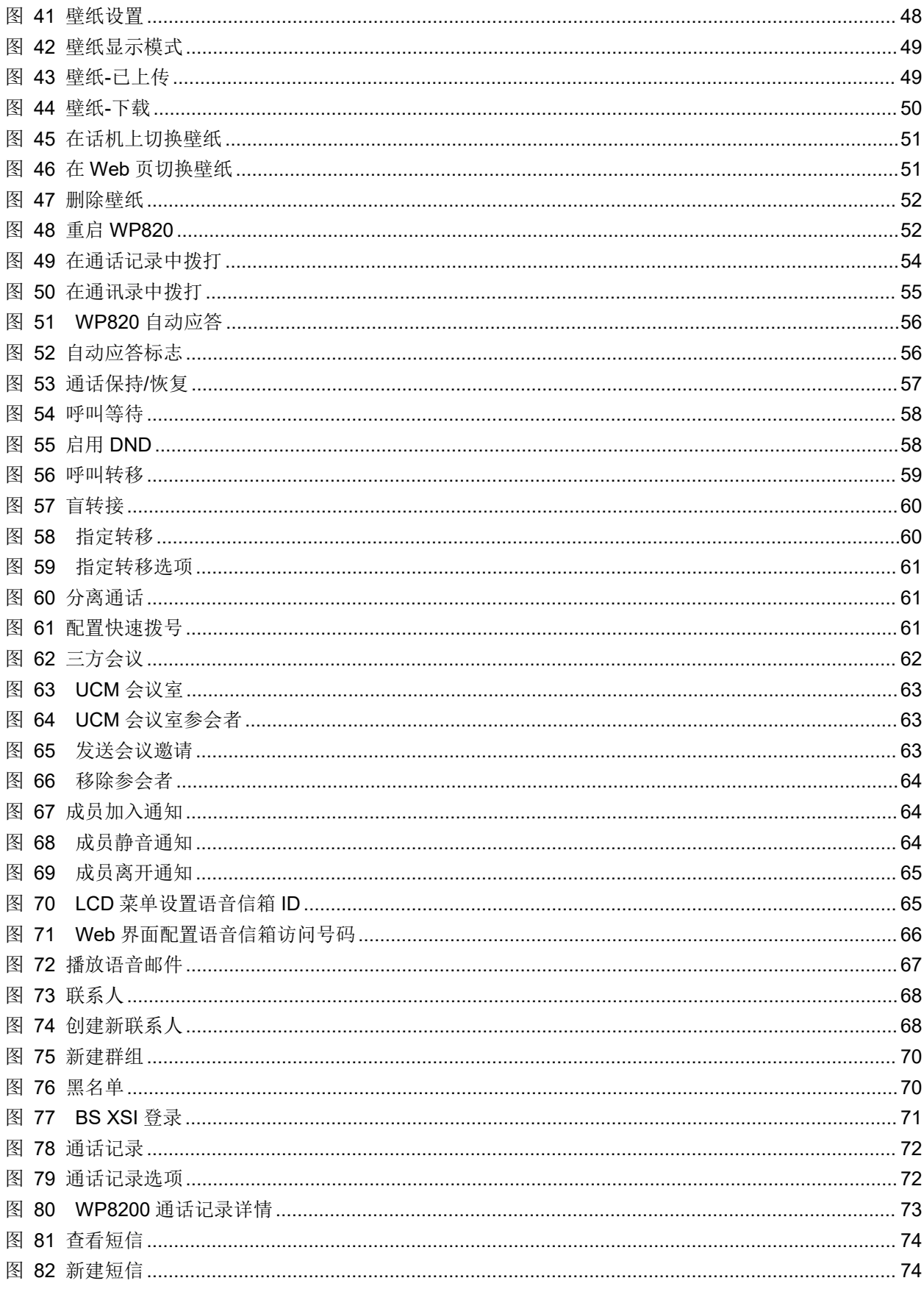

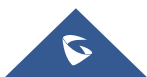

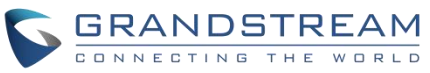

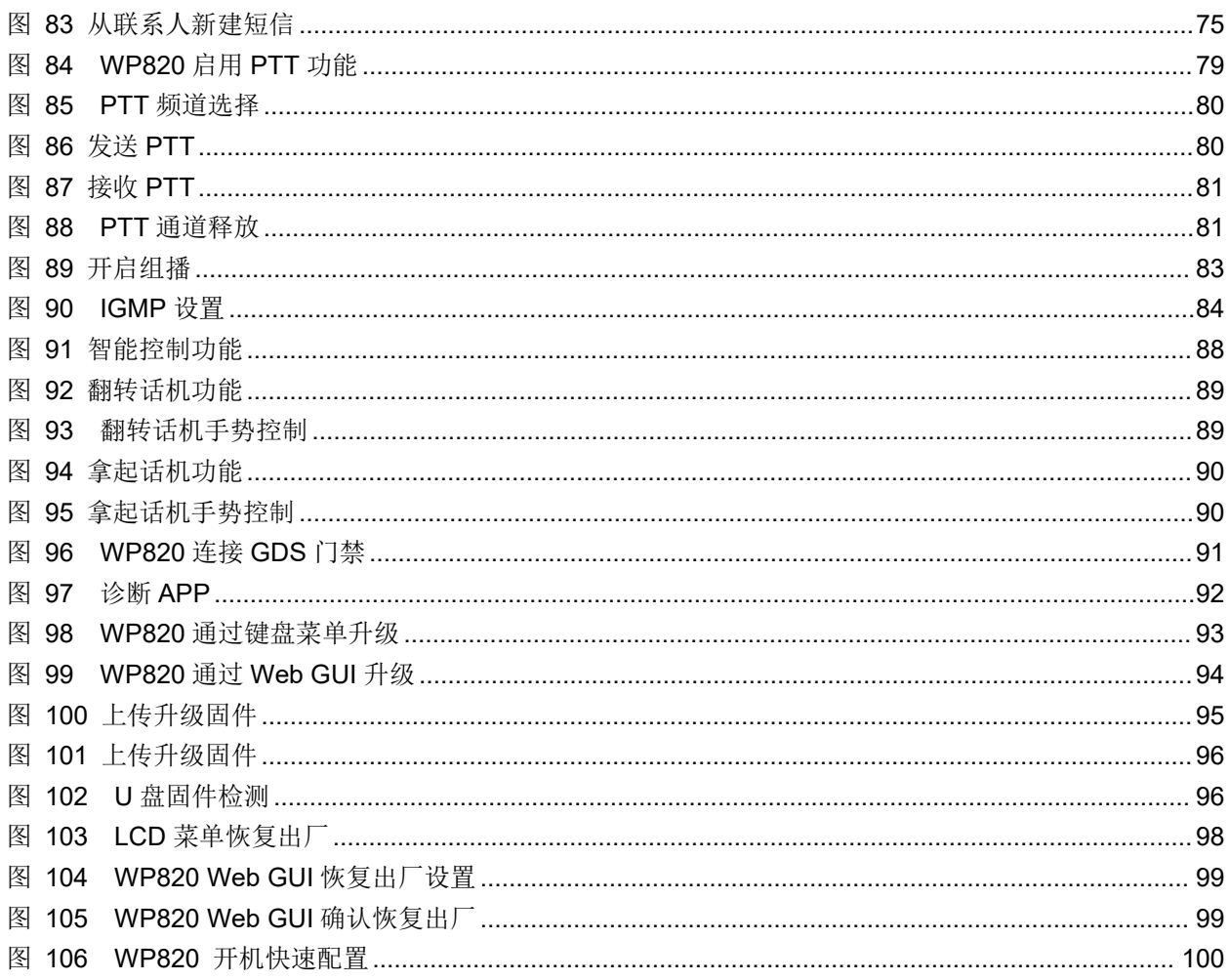

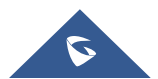

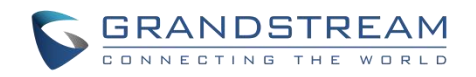

# 表目录

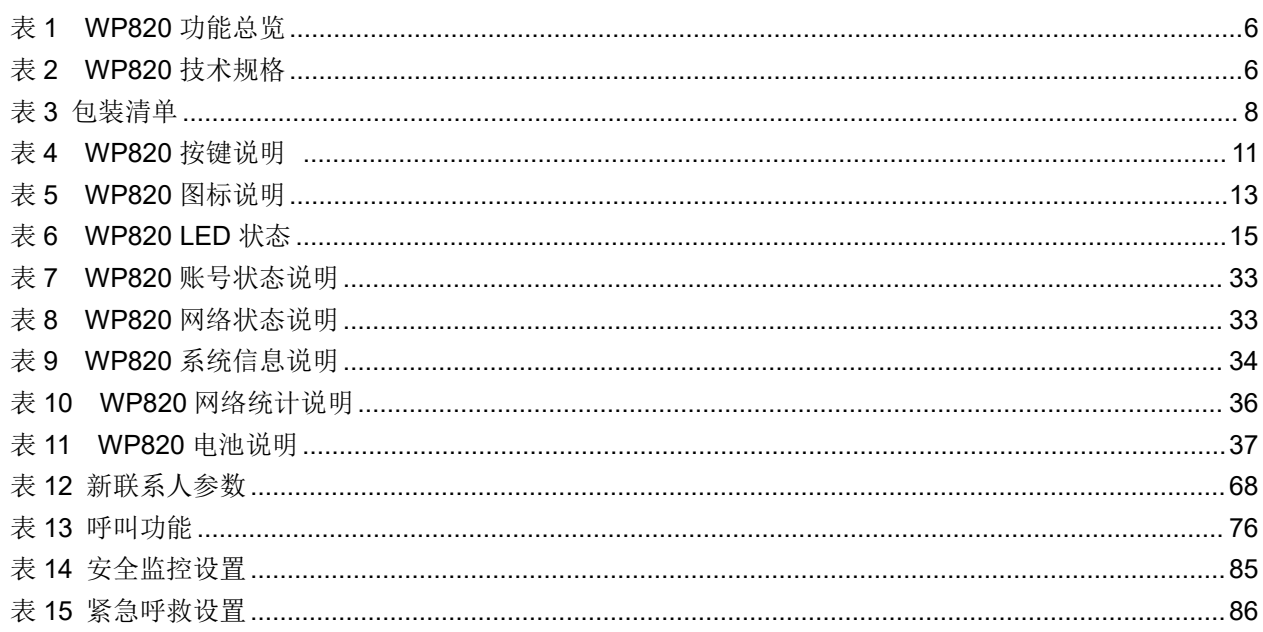

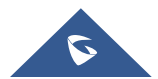

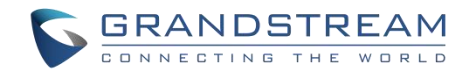

# <span id="page-12-0"></span>文档目的

本 文 档 介 绍 如 何 使 用 WP820 便 携 式 企 业 Wi-Fi 电 话 。 要 了 解 WP820 的 高 级 功 能 , 请 访 问 <http://www.grandstream.com/support>下载最新的"WP820 管理员手册"。

本手册包括以下主题:

- [产品概述](#page-17-0)
- [安装](#page-19-0)
- Web [界面配置](#page-32-0)
- [基本操作](#page-37-0)
- [话机设置](#page-56-0)
- [呼叫操作](#page-64-0)
- [联系人](#page-79-0)
- [通话记录](#page-82-0)
- [短信](#page-85-0)
- [呼叫功能](#page-87-0)
- [多功能按键](#page-89-0)
- PTT [功能](#page-90-0)
- [安全](#page-96-0)/告警
- [手势和智能控制](#page-99-0)
- GDS [门禁系统](#page-102-0)
- [升级和部署](#page-102-2)
- [恢复出厂设置](#page-109-0)
- 体验 [WP820](#page-112-0)

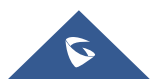

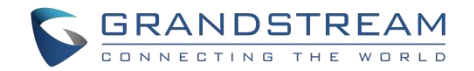

# <span id="page-13-0"></span>更新日志

本节主要介绍 WP820 最新的版本更改及新功能的增加。这里列出了主要的新功能以及文件更新。

# <span id="page-13-1"></span>固件版本 **1.0.7.30**

- 新增禁用接近传感器功能【[智能控制](#page-99-1)】
- 新增完全禁用多功能按键功能【[多功能按键】](#page-89-0)

### 固件版本 **1.0.7.26**

新增传感器校准功能代码\*\*\*2223\*

# 固件版本 **1.0.7.22**

新增通过服务器路径上传自定义壁纸的功能【下载壁纸】

# 固件版本 **1.0.7.15**

新增允许转移通话到 LDAP 联系人【[通话转移】](#page-70-0)

# 固件版本 **1.0.7.7**

- 新增支持芬兰语和希伯来语
- 如果升级时下载速度低与 1B/s 且持续 120s, 则判断为升级失败
- 新增从 LCD 菜单配置出站代理的功能 【[通过话机菜单注册帐号】](#page-53-0)
- 新增状态栏 [USB](#page-107-0) 插入图标显示 【通过 USB 升级】
- 新增 Broadsoft XSI 支持 【[联系人】](#page-79-0)
- 新增 LCD 端一键调试功能 【[诊断】](#page-103-0)
- 在 LCD 和 Web UI 上添加了 SN 信息 【[系统信息】](#page-45-0)

# <span id="page-13-2"></span>固件版本 **1.0.5.5**

- 新增电池管理功能【[电池】](#page-48-0)
- Web 端添加蓝牙页【[蓝牙】](#page-43-0)
- 添加支持 UCM 的可视化语音邮件【[语音信箱】](#page-76-0)

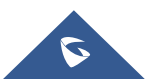

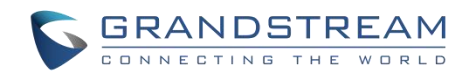

- 添加壁纸自定义功能【[壁纸设置】](#page-59-0)
- ■添加通过 U [盘部署](#page-108-1) Wi-Fi【通过 U 盘部署 Wi-Fi】
- 添加通过 U 盘部署配置文件【通过 U [盘部署配置文件](#page-108-0)】
- 添加 PIN 码锁屏功能【[使用锁屏功能】](#page-49-0)
- [UCM](#page-73-1) 会议界面升级【UCM 会议】
- 添加"发送短信"的联系人选项【[短信】](#page-85-0)
- 支持 PTT 键可配置为快速拨号【[多功能按键】](#page-89-0)
- 添加支持点击 OK 键接听电话

# <span id="page-14-0"></span>固件版本 **1.0.3.20**

- 添加 GDS 门禁视频通话缩放功能【GDS [门禁系统】](#page-102-0)
- 添加不需要重启就能完成启用/禁用 SSH 访问功能【web 页面/[远程访问](#page-35-2)】
- 支持 [UCM](#page-73-1) 会议【UCM 会议】
- **添加[联系人](#page-79-0)快速搜索功能支持【联系人】**
- 添加禁用 [Web](#page-32-2) 访问功能【访问 Web 页面】
- 添加禁用 Wi-Fi 信号弱提醒功能配置【Wi-Fi [信号弱提醒配置](#page-39-4)】
- 添加快速设置向导功能【[开机快速配置](#page-111-1)】
- 更新指定转移确认提示消息【[指定转接](#page-71-2)】
- 增加拨号数字的最大长度限制到 30 个字符【[拨打电话】](#page-64-1)
- 移除"个性化账号"菜单,相关配置添加到设置→呼叫设置【WP820 [话机菜单](#page-26-1)】
- 切换 Wi-Fi 频率时, 增加 Wi-Fi 重启【 Wi-Fi [频段配置](#page-39-0)】
- 增加支持显示已配对连接的蓝牙设备【[连接蓝牙设备](#page-40-1)】
- 增加了蓝牙耳机模式支持【[连接蓝牙设备](#page-40-1)】
- 更新 LCD 语言支持列表【[选择话机语言】](#page-56-1)
- 更新短信界面【[短信](#page-85-0)】
- 增加翻转拒接 2s 延迟【[翻转话机】](#page-99-3)
- 更新开启限制模式时,使用硬按键恢复出厂设置【[通过键盘恢复出厂设置](#page-111-0)】
- 增加了恢复出厂后携带 contact 头域信息[【恢复出厂设置](#page-109-0)】
- 更新信令和媒体都加密时显示 SRTP 图标【WP820 [图标说明】](#page-24-0)

# <span id="page-14-1"></span>固件版本 **1.0.3.6**

更改语音消息提示英文 "Ordinary"为 "Normal"【WP820 [图标说明】](#page-24-0)

# <span id="page-14-2"></span>固件版本 **1.0.3.5**

- 支持 TLSv1.2。【[技术规格](#page-17-5)】
- 增加了斯洛伐克语。【[技术规格](#page-17-5)】
- 电池电量不足时添加警告音。【[电池信息](#page-21-0)】
- 异常断电后,充电时添加了自动启动功能。【[电池信息](#page-21-0)】

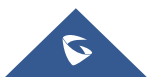

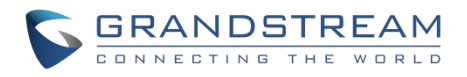

- 增加计算器应用程序。【WP820 [话机菜单](#page-26-1)】
- [主屏幕](#page-37-1)添加了左侧和右侧两页。【主屏幕】
- 支持启用 captive portal 的 Wi-Fi 连接[【手动连接](#page-38-3)】
- 增加 Wi-Fi 频段选择。【Wi-Fi [频段配置](#page-39-0)】
- Wi-Fi 信号弱时, 添加警告和消息提示。【Wi-Fi [信号警告配置】](#page-39-4)
- Wi-Fi 连接丢失时, 呼叫期间添加了蜂鸣音。【Wi-Fi [信号警告配置】](#page-39-4)
- 增加 captive portal 的支持。【Wi-Fi [漫游模式配置](#page-40-0)】
- 改进了不同格式的时间和日期显示。【[日期和时间】](#page-58-1)
- 增加故障排除工具。【[诊断](#page-28-0)】
- 将呼入软键选项从 "接受、传输、拒绝" 更改为 "接受、传输、静音",对用户更友好。[【呼叫操作](#page-64-0)】
- 在拨号界面添加了未读语音邮件的提示音。【[语音信箱](#page-76-0)】
- 增加通话中支持快速会议。【[三方会议](#page-73-0)】
- 联系人数量增加到最大 1000 个。[【联系人](#page-79-0)】
- 改进短信界面和用户体验。【[短信](#page-85-0)】
- 添加消息发送状态提示。【[短信](#page-85-0)】
- 添加了 [IGMP](#page-95-1) 设置来支持 PTT/对讲功能。【IGMP 设置】
- 增加安全/告警模式。【安全/[告警】](#page-96-0)
- 增加手势控制功能。【[手势控制](#page-99-2)】
- 改进了用户界面,方便用户使用。

### <span id="page-15-0"></span>固件版本 **1.0.1.15**

优化系统信息的运行内存及存储状态。

# <span id="page-15-1"></span>固件版本 **1.0.1.12**

初始版本。

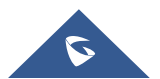

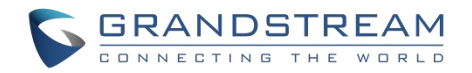

# <span id="page-16-0"></span>欢迎 しゅうしょう しゅうしょう しゅうしょく

感谢您购买潮流网络的WP820便携式企业Wi-Fi电话。WP820具有双频(2.4G&5G)802.11a/b/g/n Wi-Fi,支 持Wi-Fi漫游和集成蓝牙,适用于住宅、仓库、零售及酒店等移动化办公场所,为用户提供高清的通讯质量 和极佳的通话体验。外观优雅,携带方便且具有超强抗摔特性,可承受1.2米的跌落距离。WP820待机时长 可达150小时,支持7.5小时的连续通话时长,是家庭和企业的理想选择。

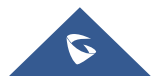

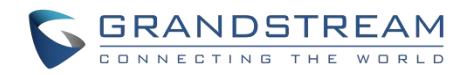

# <span id="page-17-0"></span>产品概述

# <span id="page-17-1"></span>产品功能

以下表格包含了 WP820 的主要功能:

**WP820**

<span id="page-17-3"></span>表 **1 WP820** 功能总览

- 支持 2 个 SIP 帐号和 2 条通话线路。
- 支持双频 802.11a/b/g/nWi-Fi。
- 支持双频 802.11a/b/g/nWi-Fi。
- 支持 Wi-Fi 漫游和集成蓝牙。
- 待机时长 150 小时。
- 通话时长 7.5 小时。
- 支持室外 300 米/室内 50 米使用范围。

# <span id="page-17-5"></span><span id="page-17-2"></span>技术规格

下表为 WP820 的所有技术参数,包括协议/标准支持,语音编码,电话功能,语言和升级/部署等。

<span id="page-17-4"></span>表 **2 WP820** 技术规格

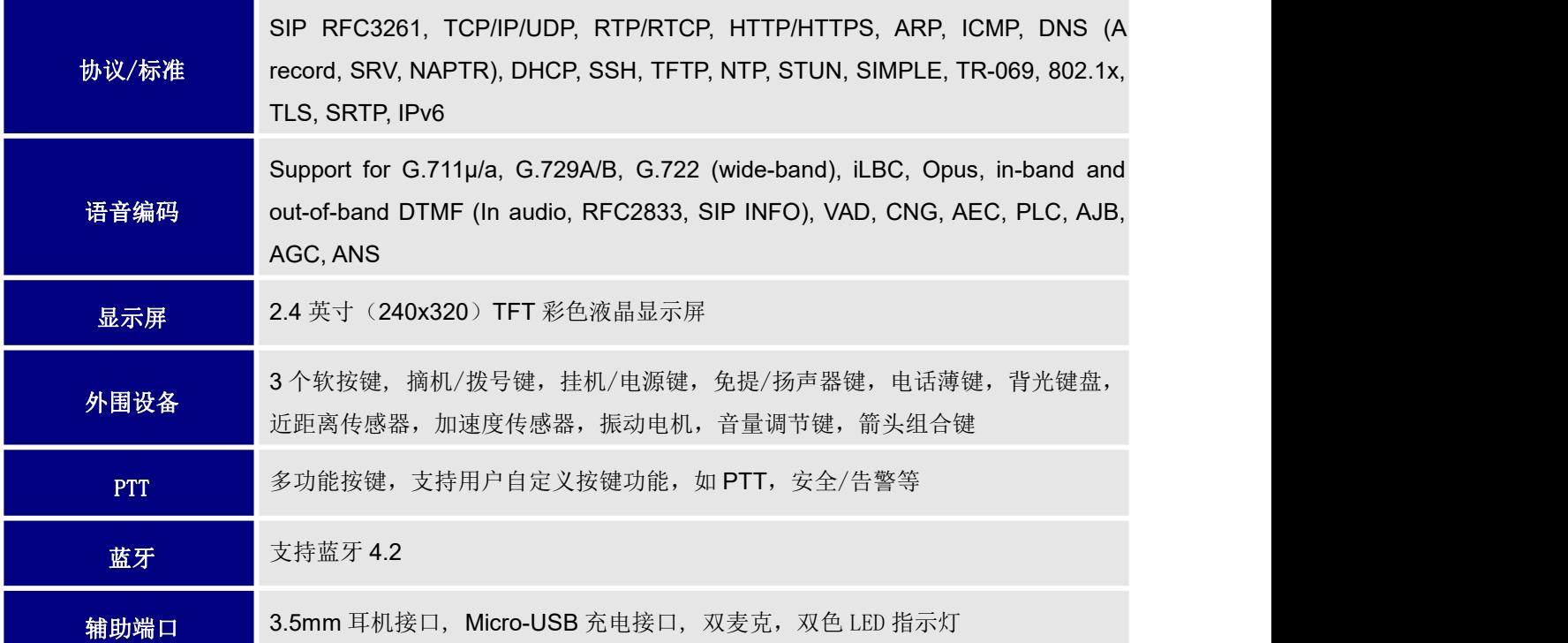

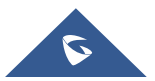

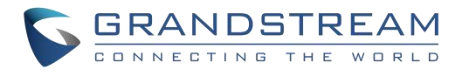

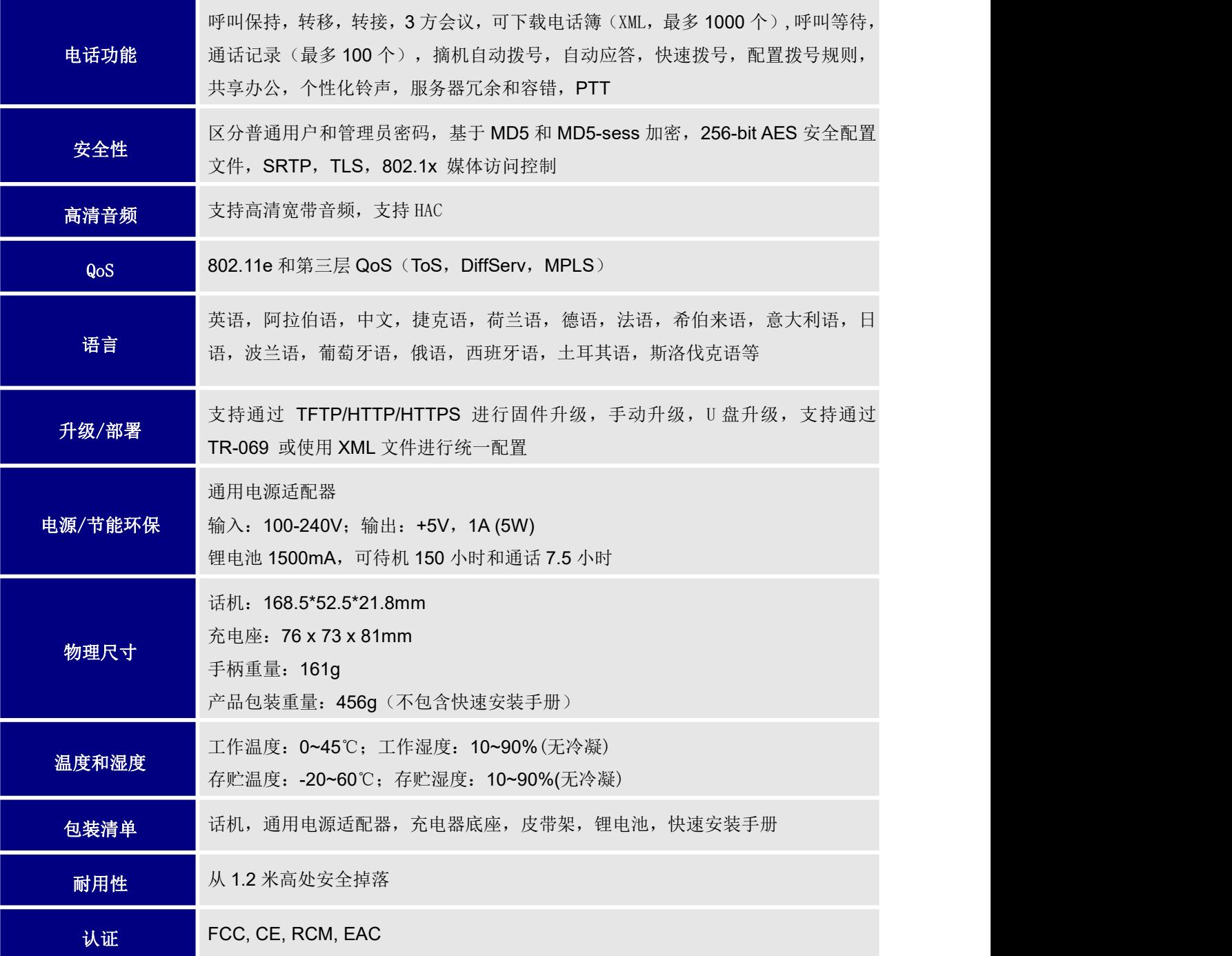

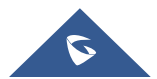

<span id="page-19-3"></span>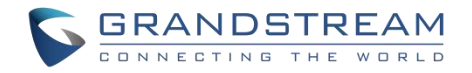

# <span id="page-19-0"></span>安装 医心包的 医心包的 医心包的 医心包的

本章提供了基本的安装说明,包括包装清单,以及获得 WP820 最佳性能的信息。

# <span id="page-19-1"></span>包装清单

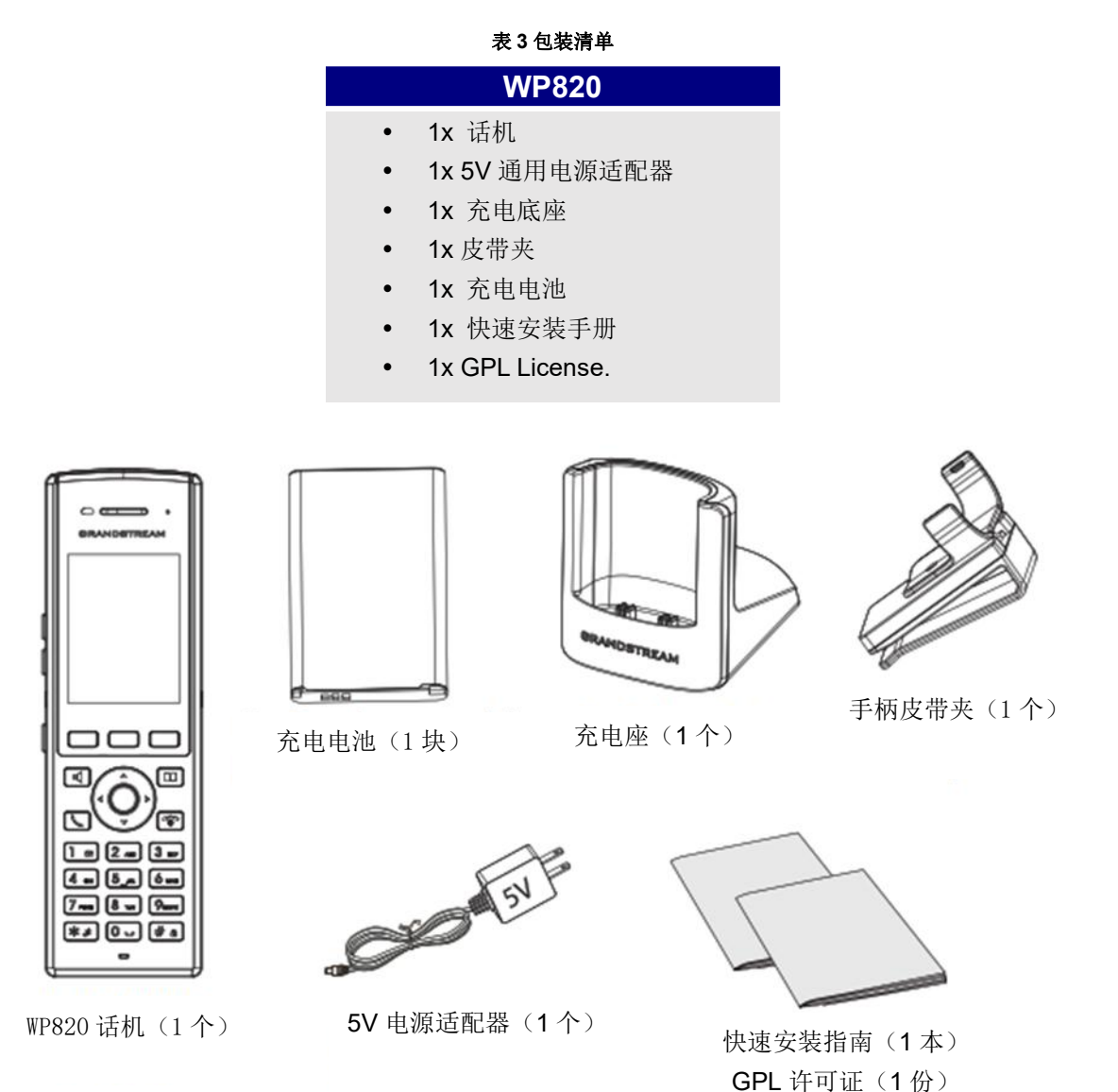

#### <span id="page-19-2"></span>图 **1 WP820** 包装清单

注意**:**安装前,请检查包装内容是否完整,如果发现有任何缺漏,请联系管理员。

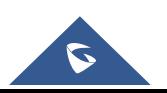

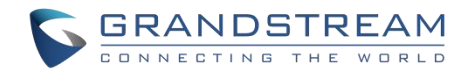

# <span id="page-20-0"></span>安装 **WP820**

#### <span id="page-20-1"></span>充电基座

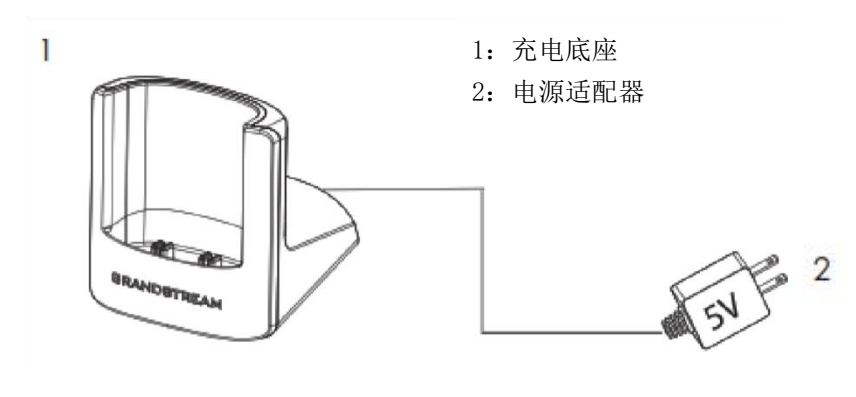

<span id="page-20-3"></span>图 **2** 充电基座

#### <span id="page-20-2"></span>话机 しゅうしょう しゅうしょう しゅうしょく

请参考以下步骤安装话机电池:

- 1. 打开电池盖。
- 2. 将电池的电极对应左下角插槽,插入话机后部。
- 3. 合上电池盖。

注意: 第一次使用话机前请将电池完全充电。有关电池的详细信息, 请参阅[电池信息](#page-21-0)。

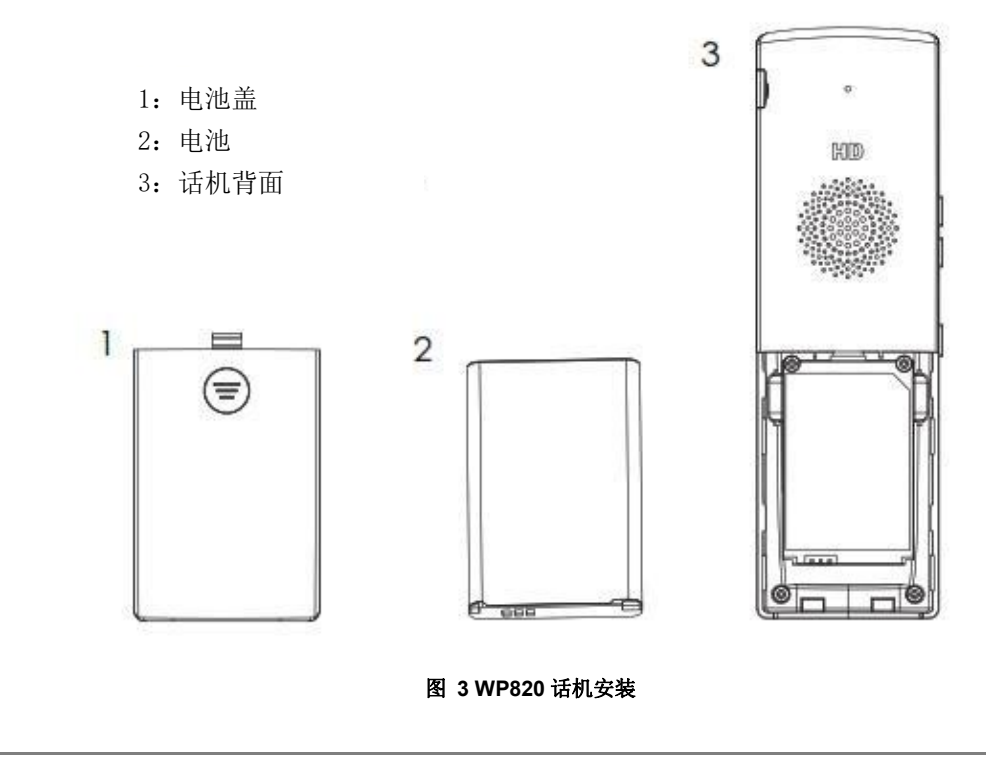

<span id="page-20-4"></span>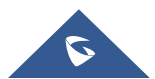

#### <span id="page-21-0"></span>电池信息

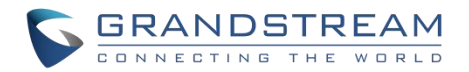

- 工艺:可充电锂电池
- 电压: 3.8V (额定电压 3.8V /限定电压: 4.35 V)
- 容量:1500mAh
- 待机时长:长达 150 小时
- 通话时长:长达 7.5 小时

为了使您的 WP820 获得最佳性能, 我们建议使用原装电池。电池的容量和使用时间可能会影响话机性能。

#### 注意:

- 设备电池电量为 15% 和 5% 时有警告音。
- 因电量过低或电池突然取出等情况关机后,放在充电器上设备就会自启动。

重要说明:在安装电池时要注意安全,如果造成短路会导致电池及话机受损。建议不要使用已损坏的电池, 损 坏的电池会增加话机损坏的风险。

### <span id="page-21-1"></span>**WP820** 按键描述

WP820 具有流畅的话机外形及易使用的按键功能,下图展示了 WP820 液晶显示屏及主要硬件组成。

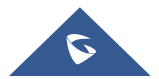

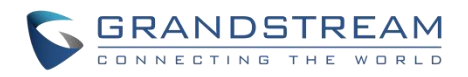

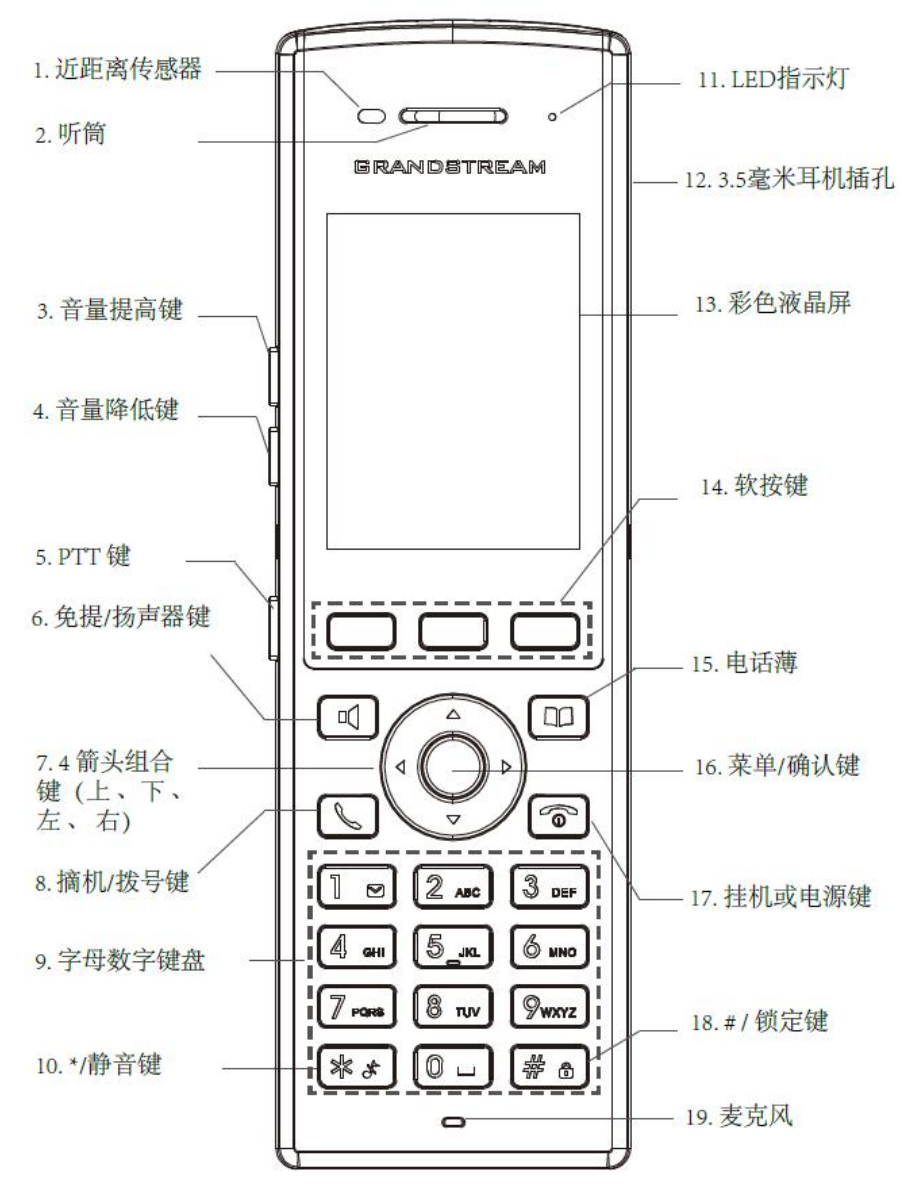

<span id="page-22-0"></span>图 **4 WP820** 按键说明

#### 以下表格介绍了 WP820 的按键功能。

<span id="page-22-1"></span>表 **4 WP820** 按键说明

| 序号             | 按键     | 说明                                  |
|----------------|--------|-------------------------------------|
| 1              | 近距离传感器 | 近距离传感器可以检测到人耳。当用户接听电话时, 通过关闭 LCD 背光 |
|                |        | 降低显示功耗,避免误触。                        |
| $\overline{2}$ | 听筒     | 输出音频。                               |

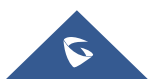

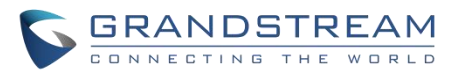

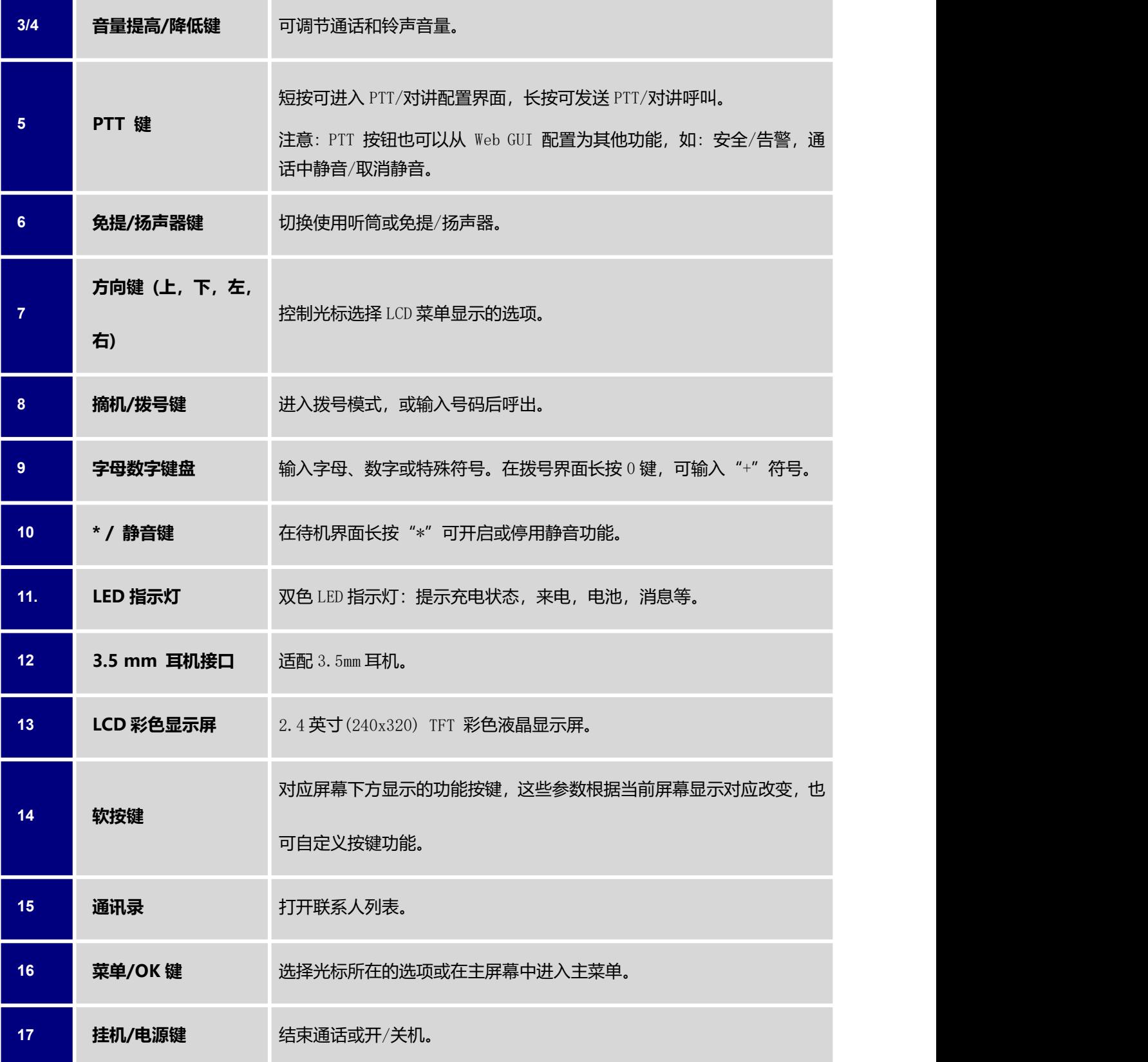

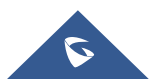

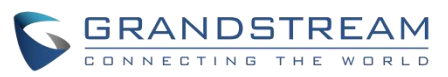

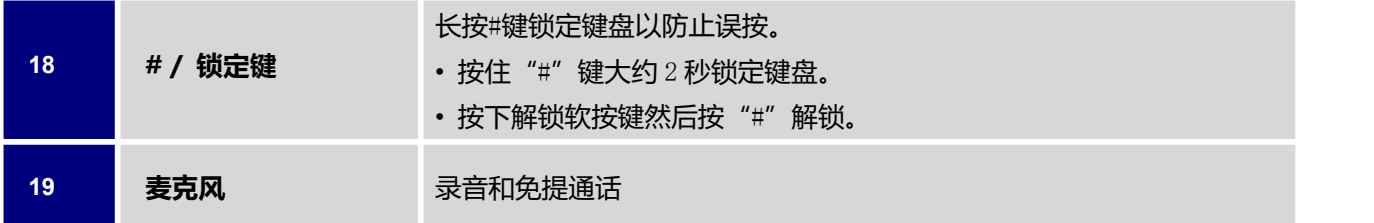

# <span id="page-24-0"></span>**WP820** 图标说明

下表介绍了 WP820 屏幕上可能会显示的图标的含义。

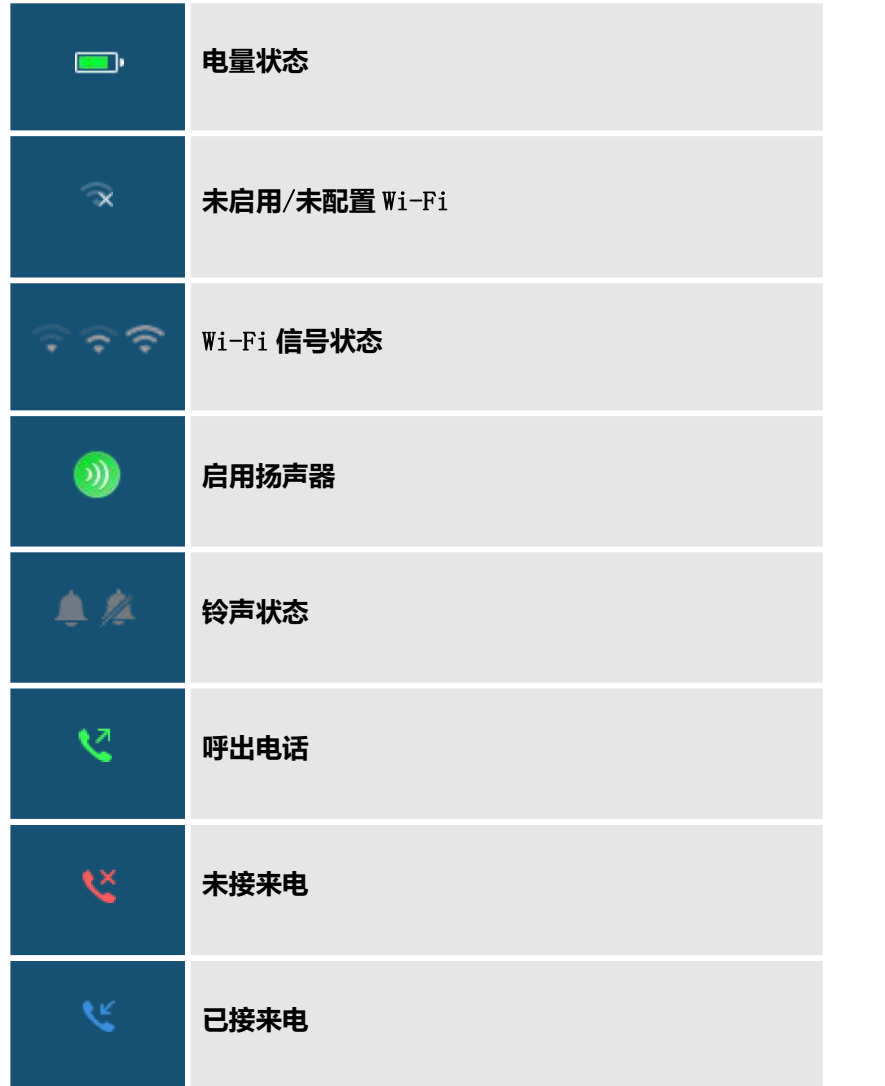

<span id="page-24-1"></span>表 **5 WP820** 图标说明

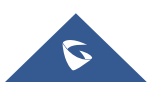

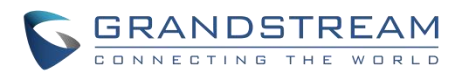

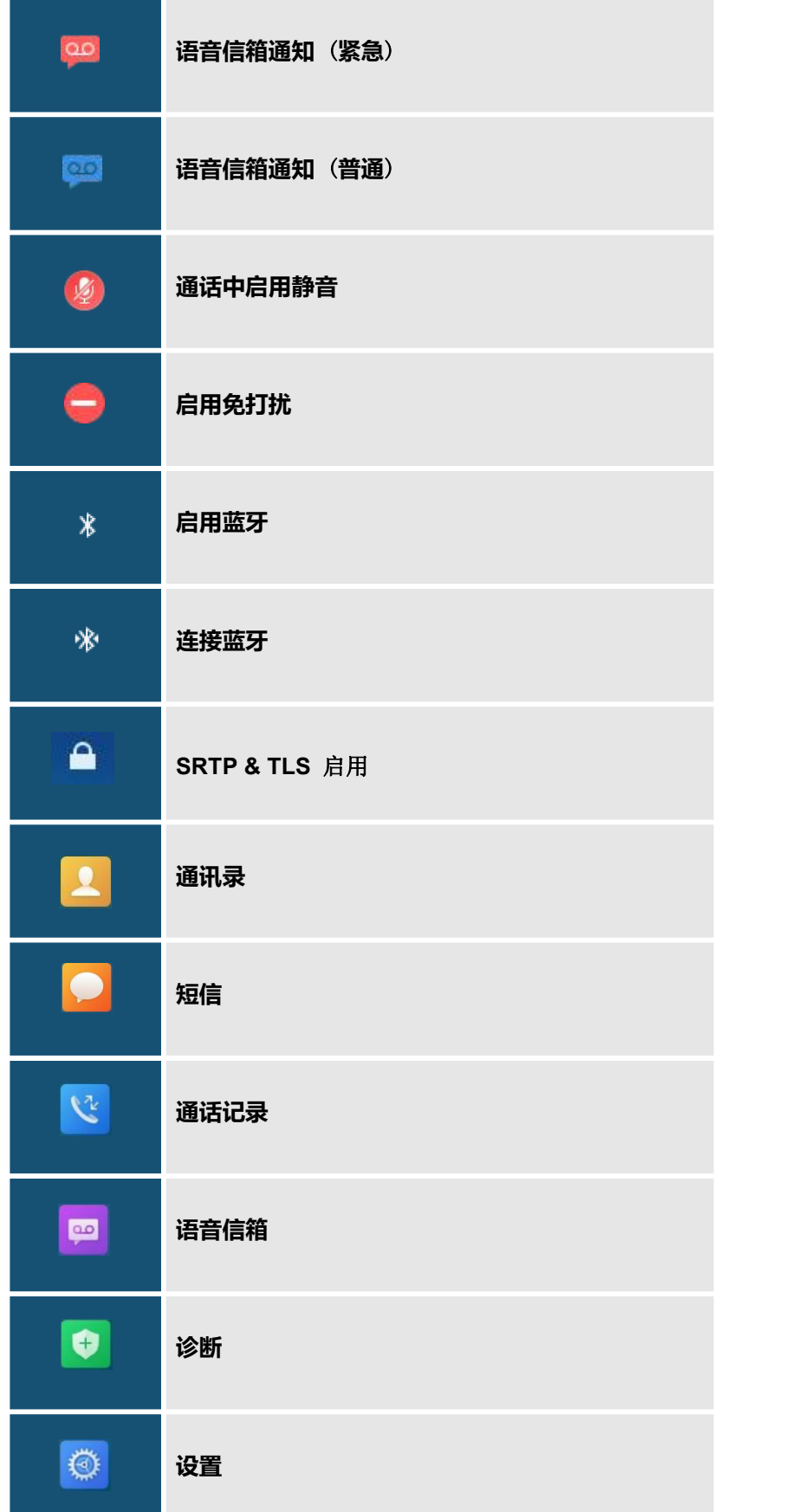

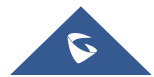

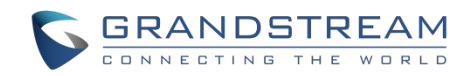

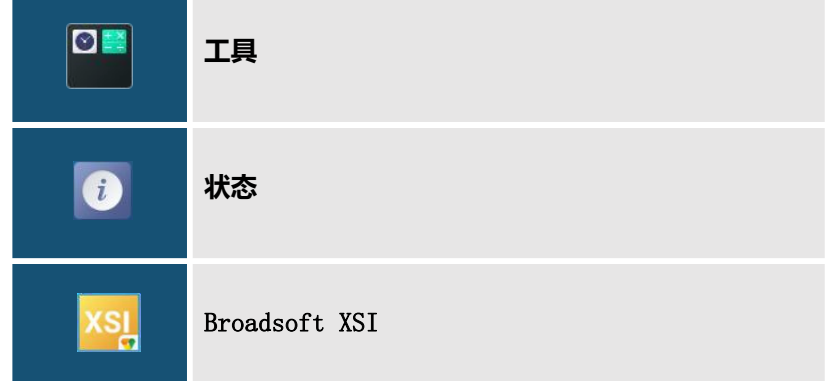

## <span id="page-26-0"></span>**WP820 LED** 状态

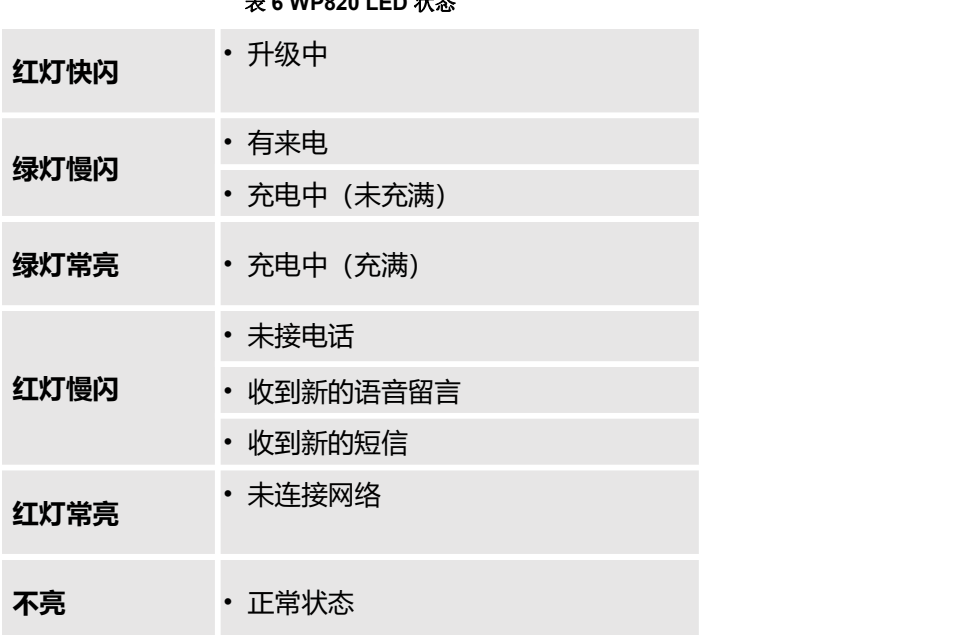

<span id="page-26-2"></span>表 **6 WP820 LED** 状态

# <span id="page-26-1"></span>**WP820** 话机菜单

WP820每个菜单选项都可进入一个选项列表。首先解锁 WP820, 按"菜单" (中间的软按键)打开主菜单, 通过 方向键导航到要选择的菜单选项后,按"选择" (左软按键) 或确认键来进行访问。要返回上一级菜单,请按 "返回" (右软按键)。您可以在任意一级菜单按下电源键取消并返回待机模式。

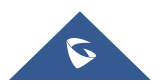

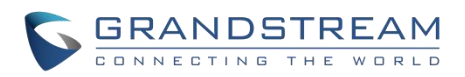

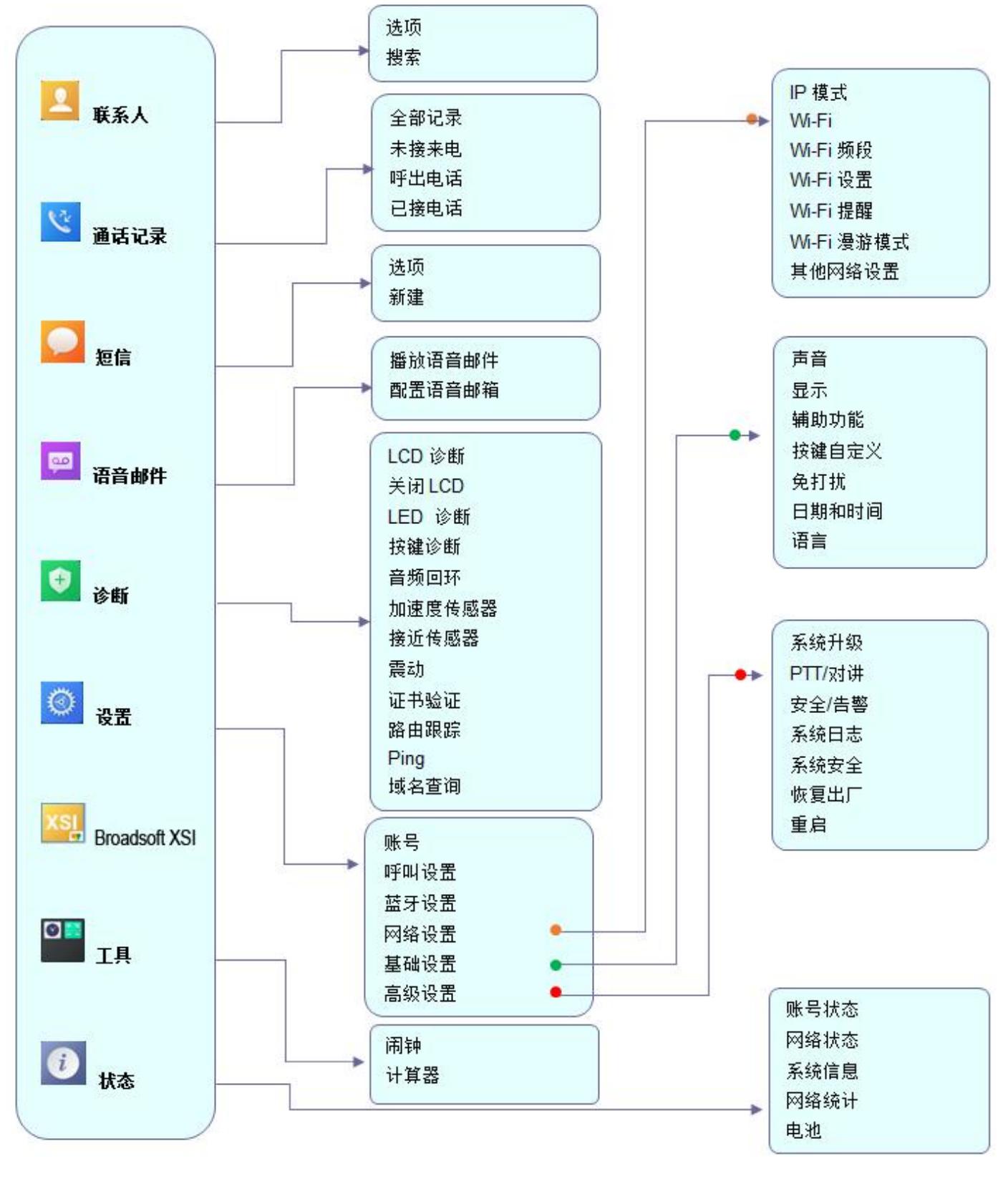

<span id="page-27-0"></span>

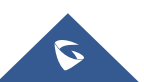

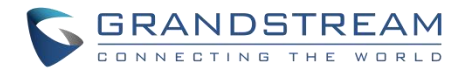

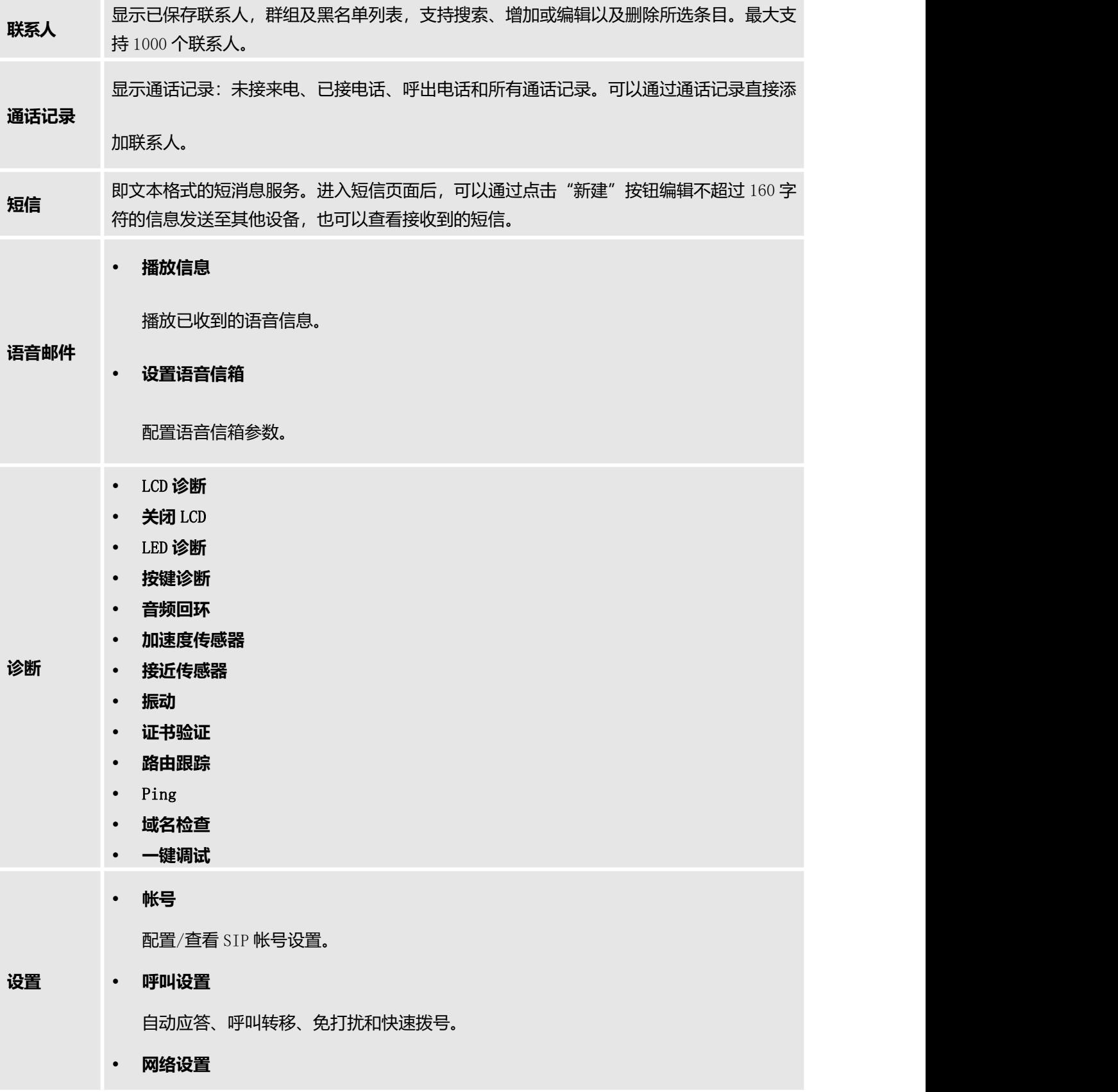

<span id="page-28-0"></span>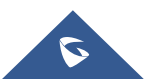

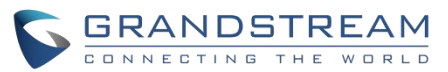

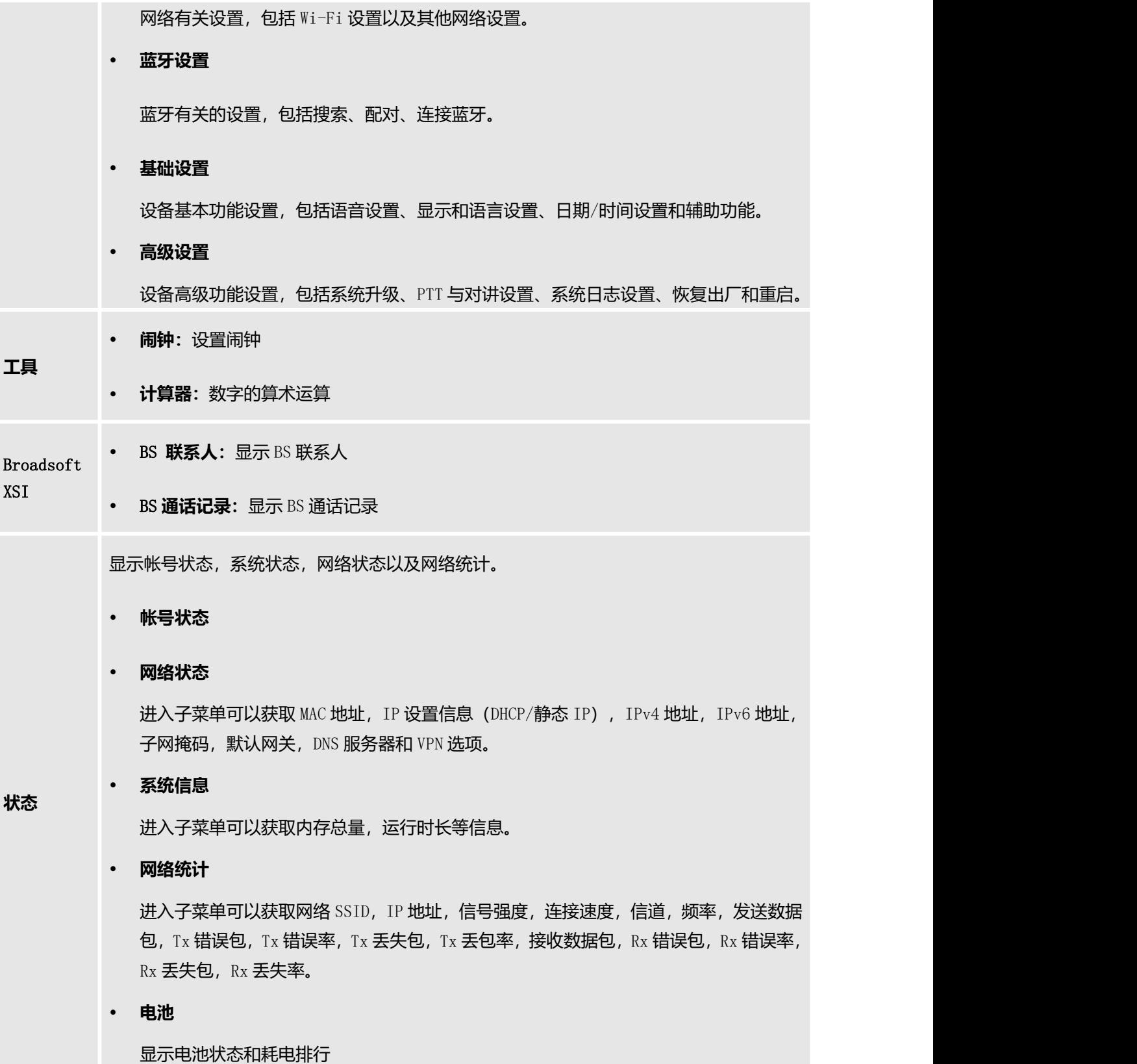

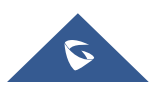

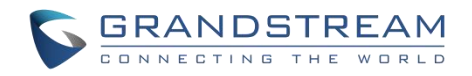

# <span id="page-30-0"></span>**WP820** 键盘输入法

点击输入框可以启用 WP820 的键盘输入法。WP820 键盘输入法有四个模式: "ABCabc2", "ABC", "abc" 和"123"。注:如果输入框只限定数字,则只有"123"模式是可用的。

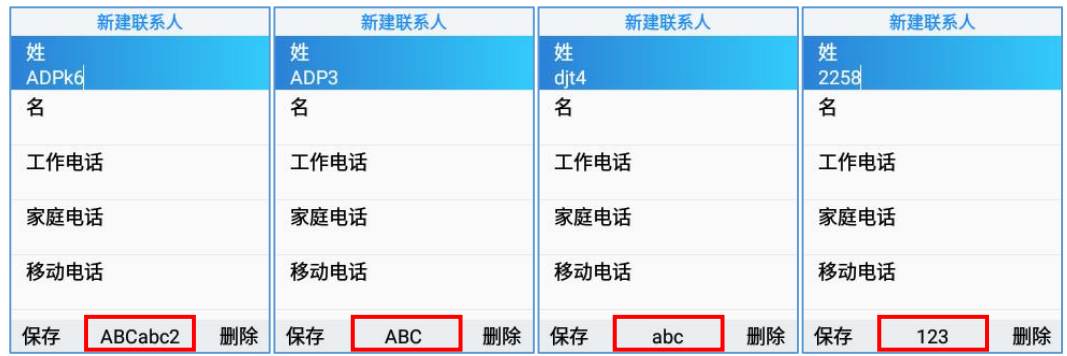

#### <span id="page-30-1"></span>图 **6 WP820** 键盘模式

#### • "ABCabc2"模式

这个模式可以输入大小写字母、数字及特殊符号。 下表描述了每个键的允许字符。

#### "**ABCabc2**"模式

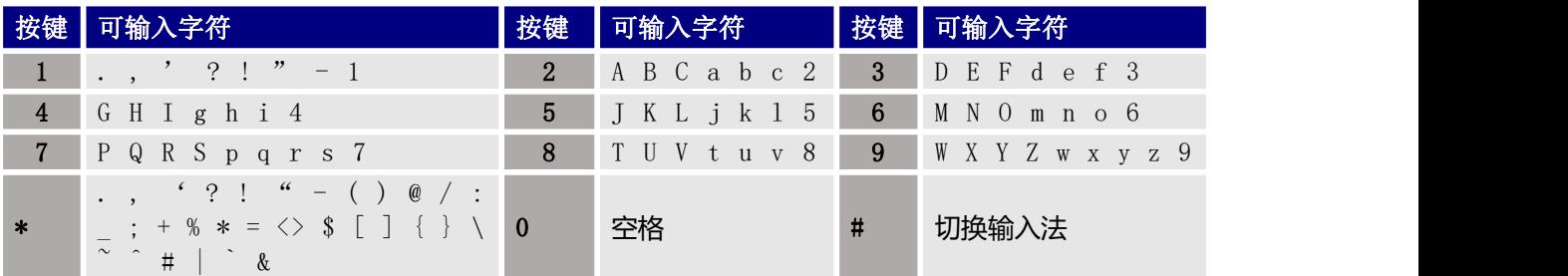

#### • "ABC"模式

这个模式可以输入大写字母、数字及特殊符号。 下表描述了每个键的允许字符。

#### "**ABC**"模式

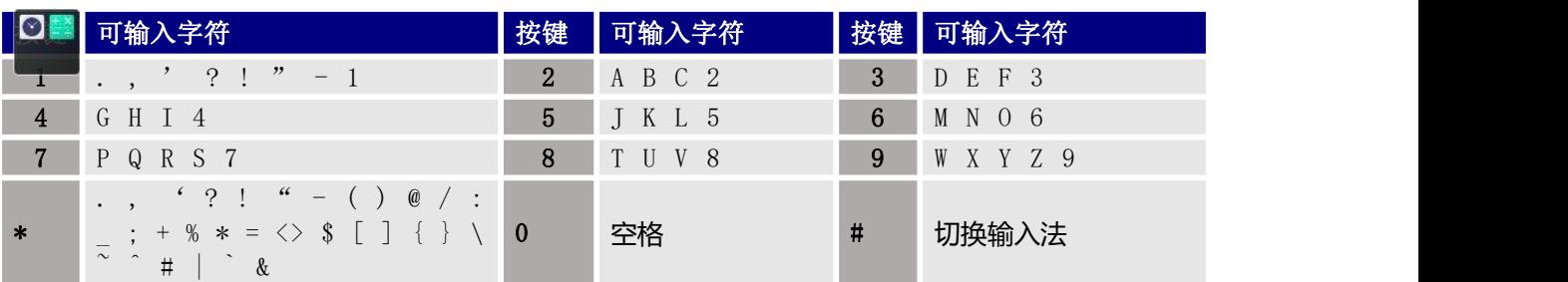

#### • "abc"模式

这个模式可以输入小写字母、数字及特殊符号。 下表描述了每个键的允许字符。

"**abc**"模式

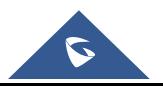

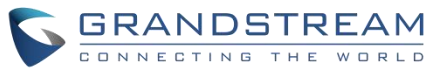

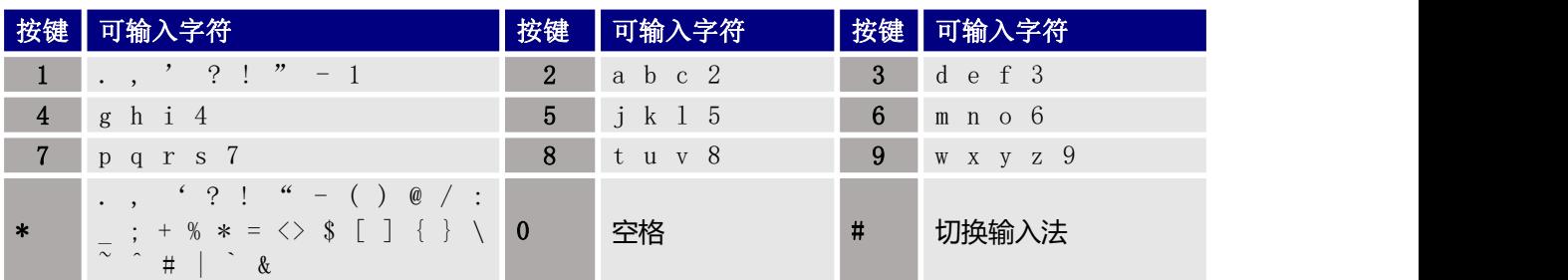

#### • "123" 模式

这个模式只可输入数字。 下表描述了每个键的允许字符。

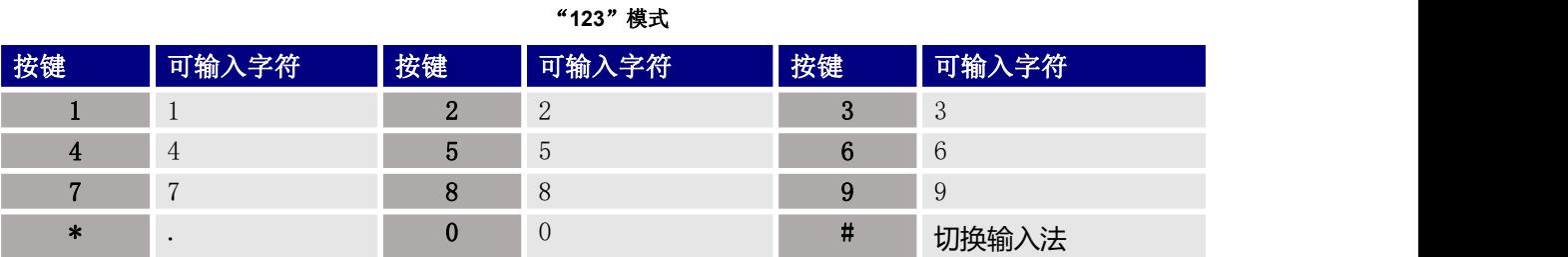

#### 键盘使用小技巧:

- 换键盘模式可以通过按中间软键或#键。
- 同一个按键按压多次可以在可输入字符中进行选择。
- 使用左/右方向键可以改变文本中键入光标的位置。

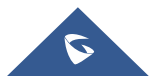

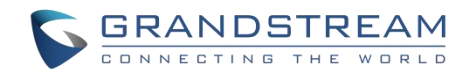

# <span id="page-32-0"></span>**Web** 界面配置

WP820 可以通过以下方式进行配置:

- 使用 PC 端的 Web 浏览器进入 WP820 中的 Web GUI。
- 使用 WP820 LCD 配置菜单。

注意: 在 Web GUI 可以配置 WP820 支持的所有功能, 而键盘菜单可配置的选项有限。

#### <span id="page-32-1"></span>通过 **Web** 浏览器配置

WP820 内置网页服务器可以响应 HTTP/HTTPS 的 GET/POST 请求。用户可以通过 Chrome, 火狐, 微软 IE 等浏览器登录内置网页服务器对 WP820 进行配置。

注意:微软的 IE 10 及以下的版本、Edge 和 Safari 都不可使用。我们强烈推荐使用谷歌浏览器或火狐浏览 あいしゃ おおや おおや おおや おおや おおや おおや おおや おおや おおや

#### <span id="page-32-2"></span>访问 **Web** 页面

- 1. 将电脑和 WP820 连至同一网段下。
- 2. 确保 WP820 启动并正常供电。
- 3. 可以通过切换右屏或通过菜单→状态→网络状态来查看 WP820 的 IP 地址。
- 4. 在电脑上打开浏览器并在地址栏中输入 WP820 的 IP 地址。
- 5. 输入管理员的用户名和密码以访问 Web 配置菜单。

#### 注意:

- 电脑必须连接到与 WP820 相同的网络。将电脑连接到与 WP820 相同的路由器或交换机下即可实现。
- 默认管理员用户名和密码是"admin";默认终端用户的用户名是"user",密码是"123"。
- 如果在高级→系统安全下,将"禁用 Web 登录"配置开启, Web 页面访问功能将被禁用 。

#### <span id="page-32-3"></span>**Web** 页面语言

目前 WP820 Web 页面语言支持英语、中文。

用户可以在登录界面选择语言,或者在登入后页面的右上角选择语言。

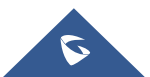

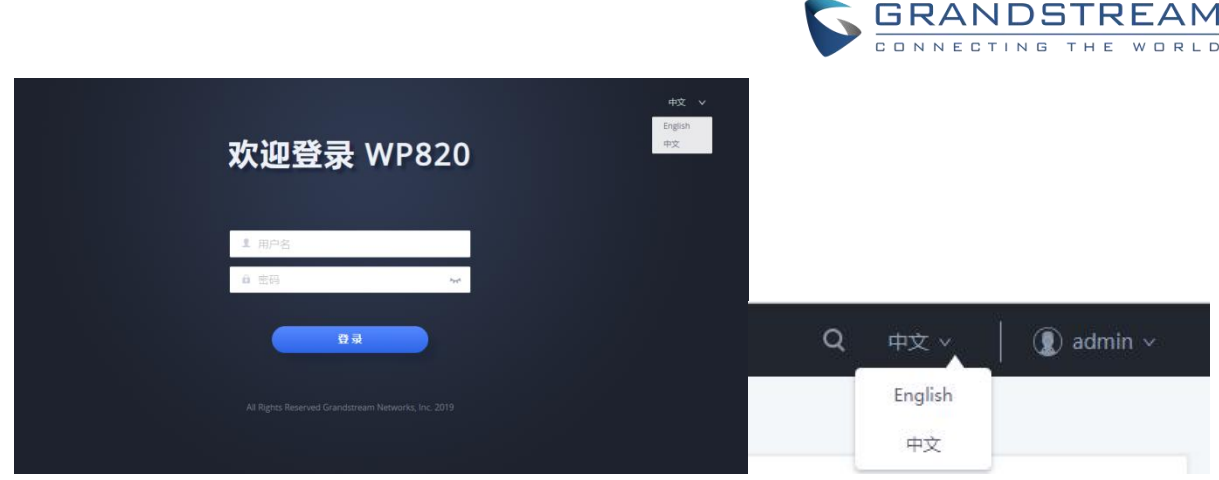

#### <span id="page-33-3"></span>图 **7 WP820 Web GUI** 语言

#### <span id="page-33-0"></span>保存更改的设置

改变任何配置都需要点击"保存"和"应用"的按钮才会生效。点击了保存按钮,在完成所有更改之后,单击页 面顶部的应用按钮提交后修改生效。

# <span id="page-33-1"></span>**Web** 页面访问权限管理

WP820 的 Web 用户页面支持两级用户权限:

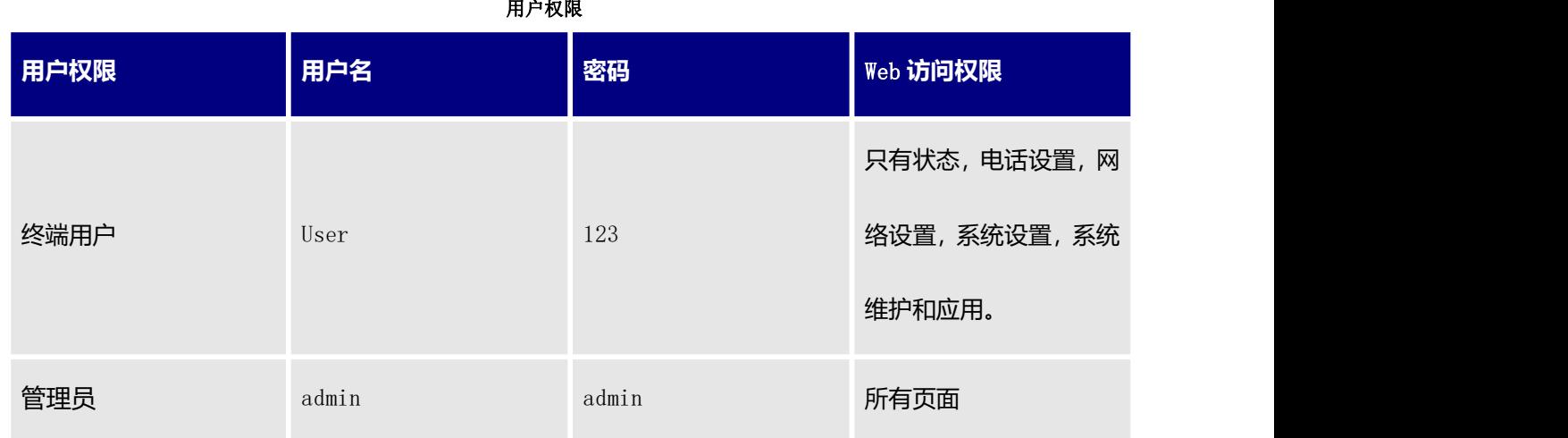

#### <span id="page-33-2"></span>更改用户密码

- 1. 使用管理员的用户名和密码访问设备的 Web 页面 (默认用户名/密码: admin/admin)。
- 2. 点击"登录"进入配置页面。
- 3. 进入系统设置→安全设置。
- 4. 在用户信息管理中,找到用户密码选项:

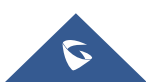

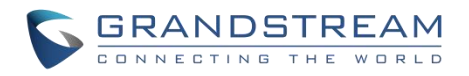

- 在当前管理员密码中输入当前管理员密码。
- 在用户新密码中输入用户的新密码。
- 在确认用户新密码中再次输入您的新密码。
- 5. 点击"保存"和"应用"。

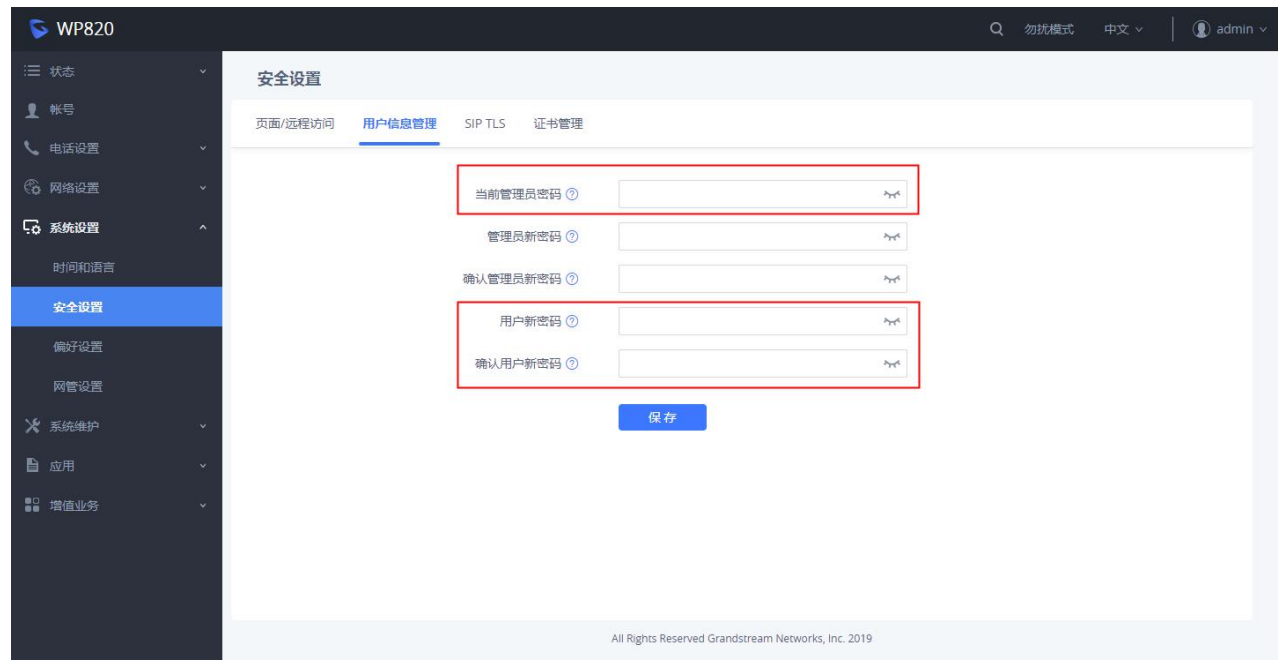

<span id="page-34-1"></span>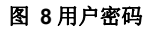

#### 注意:

- 终端用户和管理员用户不要设置相同的密码。
- 密码区分大小写,最大长度为 25 个字符。

#### <span id="page-34-0"></span>更改管理员密码

- 1. 使用管理员的用户名和密码访问设备的 Web 页面 (默认用户名/密码: admin/admin)。
- 2. 点击"登录"进入配置页面。
- 3. 进入系统设置→安全设置。
- 4. 在用户信息管理中,找到用户密码选项:
	- 在当前管理员密码中输入当前管理员密码。
	- 在管理员新密码中输入管理员的新密码。
	- 在确认管理员新密码中再次输入您的新密码。
- 5. 点击"保存"和"应用"。

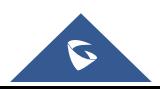

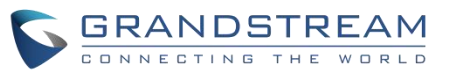

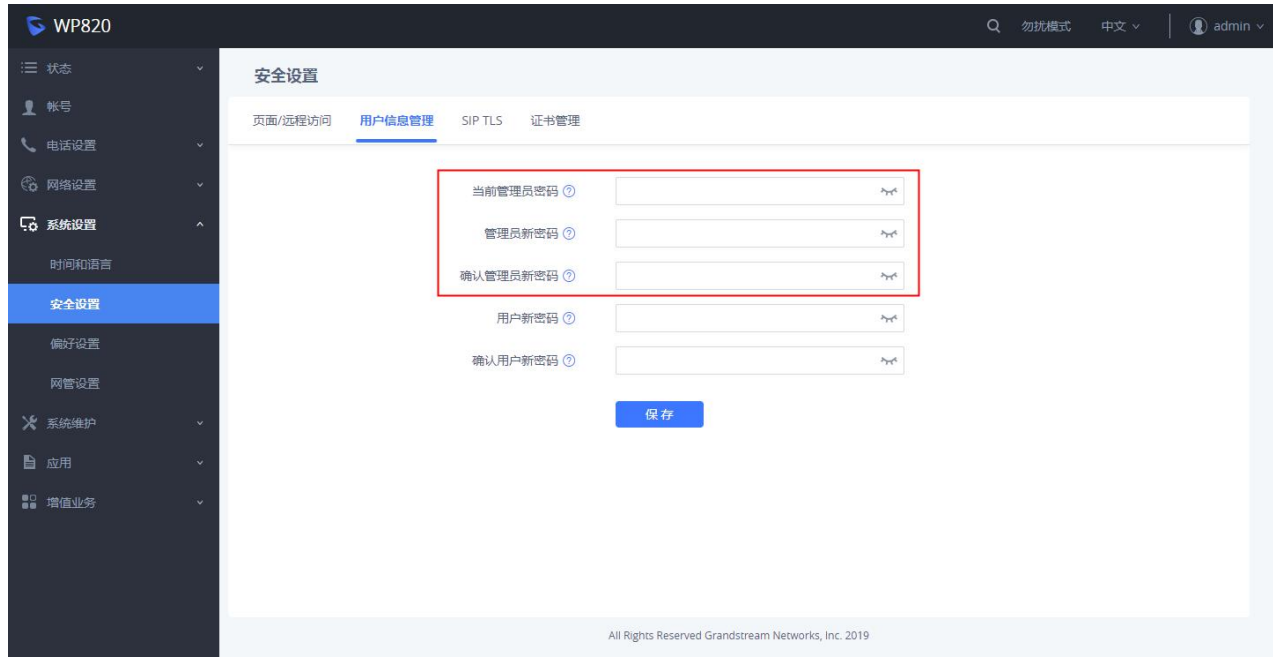

<span id="page-35-1"></span>图 **9** 管理员密码

#### 注意:

- 终端用户和管理员用户不要设置相同的密码。
- 密码区分大小写,最大长度为 25 个字符。

#### <span id="page-35-0"></span>更改 **HTTP/HTTPS** 访问端口

- 1. 使用管理员的用户名和密码访问设备的 Web 页面 (默认用户名/密码: admin/admin)。
- 2. 点击"登录"进入配置页面。
- 3. 进入系统设置→安全设置。
- 4. 在页面/远程访问页面,根据需要的协议(HTTP 或 HTTPS)选择访问方法。
- 5. 找到 HTTP / HTTPS Web 端口,修改新的端口号。

注意: 默认 HTTP 端口是 80, HTTPS 端口是 443。

- 6. 点击"保存"和"应用"
- <span id="page-35-2"></span>注意: 修改了连接方式和端口号后, Web 页面将会自动登出并跳转到新的地址。

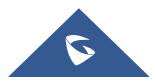
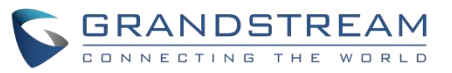

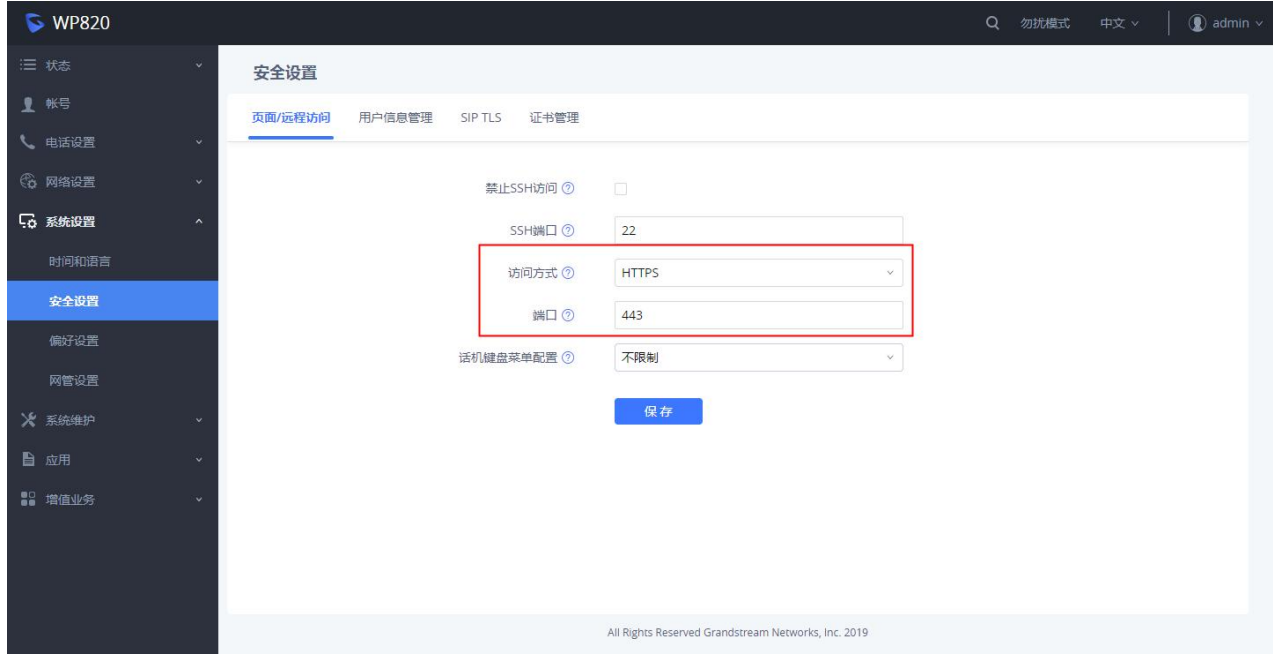

图 **10 Web** 访问端口

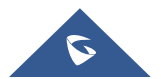

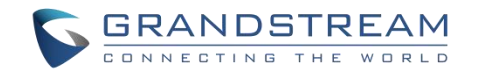

## 基本操作

## 主屏幕

WP820 主屏幕包括三个页面,可以快速访问一些设置、参数或通知。

具体请参考以下截图:

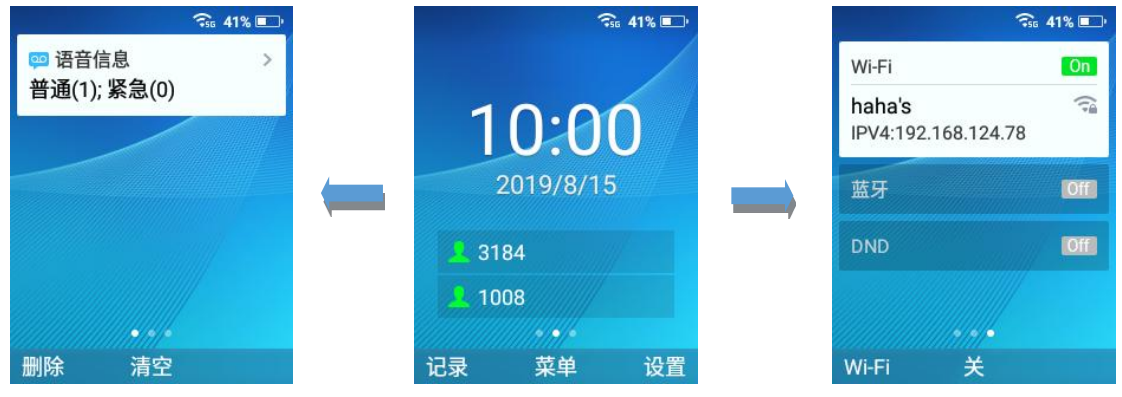

图 **11** 主屏幕

## 左主屏幕页:

- 本页列出了用户需要检查的所有通知: 未接来电、未读短信、语音邮件、系统升级等。
- 可以通过点击 OK 按钮访问通知, 通过点击左软键或中间软键清除所有通知。

#### 中间主屏幕:

- 主屏幕的中间页显示日期/时间和注册的 SIP 帐户。
- 可以通过使用软按键访问默认选项:记录、菜单或设置,管理员可以从 Web 界面更改主屏幕上的软按 键功能。

## 右主屏幕页:

- 提供快速访问 Wi-Fi、蓝牙和 DND 选项并配置。
- 用户可以使用中间软按键打开或关闭选项,同时也可以通过点击左软键来配置每个选项。

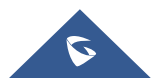

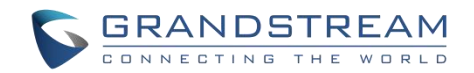

## 开机**/**关机

## **开机** 长按电源键

్

## **关机**

在待机界面长按电源键 20 洗择关机或重启。

## **WP820** 连接 **Wi-Fi**

## 自动部署

为了便于部署, WP820 可自动识别并连接到名为 wp\_master 的默认 SSID, 它的密码(WPA/WPA2 PSK) 为 wp!987@dmin。用户可以预先配置 wp\_master 网络, 以便 WP820 自动连接到已配置的 Wi-Fi 网络。如 果在默认情况下隐藏 SSID, WP820 手机仍然可以连接到 Wi-Fi 网络。

用户可以从 web 页面的"网络设置→Wi-Fi 设置→Wi-Fi 安全"中调整部署设置。

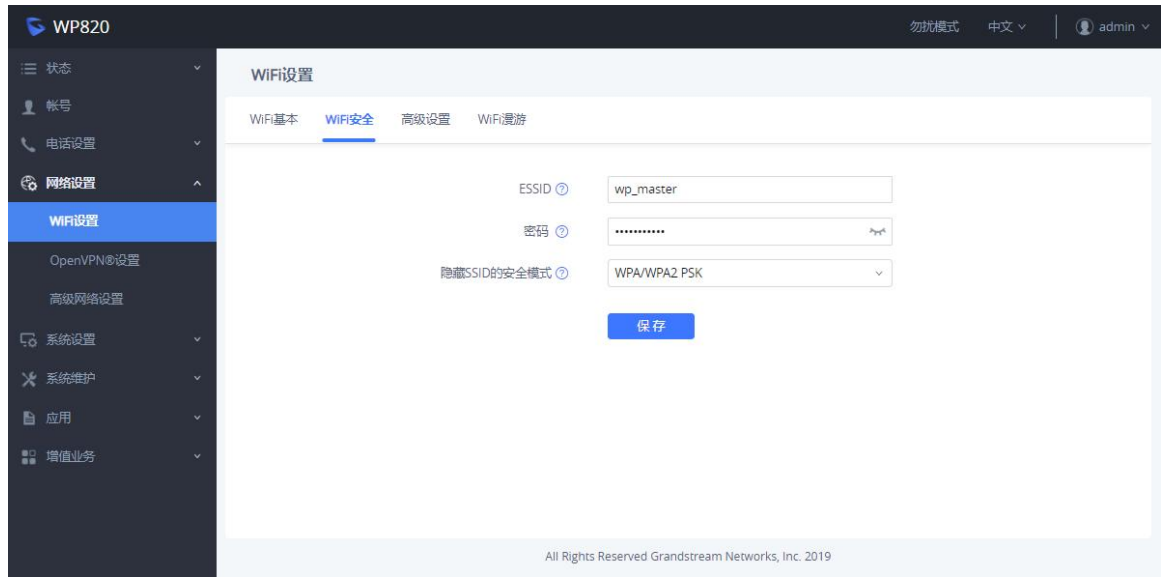

图 **12 Wi-Fi** 自动部署

例如,用户可以预先配置话机自动连接到客户端站点的 Wi-Fi 网络,无需手动设置 Wi-Fi 网络,使用户更容 易使用手机。也可通过配置 SSID 和密码信息,来接入到隐藏的 SSID

## 手动连接

WP820 支持双频 802.11a/b/g/n Wi-Fi,请参阅以下步骤将您的 WP820 连接到 Wi-Fi 网络:

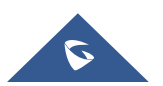

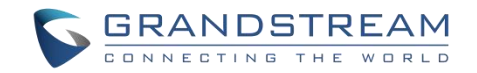

- 1. 按下菜单键并前往设置→网络设置→**Wi-Fi**。
- 2. 将 Wi-Fi 设置为"打开"并前往 "Wi-Fi 设置", 将会显示 Wi-Fi 网络列表。
- 3. 选择要连接的网络,输入正确的密码以进行连接)。如果 Wi-Fi 网络连接成功, WP820 将在主菜单上显 示 Wi-Fi 图标。

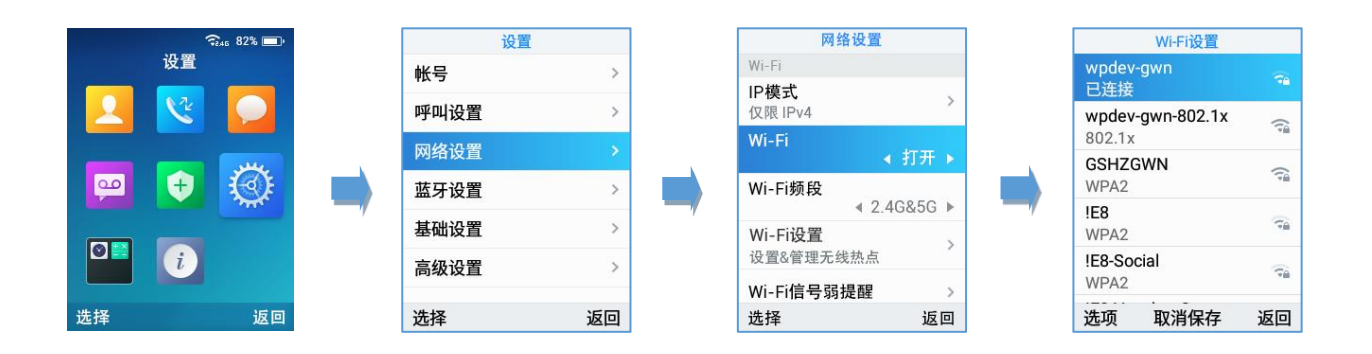

#### 图 **13 WP820** 连至 **Wi-Fi** 网络

注意: WP820 支持启用 captive portal 的 Wi-Fi 连接, 在使用之前, 需要单独注册或登录。

#### **Wi-Fi** 频段配置

如果 5 GHz 和 2.4 Ghz 都可用, WP820 将使用 5 GHz, 但如果 5 GHz 的信号较差, 则可能切换为 2.4 GHz。用户还可以通过设置→网络设置→**Wi-Fi** 频段来指定 Wi-Fi 频段,以便修复或保持其双频。

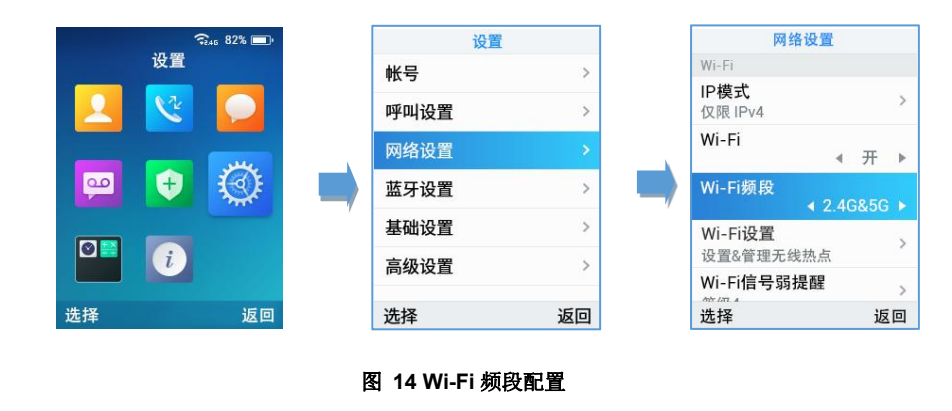

注意: 切换 Wi-Fi 频段后,Wi-Fi 将重启。

#### **Wi-Fi** 信号弱提醒配置

用户可以在设置→网络设置→**Wi-Fi** 信号弱提醒下配置 Wi-Fi 信号提醒灵敏度或禁用提醒功能。有五个灵敏 度级别可用: 1 级是最低,5 级是最高。

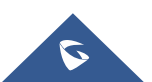

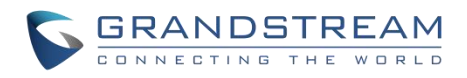

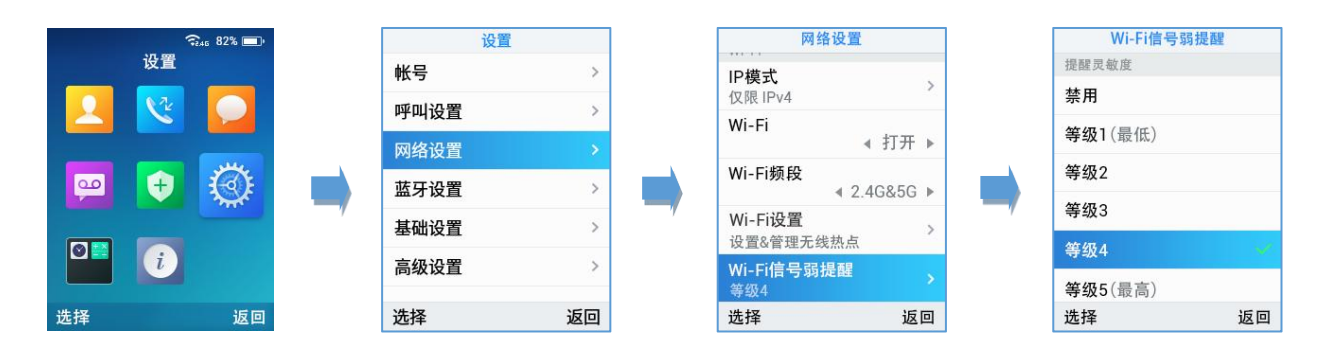

#### 图 **15 Wi-Fi** 信号警告配置

#### **Wi-Fi** 漫游模式配置

可以在设置→网络设置→**Wi-Fi** 漫游模式下配置 Wi-Fi 漫游模式。

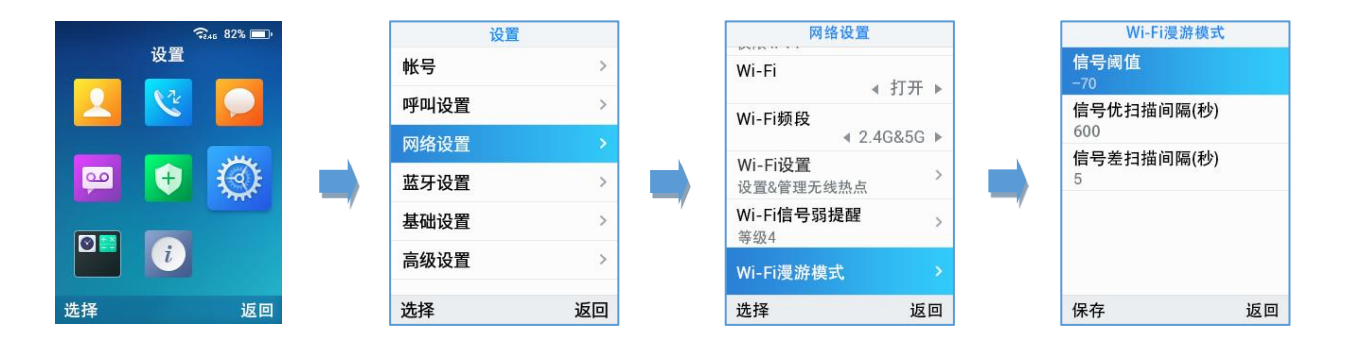

#### 图 **16 Wi-Fi** 漫游模式配置

可以在 "Wi-Fi 漫游模式" 下配置的选项如下:

信号阈值**:** 当设备的 Wi-Fi 信号强度低于该值时,设备将扫描阈值以上的热点并连接到该热点。默认设 置为-70。

良好的信号扫描间隔**:** Wi-Fi 信号强度高于信号阈值时信号扫描的时间间隔。默认设置为 600 s。

信号扫描间隔差**:** 当 Wi-Fi 信号强度低于信号阈值且没有高于当前信号强度的热点时,信号扫描的时间 间隔。默认设置为 5s。

## **WP820** 连接蓝牙设备

蓝牙是一种专有的开放式无线技术标准,用于短距离内数据交换,创建具有高度安全性的个人区域网络。 WP820 支持蓝牙 4.2。

要连接蓝牙设备,首先要打开 wp820 的蓝牙开关。第一次使用WP820的蓝牙设备时,将设备与 WP820 "配 对",以便这两个设备都知道如何安全地相互连接。之后,用户可以简单地连接到配对的设备。如果不使用

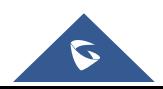

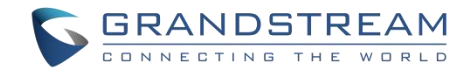

蓝牙,请关闭蓝牙。

蓝牙设置在 wp820 的设置 →蓝牙设置内。

## 开启**/**关闭蓝牙

## 1、 进入设置→蓝牙设置

2、 开启/关闭蓝牙开关

## 更改蓝牙设备名称

WP820 默认使用 "WP820\_XXXXXX" 作为蓝牙设备名称, "XXXXXX" 是 MAC 地址的最后 6 位加 1。此名字是其他设备连接它时将看到的名字。可按照以下步骤更改名称:

- 1、 进入 wp820 的设置→蓝牙设置
- 2、 点击"设备名称"。
- 3、 输入名称,点击 "保存"

## 配对蓝牙设备

在将 WP820 与其他蓝牙设备连接之前,用户必须先配对。他们会一直保持配对状态,除非取消配对。

- 1、 进入 wp820 的设置→蓝牙设置
- 2、 打开蓝牙开关。
- 3、打开蓝牙耳机模式开关,允许 WP820 作为耳机配对其他蓝牙手机设备来打电话。配对成功后,用户可 以按下呼叫键,然后点击切换"帐户"选择蓝牙帐户。

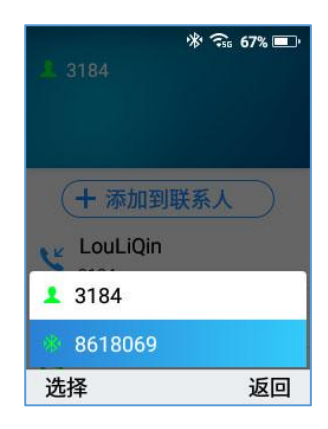

图 **17** 使用蓝牙账号呼叫

4、 进入蓝牙设备并按下刷新软键,WP820 将扫描和显示附件范围内所有可用蓝牙设备。如果你想配对的 设备未显示在可用设备列表中,请确保其他设备打开并设置为可发现。

结果中出现蓝牙设备后,点击进入该设备并指定是否允许它访问您的联系人和呼叫历史记录。确认提示消息 中的密码 (如果有)。点击"配对"完成配对

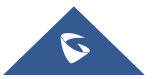

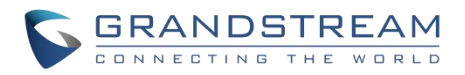

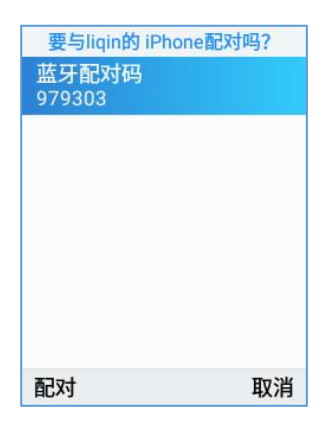

#### 图 **18** 配对蓝牙设备

## 取消配对蓝牙设备

1、进入蓝牙设置→蓝牙设备→已配对设备,点击进入你想取消的已配对设备

2、 点击取消配对

## 连接蓝牙设备

- 1、进入蓝牙设置→蓝牙设备→已配对设备,选中你想连接的已配对设备
- 2、 点击连接

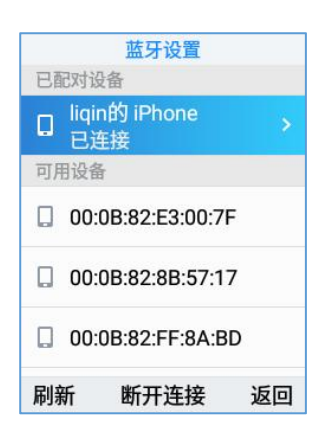

#### 图 **19** 连接蓝牙设备

已连接的蓝牙设备名将显示在主页蓝牙中,如下图:

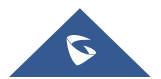

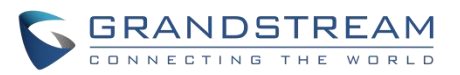

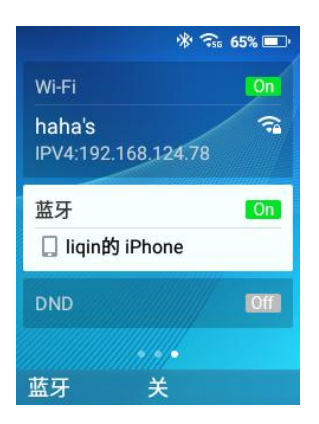

图 **20** 蓝牙设备

## 从 **Web** 页面连接蓝牙设备

## 开启**/**关闭蓝牙

- 1、 进入 Web 页面→网络设置→蓝牙设置
- 2、开启/关闭蓝牙开关

## 更改蓝牙设备名称

WP820 默认使用 "WP820\_XXXXXX" 作为蓝牙设备名称, "XXXXXX" 是 MAC 地址的最后 6 位加 1。此名字是其他设备连接它时将看到的名字。可按照以下步骤更改名称:

- 1、 进入 Web 页面→网络设置→蓝牙设置
- 2、 在"设备名称"选项中输入名称,点击 "保存"

## 配对蓝牙设备

在将 WP820 与其他蓝牙设备连接之前,用户必须先配对。他们会一直保持配对状态,除非取消配对。

- 1、 进入 Web 页面→网络设置→蓝牙设置
- 2、 打开蓝牙开关。
- 3、点击扫描。从列表中选择设备,点击配对,输入配对码或确认配对码,完成配对。

## 查看 **WP820** 状态

## 帐号状态

按以下步骤查看 SIP 帐号状态:

- 1. 按下菜单键进入操作菜单。
- 2. 进入"状态"选项,选择"帐号状态"。

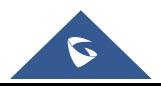

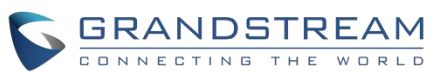

已注册

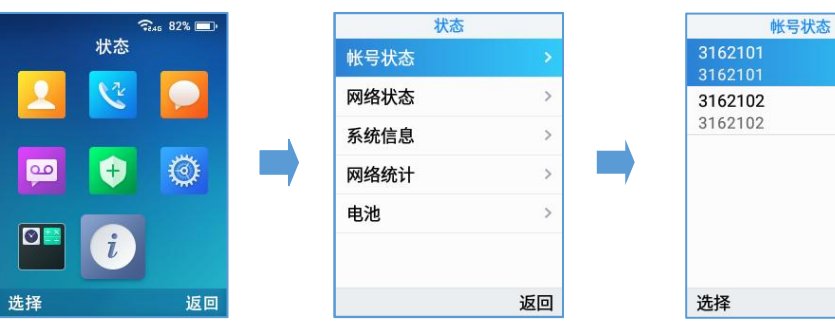

# 已注册

#### 图 **21 SIP** 帐号状态

将显示以下信息:

表 **7 WP820** 账号状态说明

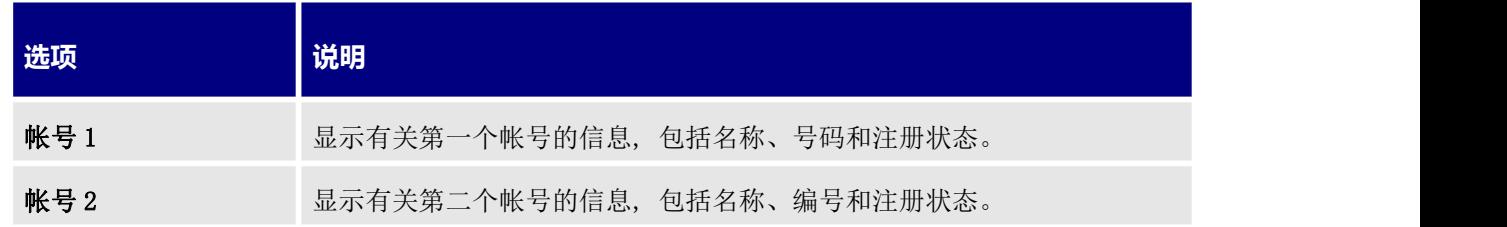

## 网络状态

按以下步骤查看网络状态信息:

- 1. 按下菜单键进入操作菜单。
- 2. 进入"状态"选项,选择"网络状态"。

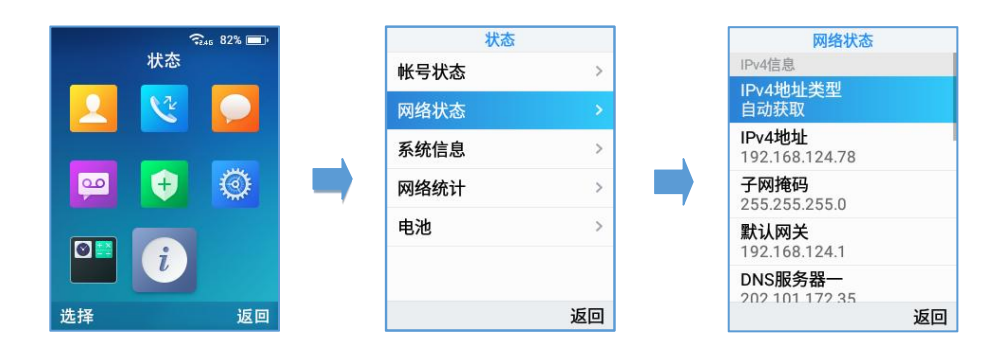

图 **22** 网络状态

将显示以下信息:

#### 表 **8 WP820** 网络状态说明

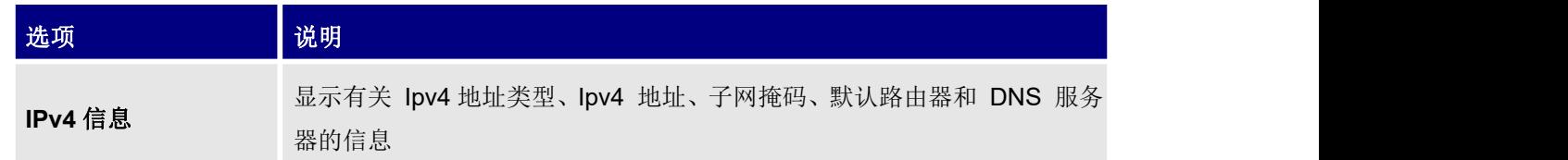

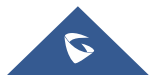

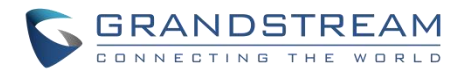

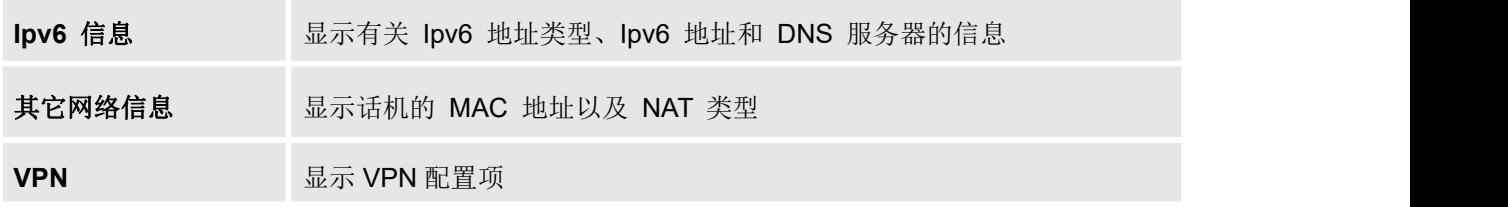

## 系统信息

按以下步骤查看系统信息:

- 1. 按下菜单键进入操作菜单。
- 2. 进入"状态"选项,选择"系统信息"。

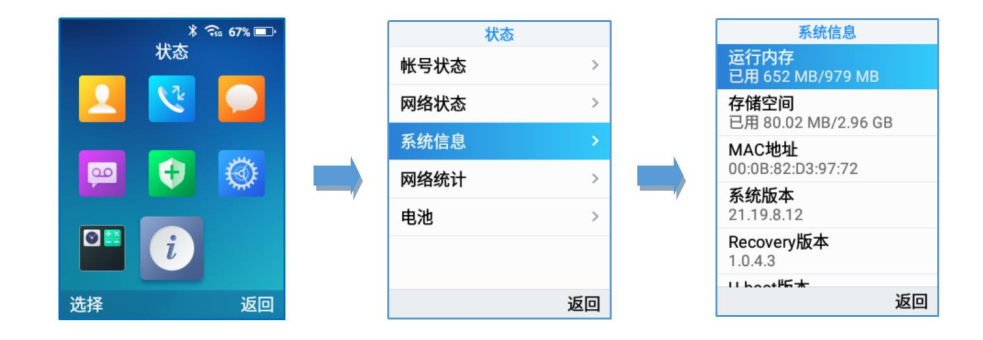

## 图 **23** 系统状态

将显示以下信息:

#### 表 **9 WP820** 系统信息说明

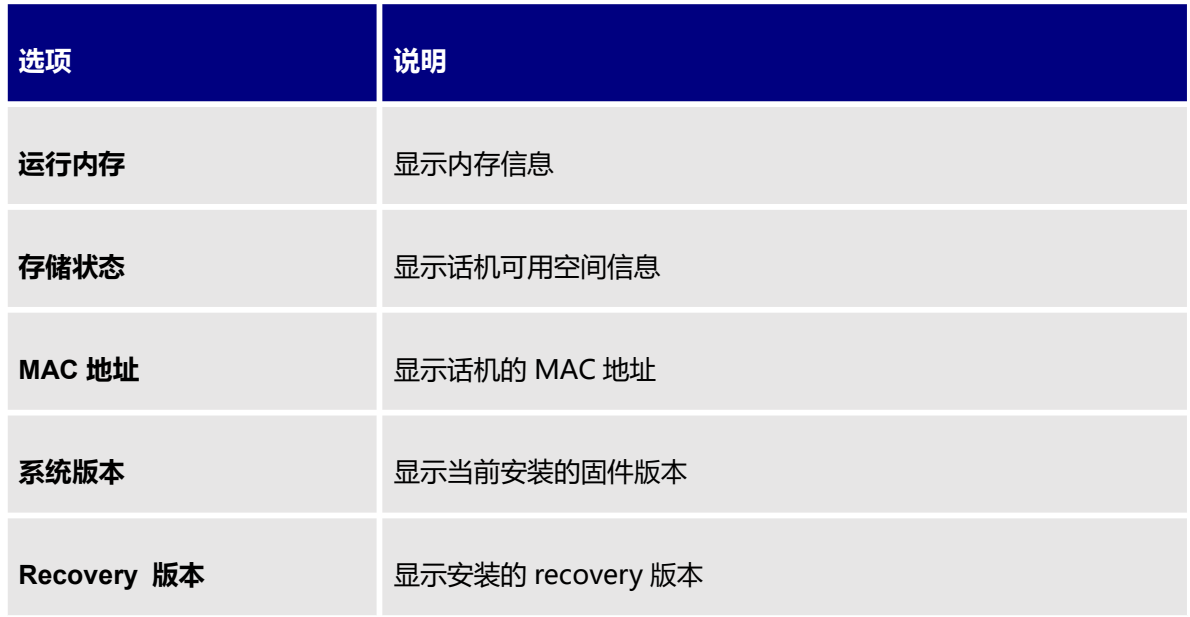

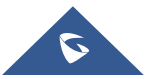

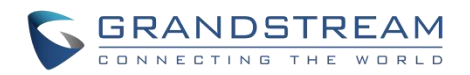

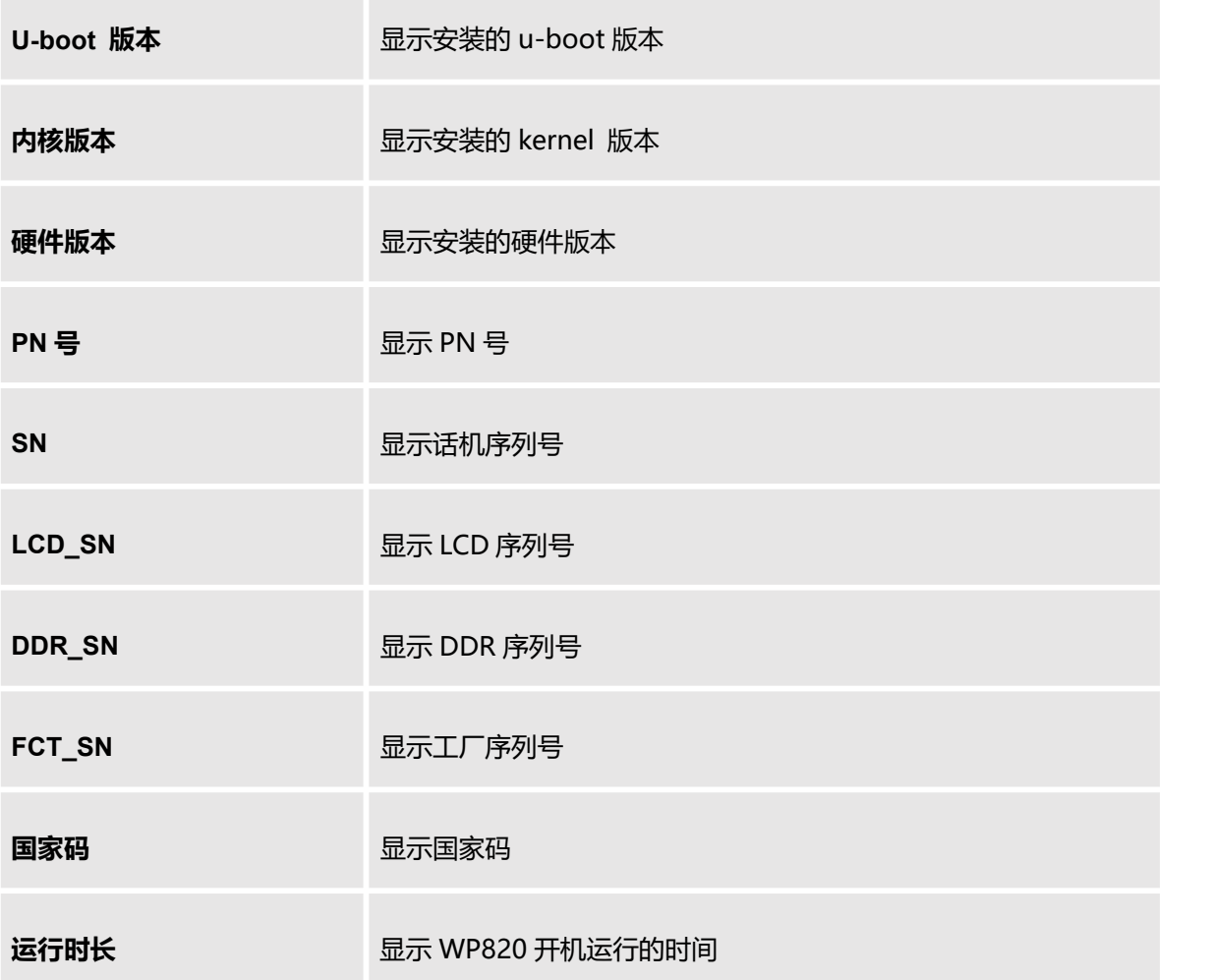

## 网络统计

按以下步骤查看系统信息:

- 1. 按下菜单键进入操作菜单。
- 2. 进入"状态"选项,选择"网络统计"。

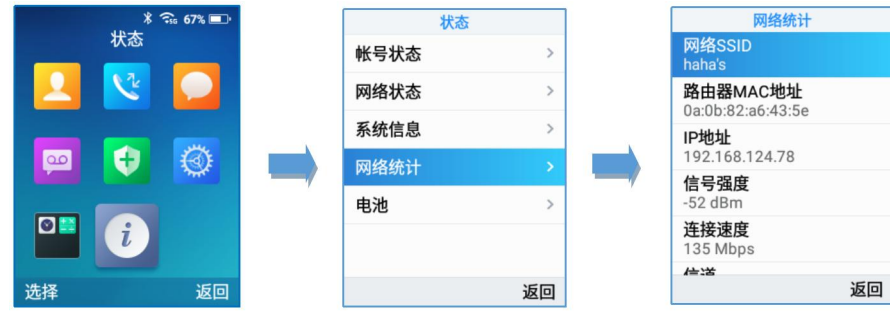

#### 图 **24** 网络统计

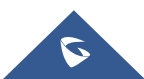

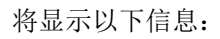

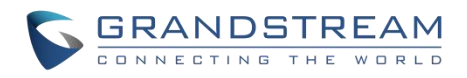

## 表 **10 WP820** 网络统计说明

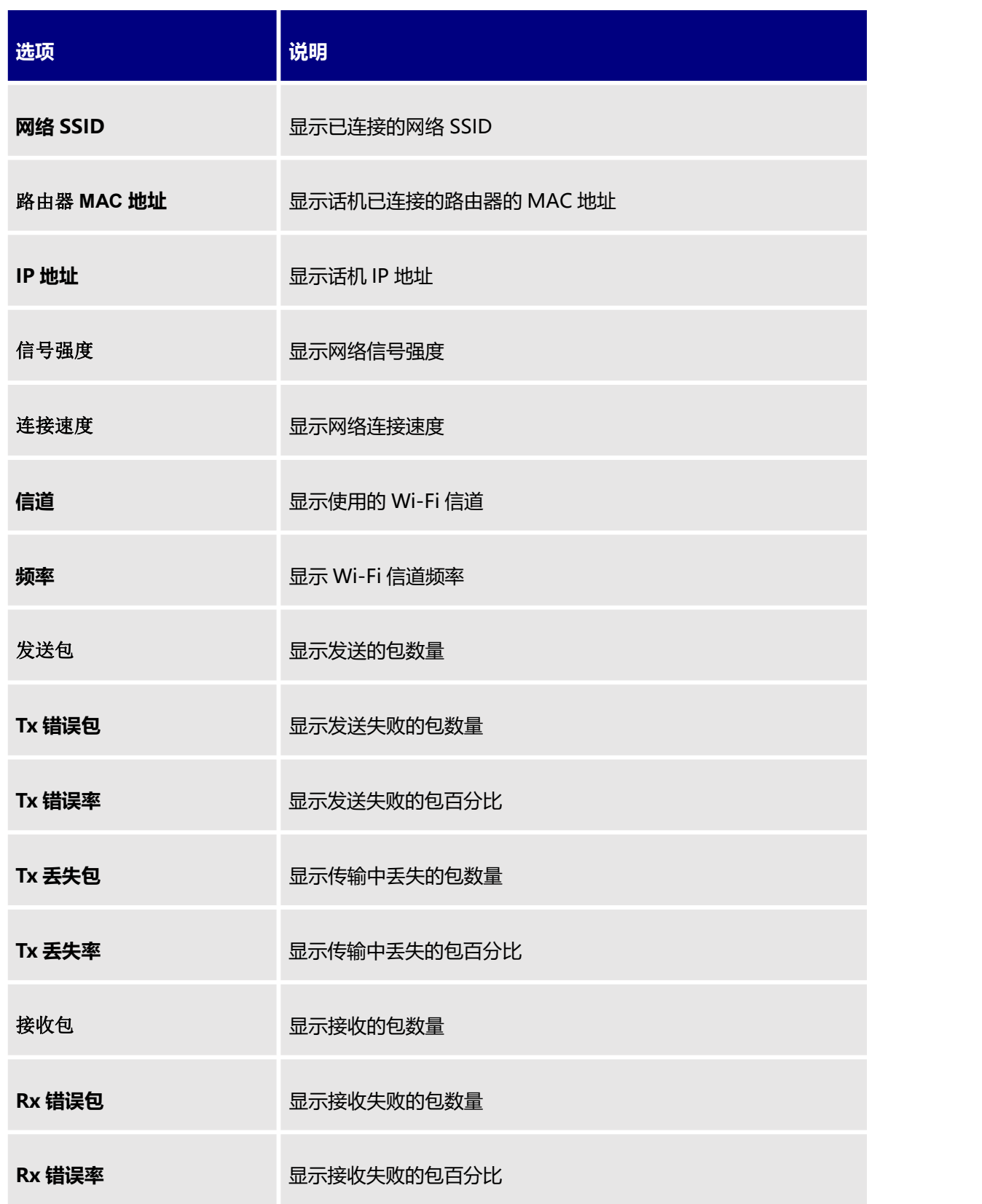

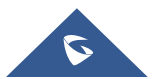

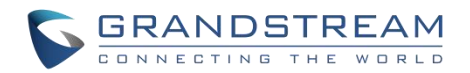

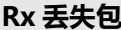

**Rx 丢失包** 显示接收丢失的包数量

Rx 丢失率 **No. 2006 电示接收丢失的包百分比** 

## 电池 しゅうしょう しゅうしょう しゅうしょく

按以下步骤查看电池信息:

- 1. 按下菜单键进入操作菜单。
- 2. 进入"状态"选项,选择"电池"。

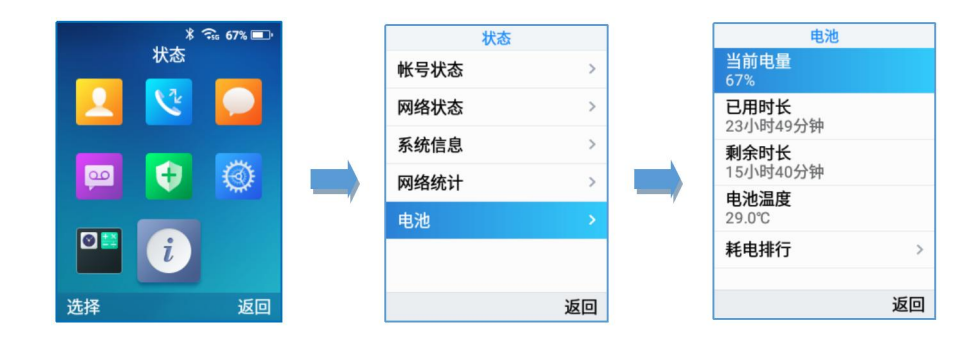

图 **25 WP820** 电池

将显示以下信息:

表 **11 WP820** 电池说明

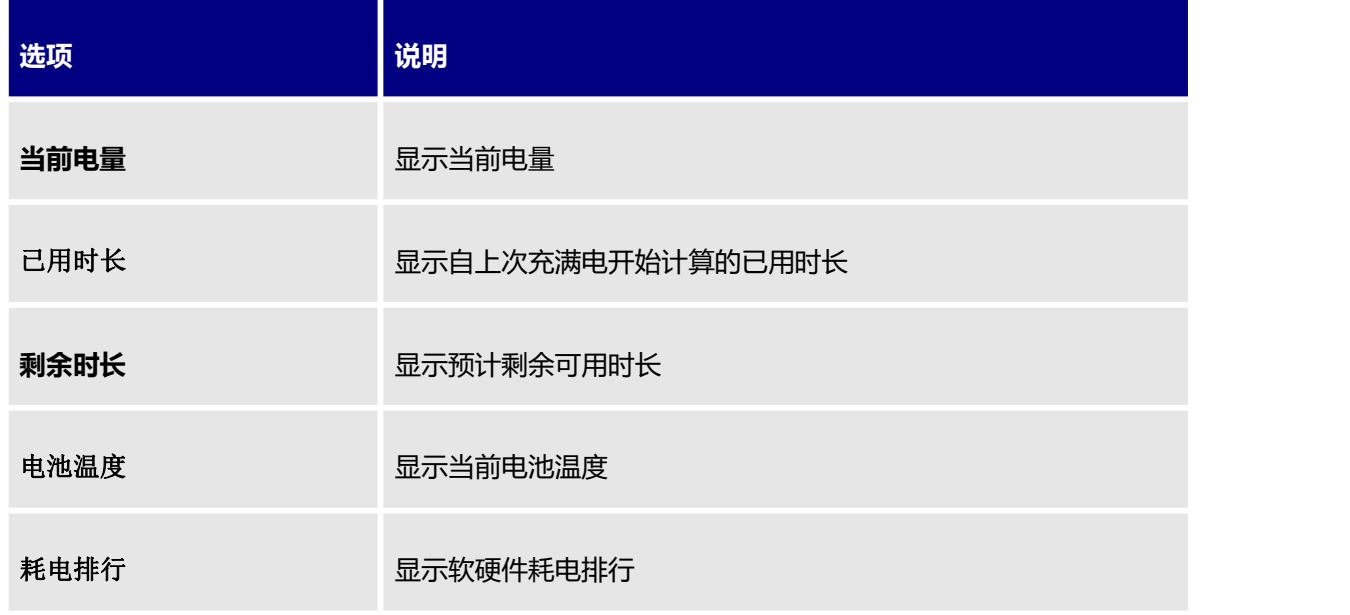

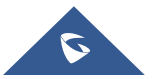

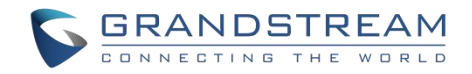

## 使用锁屏功能

## 在话机上设置键盘锁

请在话机上按以下步骤配置锁屏功能:

- 1. 进入设置→基础设置→显示→锁屏
- 2. 开启锁屏开关
- 3. 当你想设置为 PIN 码锁屏时, 点击设置密码, 输入 6 位密码。

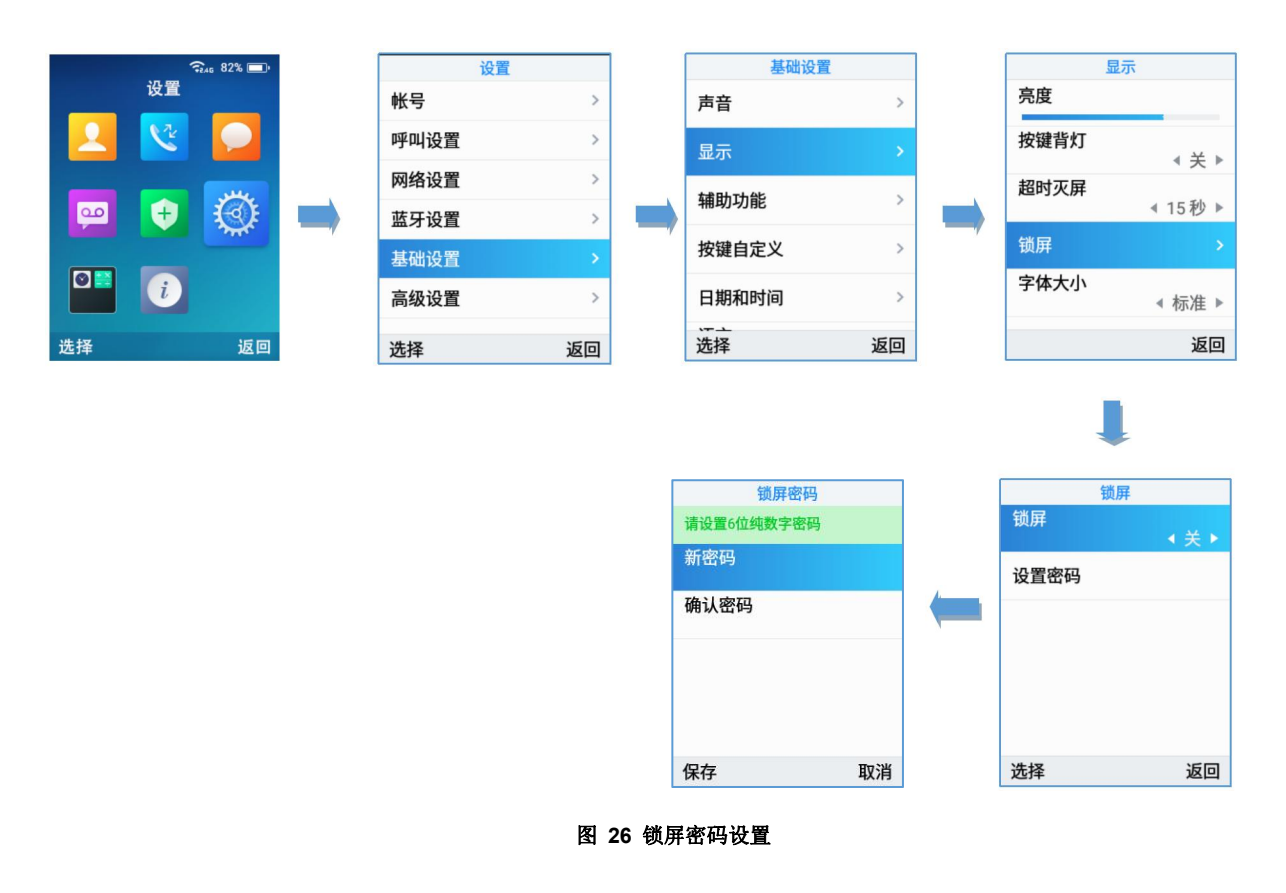

4. 开启后你可以选择修改密码或者关闭密码,关闭密码后,无密码锁屏

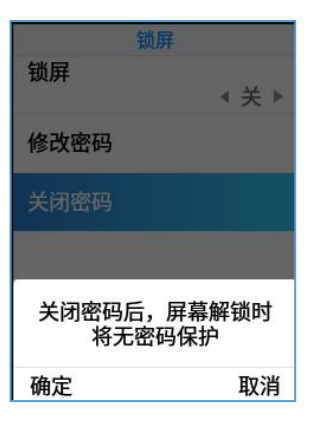

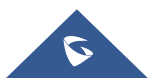

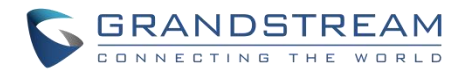

#### 图 **27** 关闭密码

## **Web** 页面锁屏设置

用户也可以在 Web 页面配置锁屏功能,可添加锁屏密码来提高安全性,默认关闭。

- 1. 进入系统设置→安全设置→锁屏设置
- 2. 启用锁屏开关
- 3. 添加锁屏密码

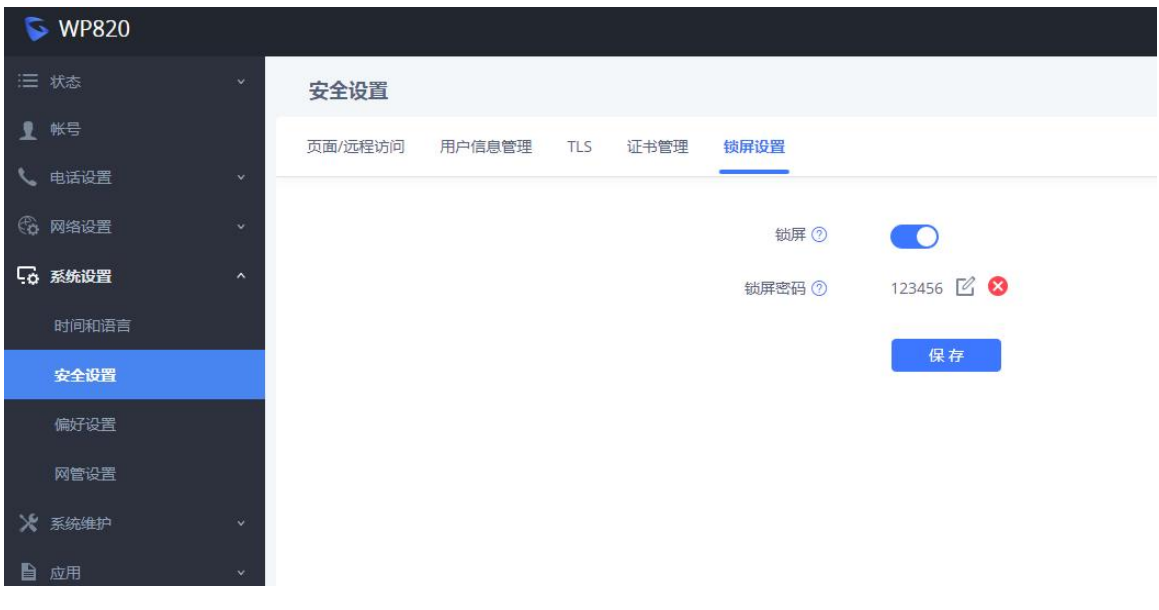

图 **28** 锁屏设置

## 锁定**/**解锁屏幕

#### **启用锁屏**

- 长按"#" 键大约 2 秒。(前提为设置→基础设置→显示里开启了锁屏开关)
- 或者在话机处于待机状态时按下挂机/电源键。

## **解除锁屏**

键盘锁: 按下"解锁"(左软按键), 然后按"#"键解锁。 PIN 码锁:按下"解锁"(左软按键),输入 6 位数字密码,点击"确定"解锁。

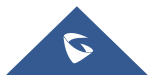

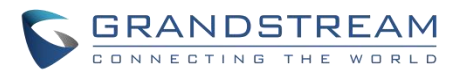

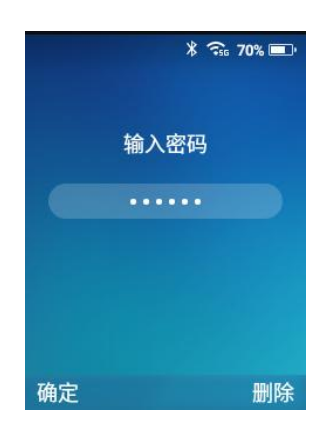

#### 图 **29** 输入密码

## 注意:

- 话机开启键盘锁后,仍然可以接听来电。
- 当忘记密码时,你可以联系管理员登录 web 页关闭密码功能来解锁话机。

## 设置屏幕亮度和屏幕超时

- 1. 按下菜单键进入操作菜单。
- 2. 进入"设置"菜单。
- 3. 进入基本设置,然后选择"显示"选项。
- 4. 配置屏幕亮度、按键背光、屏幕超时和字体大小。
- 5. 按下返回 (右软按键)以保存并应用新配置。

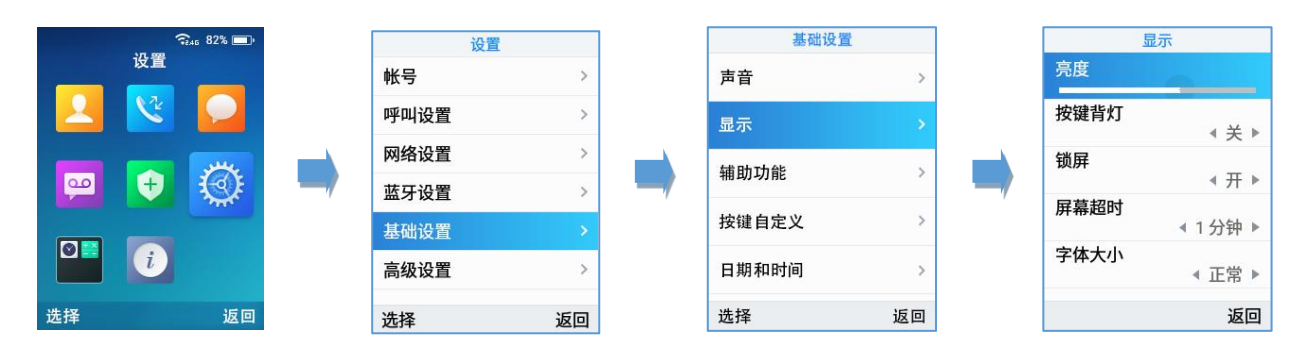

## 图 **30** 屏幕显示配置

## 返回待机页面

按下电源键 <sup>10</sup> 来快速退出菜单并返回至主屏幕。

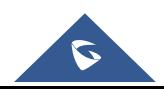

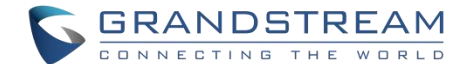

当您在手机菜单内导航,并且收到来电时,将自动退出菜单,您可以接受或拒绝呼叫,当呼叫终止时,将返回 待机屏幕。

## 注册 **SIP** 帐号

WP820 支持 2 个 SIP 帐号,可以使用 Web 配置页或键盘菜单进行配置, 如下所述:

## 通过 **Web** 页面注册帐号

- 1. 在浏览器中输入 WP820 的 IP 地址, 访问 WP820 的 Web 用户界面。
- 2. 输入管理员的用户名和密码 (默认用户名和密码: admin/admin)。
- 3. 按下登录访问网页。
- 4. 进入 "帐号" 选项并选择要配置的帐号。
- 5. 在常规设置中设置以下内容:
	- 激活帐号:选择"是"。
	- 帐号名称:设置名称标识此特定用户的名称。
	- SIP 服务器: 设置为您的 SIP 服务器的 IP 地址或者域名。
	- 备用 SIP 服务器: 设置为您的次级 SIP 服务器的 IP 地址或域名, 如果不用请留空。
	- SIP 用户 ID: 用户帐号信息, 由 VoIP 服务提供商 (ITSP) 提供。通常为数字组合形式, 与实际电 话号码相同。
	- SIP 认证 ID: SIP 服务器用户的身份验证 ID, 可以与 SIP 用户 ID 相同或不同。
	- SIP 认证密码: SIP 服务器电话用户用于话机注册到由服务提供商提供的 SIP 服务器上的密码。
	- 显示名: SIP 服务电话用户用于在被叫方显示主叫 ID 的名字。
	- 电话 URI:默认关闭。若设置为"User=Phone",话机在指示 E.164 号码时发送的 SIP 请求头文件中将 附上"User=Phone"这一字段。该项主要针对话机有指定的 PSTN 电话号码的情况下使用。若设置为 "开启", 在发送 SIP 请求时"Tel:"将会替换"SIP:"。
	- 语音信箱接入号:当配置了该项时,用户能够按话机上的 MESSAGE 按键拨打至语音信箱。这个号 码通常是语音信箱入口接入码。例如: Asterisk 服务器的语音信箱接入号为 8500。
- 6. 点击"保存并应用"以保存配置。

配置保存后, 话机将注册到 SIP 服务器。您可以在 WP820 的 web 界面上的"状态→帐号状态"验证其是否 成功注册到服务器 (绿色的"注册"状态表示帐号注册成功,灰色的"未注册"状态表示帐号未成功注册)。

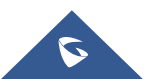

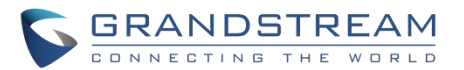

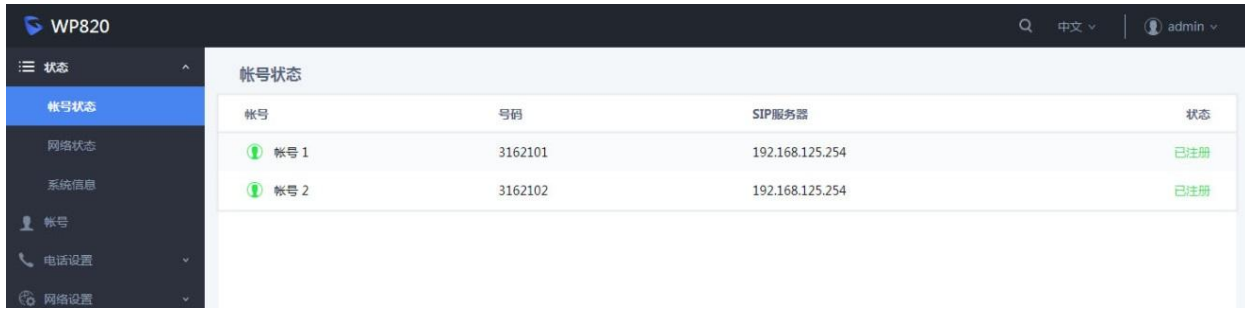

#### 图 **31** 帐号状态

#### 通过话机菜单注册帐号

要通过 LCD 菜单注册您的 SIP 帐号,请参阅以下步骤:

- 1. 解锁 WP820, 然后按下菜单键讲入操作菜单。
- 2. 进入设置菜单,然后选择帐号选项。
- 3. 选择要配置的帐号,设置以下内容:
	- 帐号激活设置为 "打开"。
	- 帐号名称:设置标识此特定用户的名称。
	- SIP 服务器: 设置您的 SIP 服务器的 IP 地址或者域名。
	- SIP 用户 ID: 用户帐号信息,由 VoIP 服务提供商 (ITSP) 提供。通常为数字形式, 与实际电话号 码相同。
	- SIP 认证 ID: SIP 服务器用户的身份验证 ID, 可以与 SIP 用户 ID 相同或不同。
	- SIP 认证密码: SIP 服务用户的帐号密码, 注册到 ITSP 的 SIP 服务器。
	- 出局代理服务器:配置出局代理 IP 地址或 FQDN。
	- 语音信箱 ID: 帐号的语音信箱号码。
	- 显示名称:在话机屏幕上显示的帐号名称。
	- 账号铃声:设置账号专属铃声

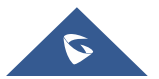

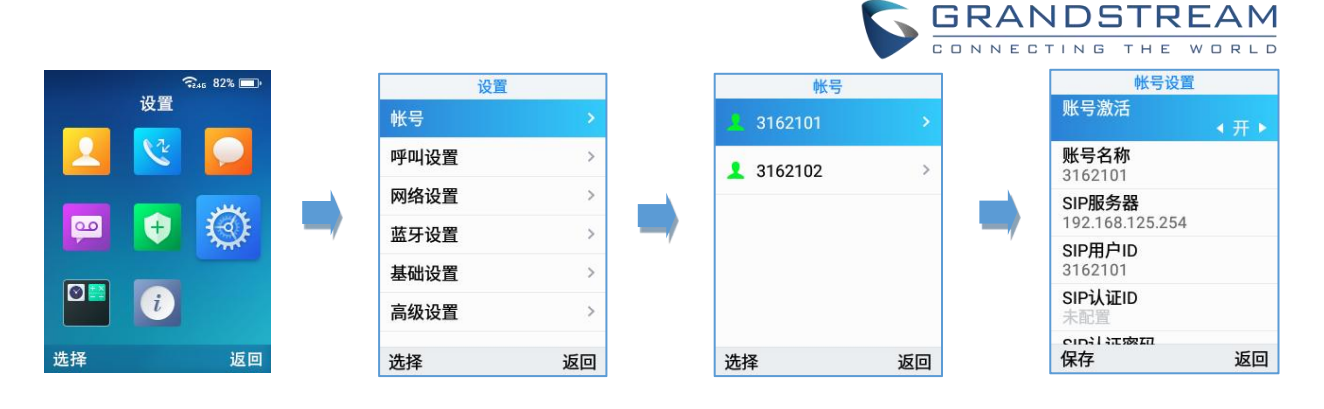

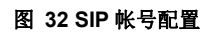

## 游客登录

游客登录的功能提供了在不同时间段多名使用者共用话机的功能。

## 配置 しょうしょう しゅうしょく しんしょく

这个功能可以通过 Web 网页界面电话设置→基本设置→游客功能进行开通。

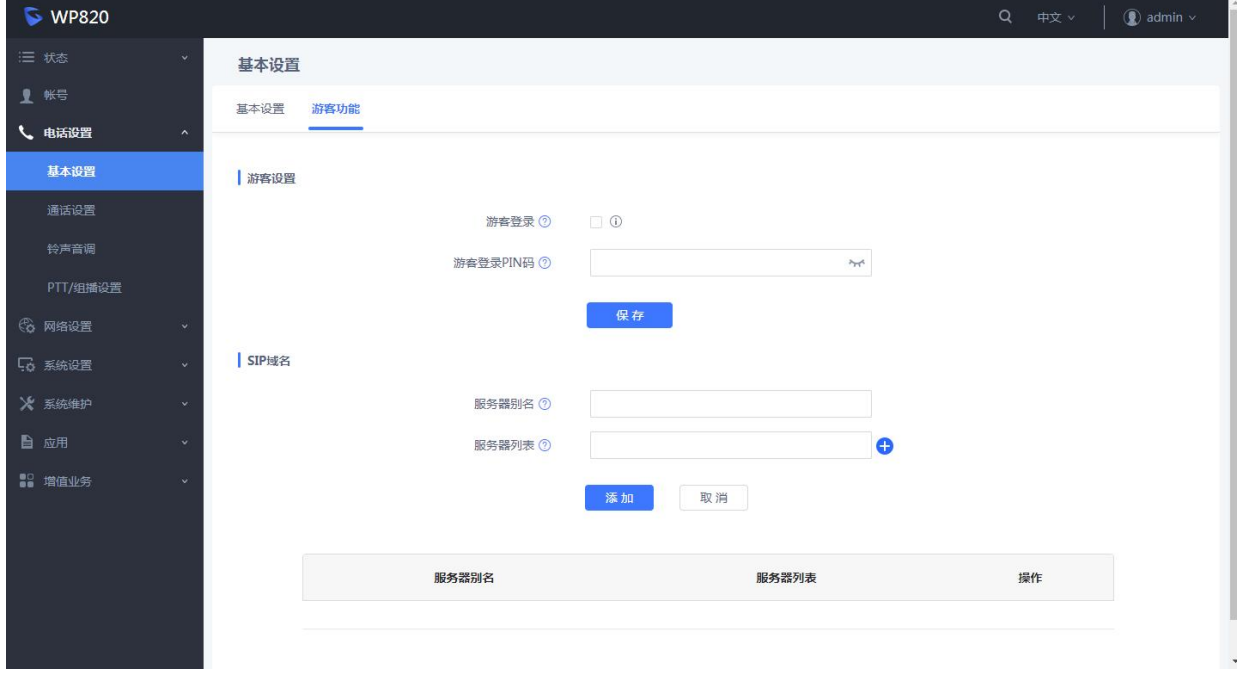

#### 图 **33** 游客登录配置

- 1. 在游客登录后的方框内打勾开启游客登录功能。
- 2. 输入登录验证密码。
- 3. 配置 SIP 域名作为注册的 SIP 服务器:
	- 服务器别名用于自定义服务器名称。

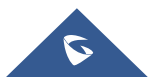

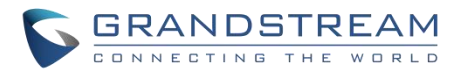

- 服务器列表:服务器列表对应选中服务器下所有的 SIP 域名列表, 列表中地址的注册优先级为从上 至下,最多支持 2 个 SIP 域名。
- 注意: 需要重启设备使配置生效。

## 游客登录

一旦手机启动了游客登录功能,用户就可以按照以下步骤进行登录:

- 1. 按压拨号键或其他任意数字键。
- 2. 游客登录页面将被打开,用户将被要求输入验证信息。
- 3. 输入帐号 ID, SIP 密码,并选择在上面提到的 WEB 界面上配置的 SIP 服务器的别名。
- 4. 将"登录时效"设置为该登录将保持有效的小时数。

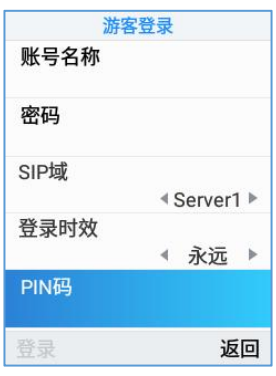

图 **34** 游客登录

注意: 当"登录时效"参数被设置为"总是"时,用户被要求输入先前在 WEB GUI 上配置的 PIN 码。

#### 游客退出

要从游客登录模式退出,可遵循以下步骤:

- 1. 在空闲的屏幕上,按下设置软键。
- 2. 选择"退出登录"。
- 3. 选择"退出登录"确认退出。

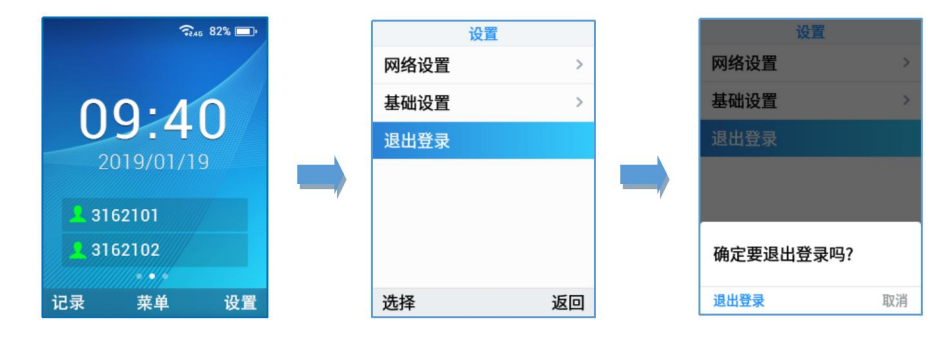

#### 图 **35** 游客退出登录

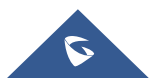

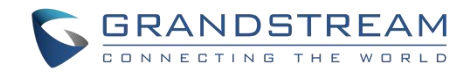

## 话机设置

## 选择话机语言

WP820 支持不同的语言。话机的默认语言是英语,在话机网络连接成功后,话机会根据所在网络的 IP 自动 判断国家调整语言。您还可以按如下步骤手动更改话机的语言:

- 1. 按下菜单键进入操作菜单。
- 2. 进入设置菜单。
- 3. 进入基础设置,然后选择语言。
- 4. 从可用列表中选择所需的语言, 然后按 "选择", 话机将应用所选语言。

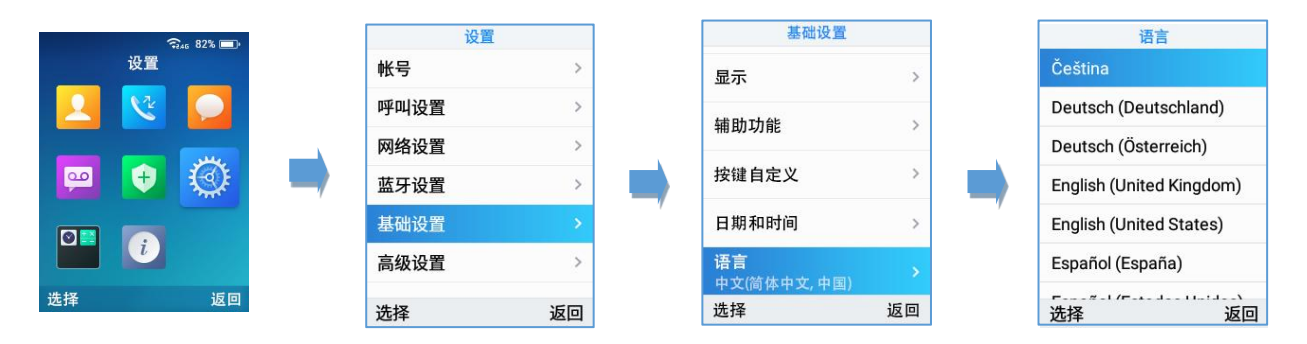

## 图 **36** 配置话机语言

## 激活**/**停用免提模式

- 在拨打电话或待机时按下免提键 1 来激活免提模式 。
- 再次按下免提键 1

## 麦克风静音

- 1. 在已建立的呼叫中按下 "选项" (左软按键), 将显示选项列表。
- 2. 选择 "静音", 并按 "选择" (左软键/OK 按钮)。

## 注意:

静音时屏幕会显示图标

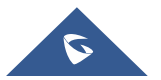

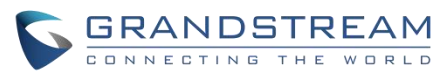

 要在已建立的呼叫中取消麦克风静音,请按"选项"按钮(左软按键), 选择 "取消静音", 然后按 "选择"按 键 (左键或 OK 按钮) 开启麦克风。

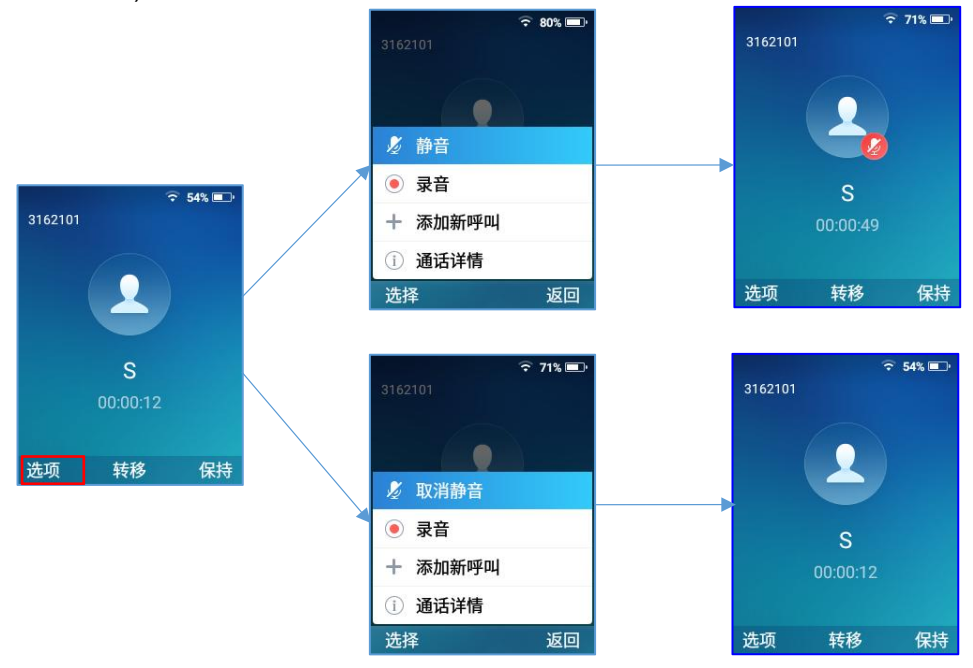

图 **37** 麦克风静音

## 调节扬声器和听筒音量

如需在通话中设置听筒/扬声器音量,可按话机左侧音量加减键。您可以在 8 个不同级别之间进行选择。默 认级别为 4。

## 铃声

## 设置铃声音量

请按如下步骤配置铃声音量:

- 1. 按下菜单键进入操作菜单。
- 2. 进入设置→基础设置,然后选择声音选项。
- 3. 用户可以按方向键键更改音量并配置静音和振动模式以及铃声。
- 4. 按 "返回" (右软按键) 确认更改配置。

## 备注:

- 音量支持 15 个等级。最高级别是 15,默认为级别 8。
- 图标表示话机启用静音模式。在该模式下,电话呼入将不会响铃。

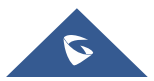

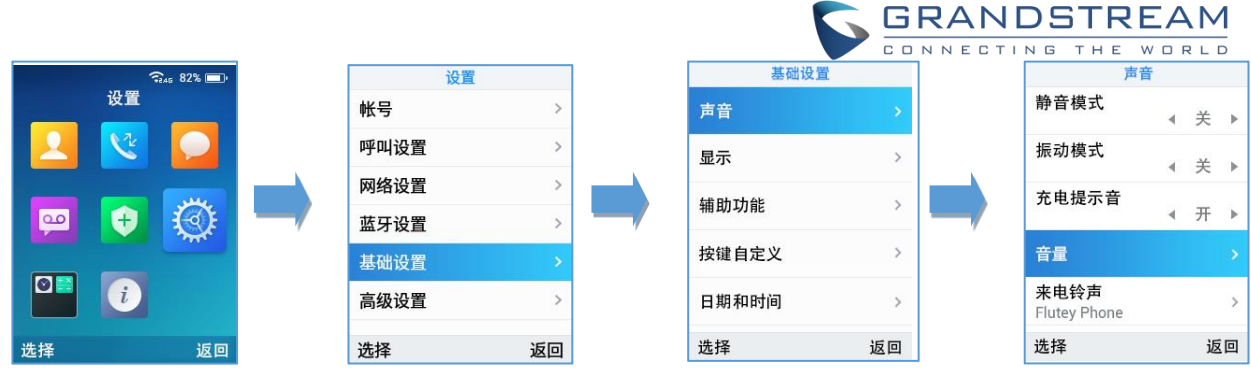

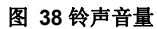

## 设置话机铃声

您可以更改话机的来电铃声。该设备有不同的铃声旋律,可按如下步骤配置铃声:

- 1. 按下菜单键进入操作菜单 。
- 2. 讲入设置→基础设置, 然后选择声音选项。
- 3. 进入铃声模块配置来电铃声和通知铃声。
- 4. 按上下键选择要设置的铃声, 按 "选择" (左软按键)确认铃声选择,设置生效。

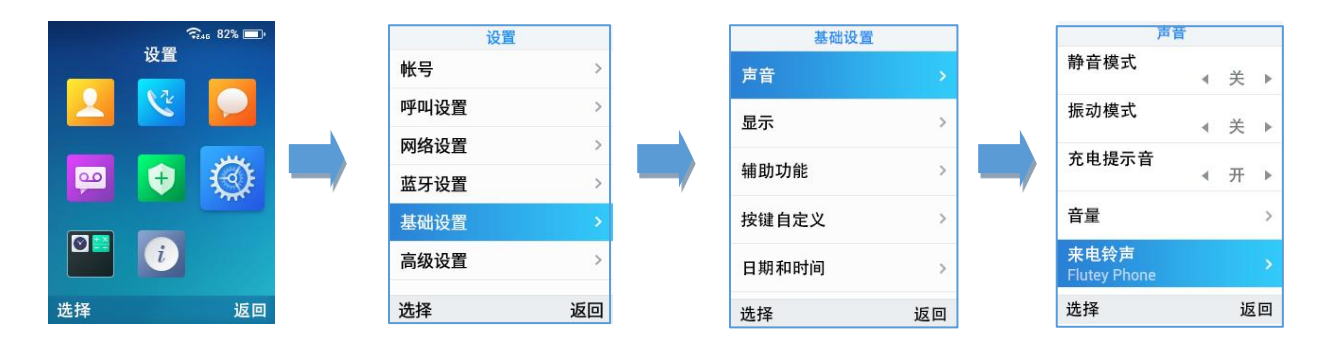

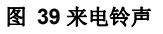

## 日期和时间

WP820 的日期和时间显示在待机页面上, 默认情况下, 话机通过访问 NTP 服务器(默认 pool.ntp.org)获 取日期和时间。如果您的话机无法从 SNTP 服务器获取日期和时间, 则需要手动配置日期和时间。您可以 分别配置时间格式和日期格式。该话机支持两种时间格式(12 小时制或 24 小时制)和三种日期格式 (DD/MM/YYYY; MM/DD/YYYY; YYYY/MM/DD)。

手动配置日期时间:

- 1. 按下菜单键进入操作菜单。
- 2. 进入设置→基础设置,然后选择日期和时间选项。

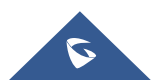

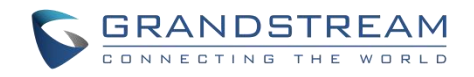

3. 按下"返回"软按键应用更改。

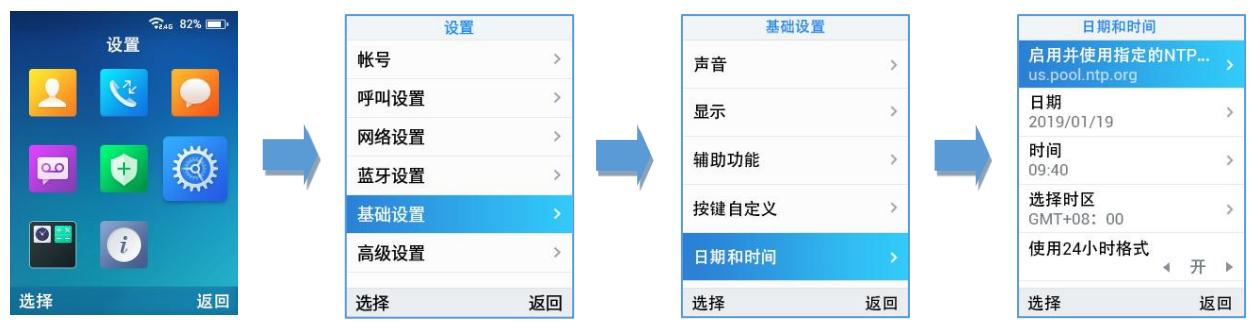

#### 图 **40** 设置日期和时间

## 壁纸自定义

WP820 可通过 Web 页面自定义, 用户可上传 10 张壁纸。要上传新壁纸, 用户可以选择以下两种方法:

- 上传壁纸
- 1. 进入 Web 页面→电话设置→壁纸设置。
- 2. 选择壁纸来源→已上传
- 3. 点击上传按钮,选择文件并应用。

注意: WP820 支持 JPG、PNG、BMP 格式, 小于等于 2MB (最佳像素: 240\*320px)

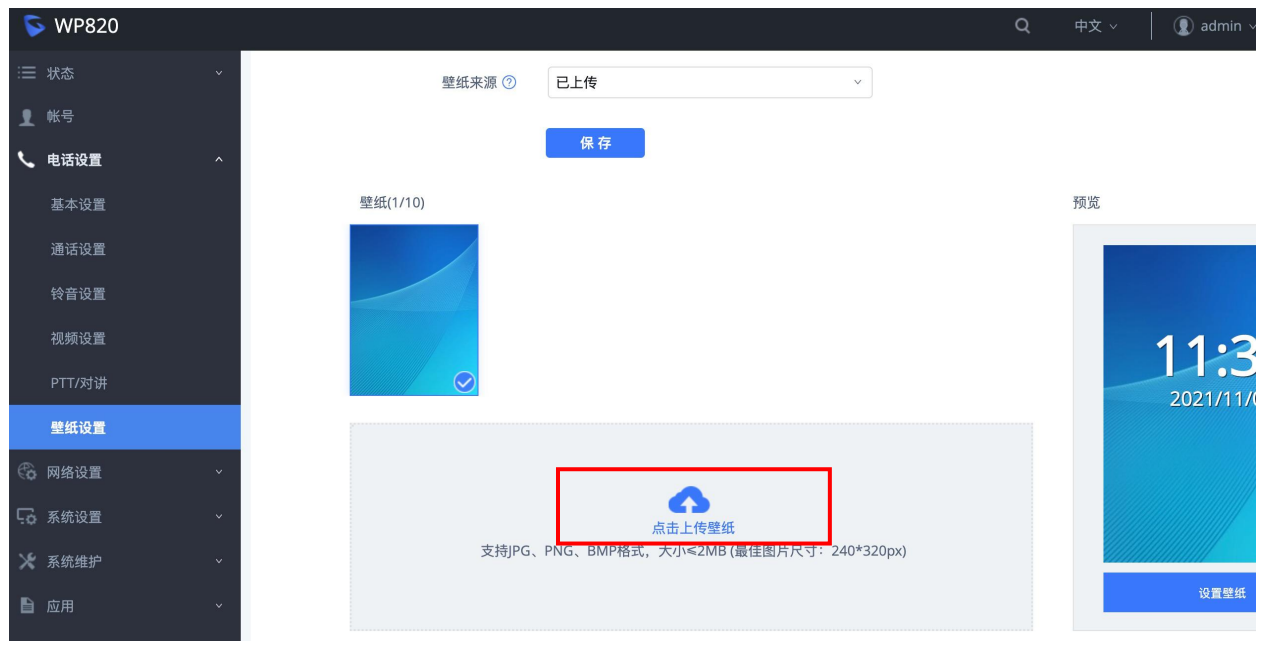

#### 图 **41** 壁纸设置

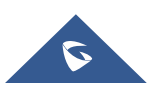

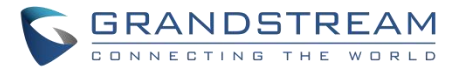

4. 选择"显示模式", "默认"或者"自适应"来调整显示壁纸(当上传的文件不符合推荐分辨率时有效)。

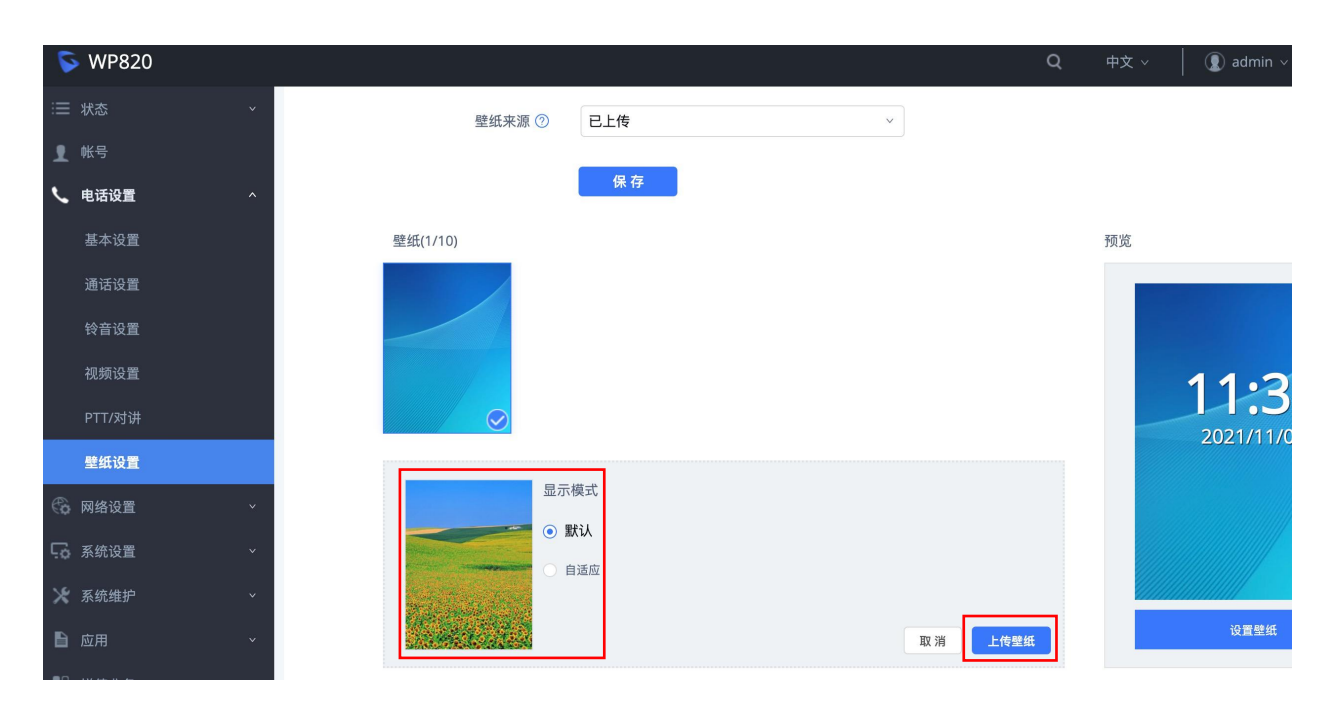

图 **42** 壁纸显示模式

5. 点击"上传壁纸"。

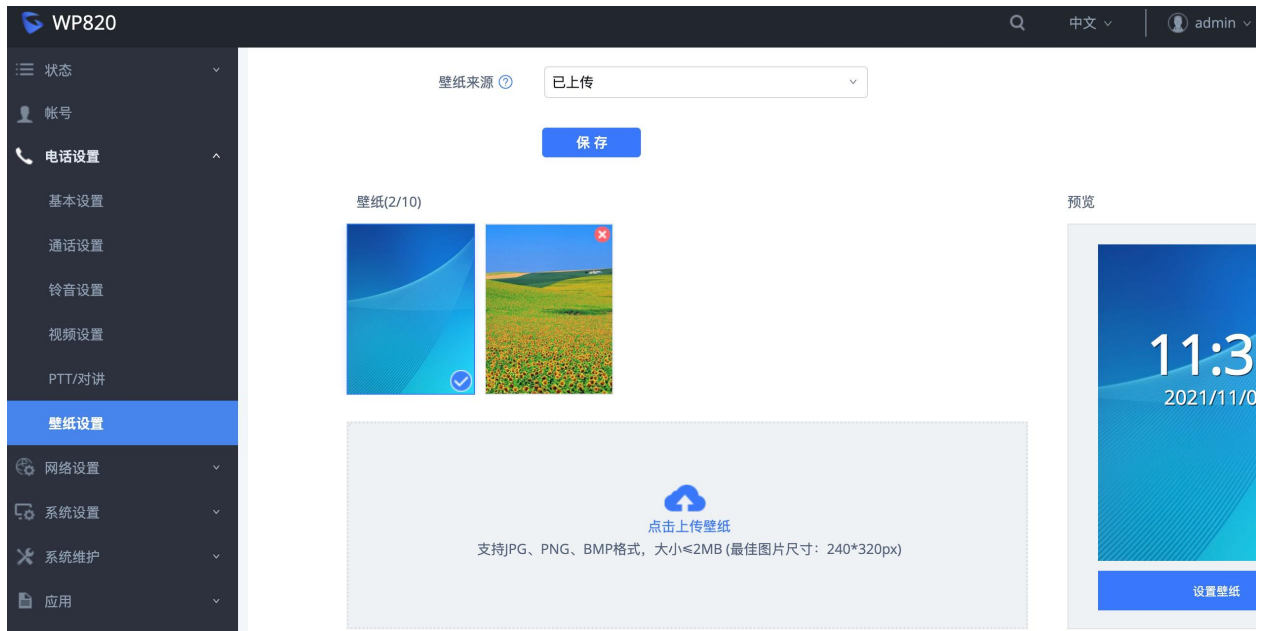

图 **43** 壁纸**-**已上传

- 下载壁纸
- 1. 进入 Web 页面→电话设置→壁纸设置。
- 2. 选择壁纸来源→下载

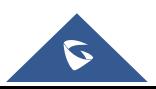

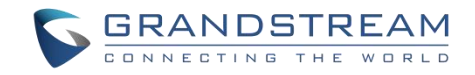

- 3. 输入壁纸服务器路径
- 4. 点击保存。

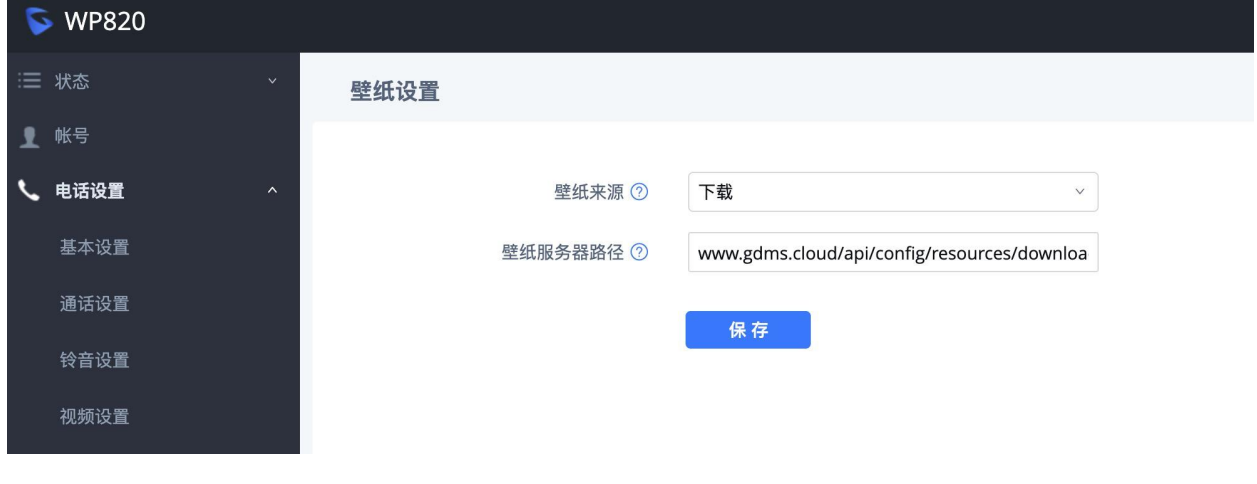

图 **44** 壁纸**-**下载

## 应用已上传的壁纸

请按以下步骤完成壁纸应用:

## 通过话机应用:

- 1. 点击菜单→显示→壁纸;
- 2. 选中已上传的壁纸,点击 OK 键或"预览";
- 3. 点击"设置壁纸"应用壁纸。

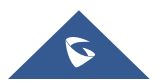

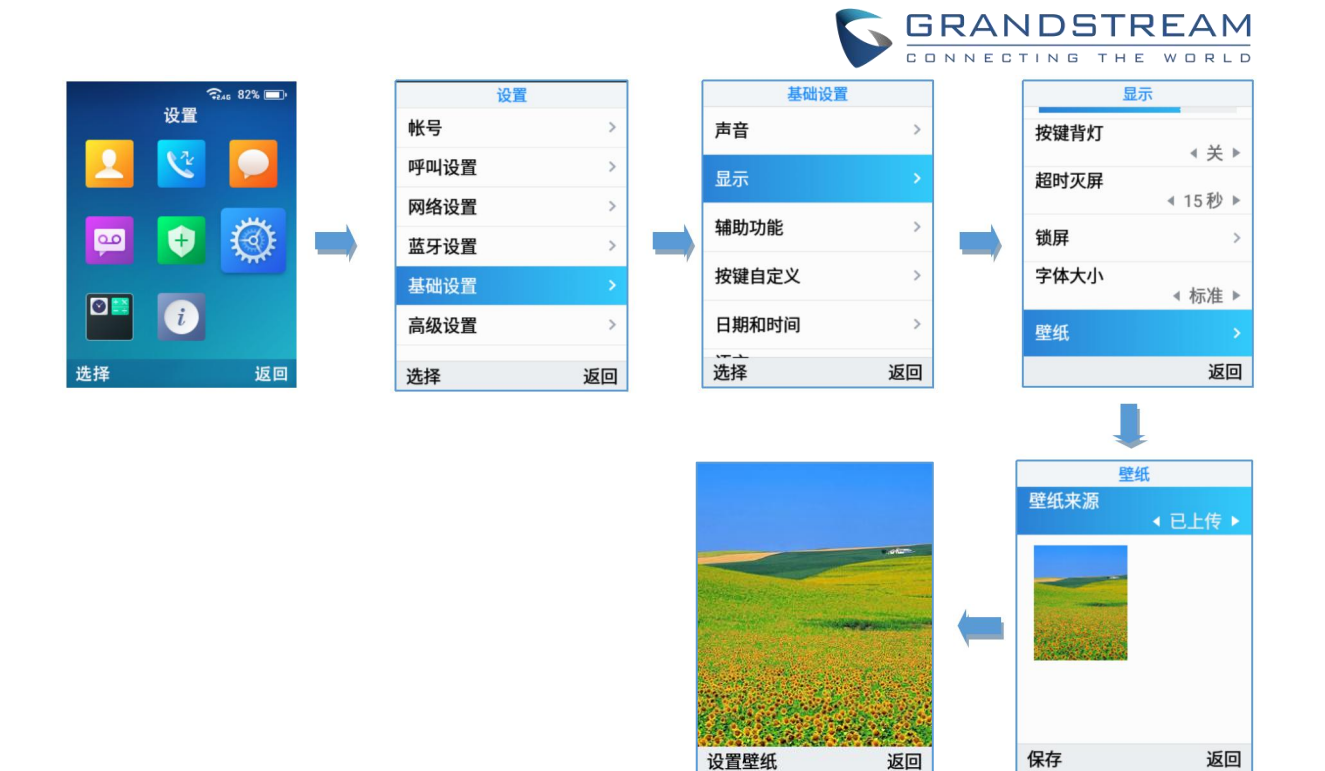

图 **45** 在话机上切换壁纸

## 通过 **Web** 页面应用:

- 1. 进入 WP820 Web 页面→电话设置→壁纸设置;
- 2. 选择已上传的壁纸,点击设置壁纸,完成应用。

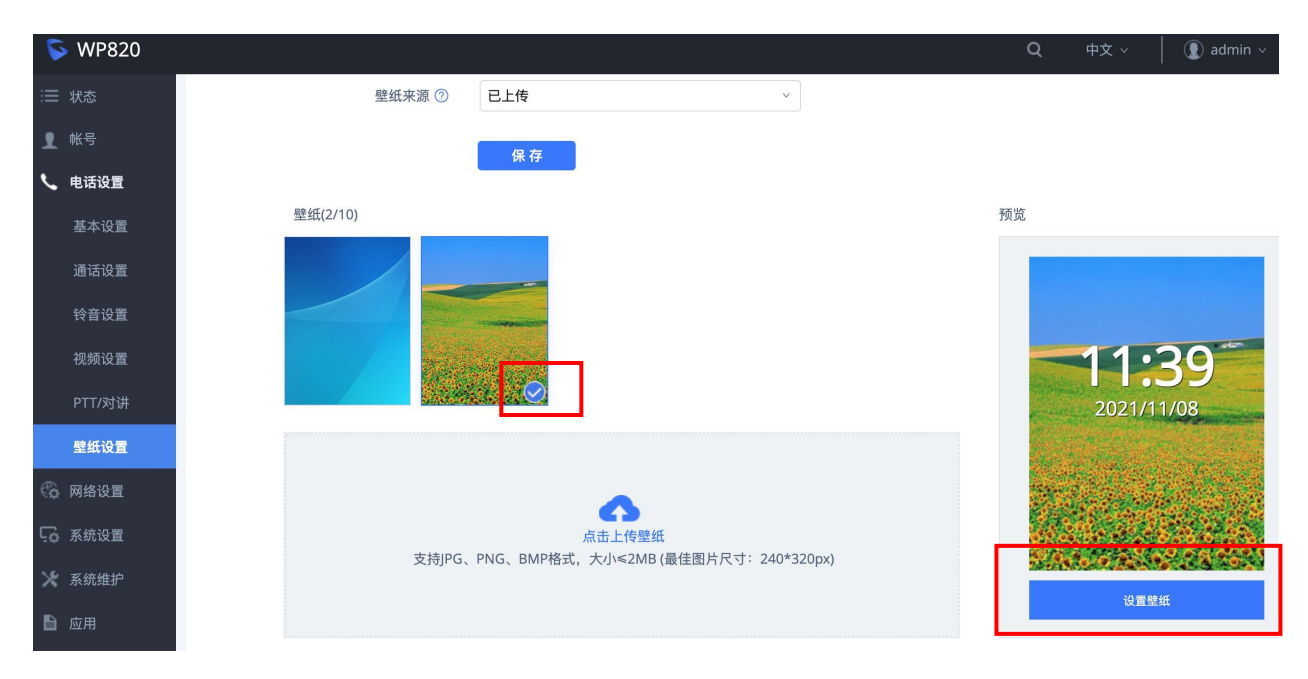

## 图 **46** 在 **Web** 页切换壁纸

注意: 使用"下载"方式时,一旦下载成功,壁纸会自动设置为话机壁纸。

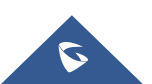

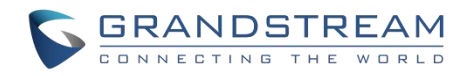

## 删除壁纸

- 1. 进入 WP820 Web 页面→电话设置→壁纸设置;
- 2. 点击 → 删除指定的壁纸。

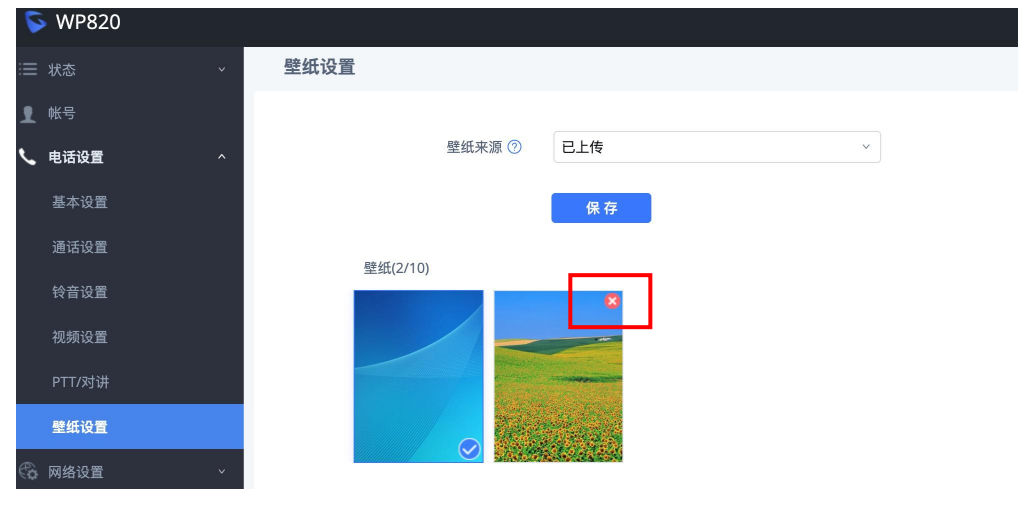

图 **47** 删除壁纸

注意:

- 默认壁纸不能被删除。只有上传的壁纸才能被删除。
- 当前使用中的壁纸不能被删除。

## 重启 **WP820**

请按以下步骤重启 WP820 :

- 1. 按下菜单键进入操作菜单。
- 2. 进入设置选项。
- 3. 选择高级设置,然后选择重启选项。
- 4. 屏幕会显示确认信息以确认重启操作,按 "重启" 按钮重启电话或 "取消" 取消重启操作。

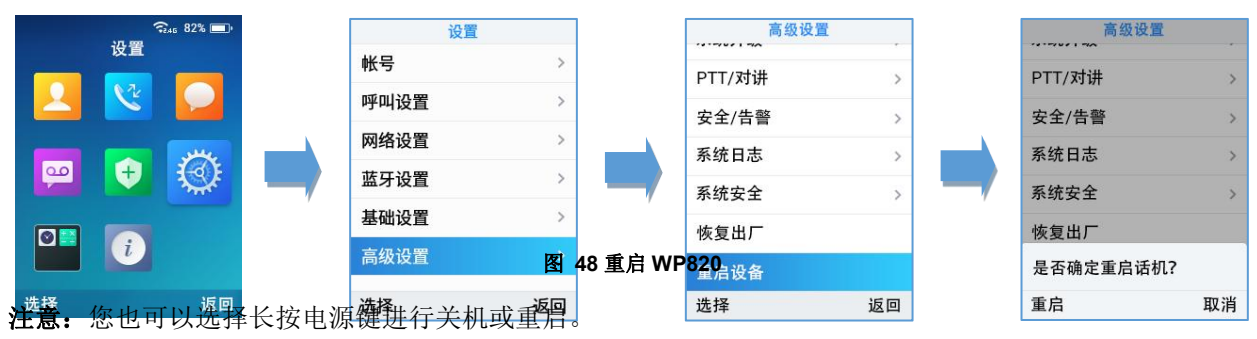

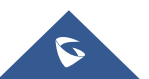

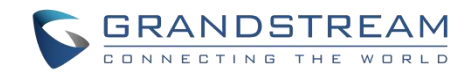

## 呼叫操作

## 拨打电话

您可以使用以下模式进行呼叫:

- 听筒模式: 按摘机/拨号键拨打。
- 免提模式:按免提键拨打。
- 耳机模式: 按摘机/拨号键, 使用连接的耳机拨打。

在呼叫中您可以通过按相应的按键或连接耳机来切换呼叫模式。

## 选择通话线路

拨打电话需要使用 SIP 线路。因此要先将 SIP 帐号注册到话机上, 注册成功后, 您可在按话机上显示的"切 换帐号"按钮进行线路选择。

请按以下步骤进行线路切换:

方法一:

- 1. 在键盘上输入要拨打的号码。
- 2. 按 "切换帐号" 按钮在可用线路之间切换, 选择拨打电话的线路。(按 "切换帐号" 按钮时, 屏幕上的帐号 名称将发生改变)
- 3. 按拨打键 ,右软按键 "呼叫",#(使用#键作为拨号键,必须在 web 页面配置) 来进行呼叫。

注意: 用户还可以使用免提键 | 的 | 以免提模式进行呼叫。

4. 按挂机键 <sup>1</sup> | 终止呼叫。

方法二:

- 1. 按下拨号键或免提键进入拨号页面。
- 2. 通过按"帐号"按钮在可用线路之间切换。(按 "帐号" 按钮时, 屏幕上的帐号名称将发生改变)
- 3. 使用键盘输入拨打的号码 。
- 4. 按拨打键 , 方软按键 "拨打", # (使用#键作为拨号键, 必须在 web 页面配置) 来进行呼叫或等 待 4 秒将自动呼出。
- 5. 按挂机键 <sup>6</sup> 终止呼叫。

在呼叫中您可以按下对应的按键切换呼叫模式或按挂机键取消拨号操作。在通话中话机屏幕会显示通话持续

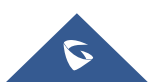

时间,通话结束后将会显示通话详情。

## 注意: カランド こうしょう しんこうしょう しんこう こうしょう

- 拨 "+"请长按"0"键 2 秒。
- 从"通讯录"拨号, 请使用方向键选择联系人, 然后按拨打键
- 当在 WP820 上有未读语音邮件时,一旦访问拨号界面,就会发出提示音通知用户有需要阅读的语音 邮件。

**GRANDSTREAM** ONNECTING THE WORLD

拨号数字的最大长度限制为 30 个字符。

## 在通话记录中拨打

用户可通过以下步骤选择通话记录中的号码或联系人进行呼叫:

- 1. 按菜单键进入操作菜单。
- 2. 进入通话记录选项。
- 3. 选择所需要拨打的号码,按拨号键进行呼叫。

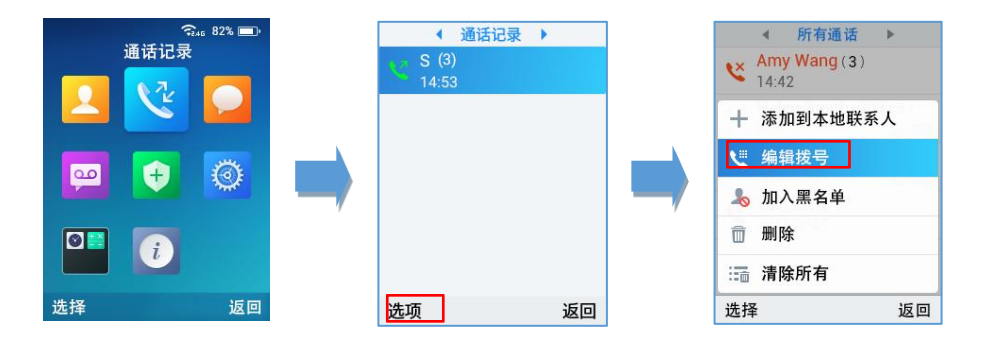

#### 图 **49** 在通话记录中拨打

注意: 在步骤 3 中, 用户可以按 "选项" 后, 选择"编辑拨号" 选项来编辑号码, 然后再进行呼叫。"通话记录 " 中存储最近拨打的电话号码。当重拨号码列表的存储已满时, 再拨打新号码, 手机将自动删除最早拨打的 号码。

## 在通讯录中拨打

用户可以使用通讯录进行呼叫:

1. 按菜单键进入操作菜单,进入联系人选项或按通讯录键 □□ 直接访问。

2. 选择要呼叫的联系人并按拨号键进行呼叫。

注意:在步骤 2 中, 用户可以按 "选项" 软按键后的 "编辑拨号" 选项来编辑号码, 然后再进行呼叫。

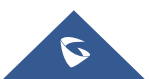

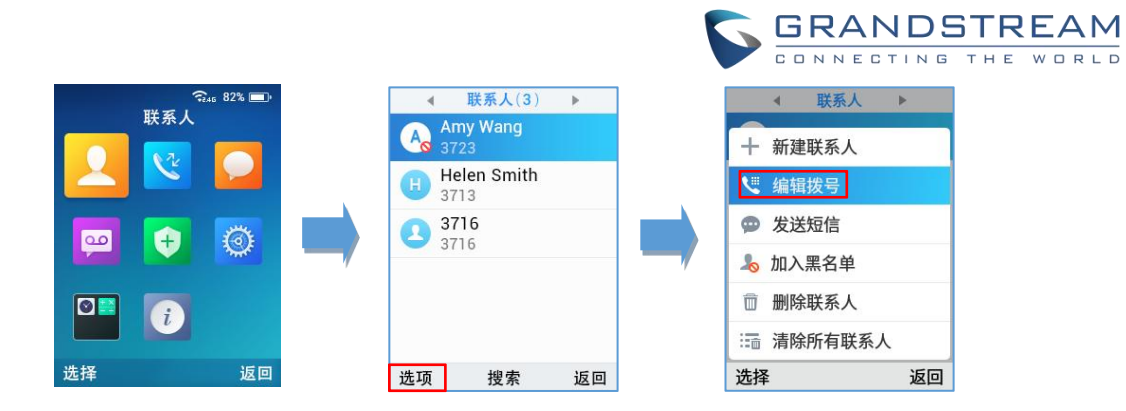

#### 图 **50** 在通讯录中拨打

## 来电接听

当收到来电时,您可通过以下步骤进行呼叫应答:

- 听筒模式:按拨号键或"接受"按钮(左软按键)接听电话。
- 免提模式: 按免提键接听电话。
- 耳机模式:连接耳机时按拨打键或"接受"按钮(左软按键)接听电话。

注意: 在通话中有来电可按拨号键,免提键,或 "接受"软按键进行应答,但会将原先的通话保持。

## 自动应答

用户可以启用自动应答对来电进行自动接听。 如果启用,WP820 将使用免提模式对来电进行自动接听。 激 活/停用自动应答功能请按以下步骤配置。

方法一:通过 WP820 LCD 菜单配置。

- 1. 按菜单键进入操作菜单。
- 2. 进入设置→呼叫设置选项。
- 3. 选择要启动自动应答功能的帐号并进入自动应答选项。
- 4. 设置"自动应答"为"打开"并配置自动应答方式,然后点击保存按钮。

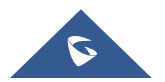

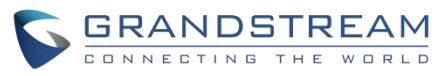

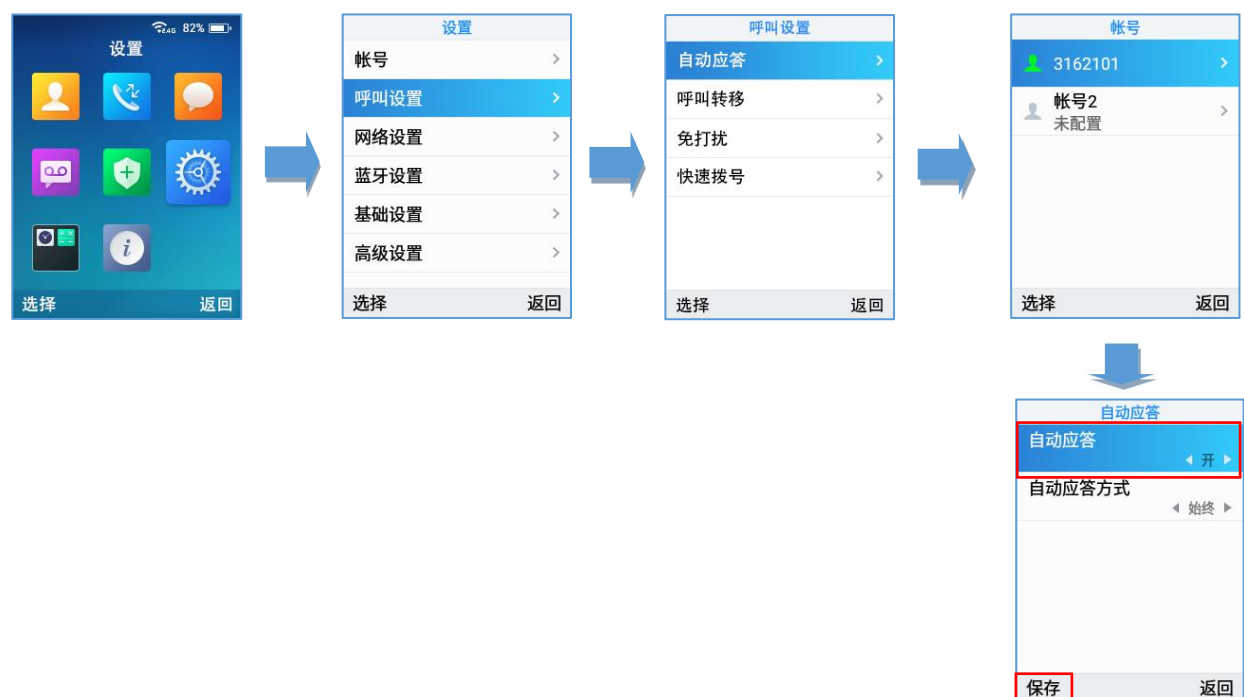

#### 图 **51 WP820** 自动应答

注意: 在已配置的帐号上启用自动应答功能时, 自动应答的图标会显示在屏幕中帐号附近, 如下图所示。

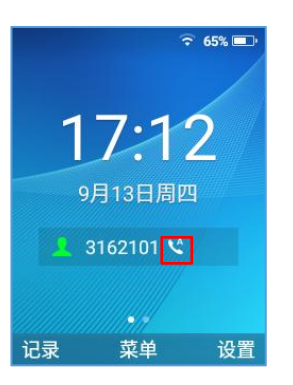

#### 图 **52** 自动应答标志

方法二:通过 WP820 Web 界面配置 。

- 1. 访问 WP820 Web 用户界面。
- 2. 进入到帐号→通话设置→呼叫功能。
- 3. 设置"自动应答" 为 "是"。

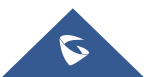

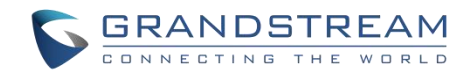

## 结束通话

按挂机键 图结束通话。

## 拒接来电

按挂机键 <sup>o</sub> j 或"拒绝"按钮 (右软按键) 以拒接来电。</sup>

## 通话保持**/**恢复

- 在通话中按右软按键"保持"将已建立的呼叫保持。
- 当通话处于保持状态时按右软按键"取消保持"来恢复通话。

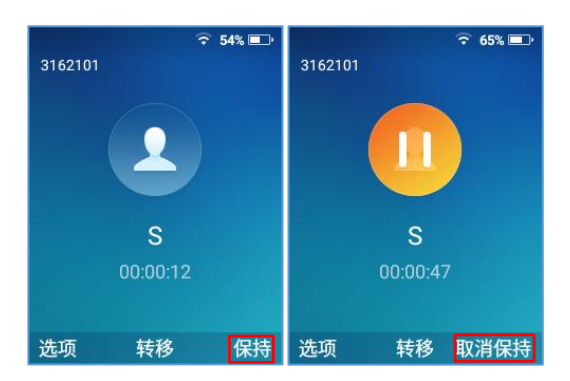

#### 图 **53** 通话保持**/**恢复

注意: 如果在已建立的通话中按下"选项",然后拨打另一个号码建立新的呼叫, 那么第一路通话会被自动 保持。

## 呼叫等待

该功能在已建立的呼叫中有新来电时进行通知,在屏幕上显示来电信息,并将听到呼叫等待音。如果禁用此 功能,新来电将被自动拒绝。

在 WP820 Web 界面启用该功能:

- 1. 访问 WP820 Web 界面。
- 2. 进入电话设置→通话设置。
- 3. 设置 "禁用呼叫等待"和 "禁用呼叫等待音" 为 "否"。(默认为否)

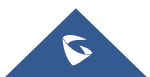

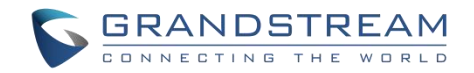

4. 按保存并应用确认新配置。

在如下截图中,用户可以听到呼叫等待音并且可以在屏幕上看到呼叫等待状态。

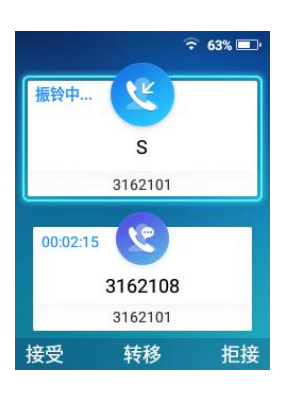

图 **54** 呼叫等待

## 免打扰(**DND**)

您可在话机的菜单中开启或关闭帐号的免打扰模式。如果启用免打扰,所有来电都会收到话机忙线的提示, 具体处理方式取决于话机配置(转至语音信箱,忙音…)。

通过菜单→设置→呼叫设置→免打扰选项启用或禁用免打扰模式,屏幕上会显示免打扰图标 也可通过主屏幕第三页的 **DND** 选项,快捷选择开和关。

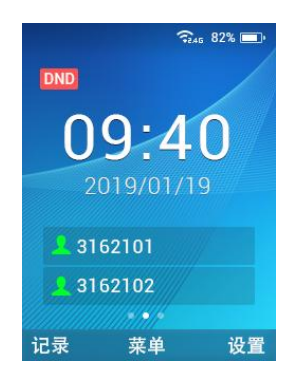

图 **55** 启用 **DND**

## 呼叫转移

呼叫转移功能允许您将所有的来电转至所需的号码。WP820 可设置三种前转类型:

- 无条件: 所有来电直接转至对应的号码。
- 时间条件:根据配置的时间,来电会转移至相应的号码。
- 其他:当话机处于忙线状态、开启了免打扰或应答超时,来电会被转移至对应的号码。

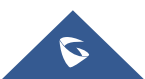

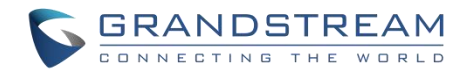

请按以下步骤启用呼叫转移。

- 1. 按菜单键进入操作菜单。
- 2. 进入设置→呼叫设置→呼叫转移。
- 3. 选择需要设置呼叫转移的帐号。
- 4. 设置"呼叫转移"为"开启" 并选择呼叫转移模式。
- 5. 配置呼叫转移模式的参数并保存。

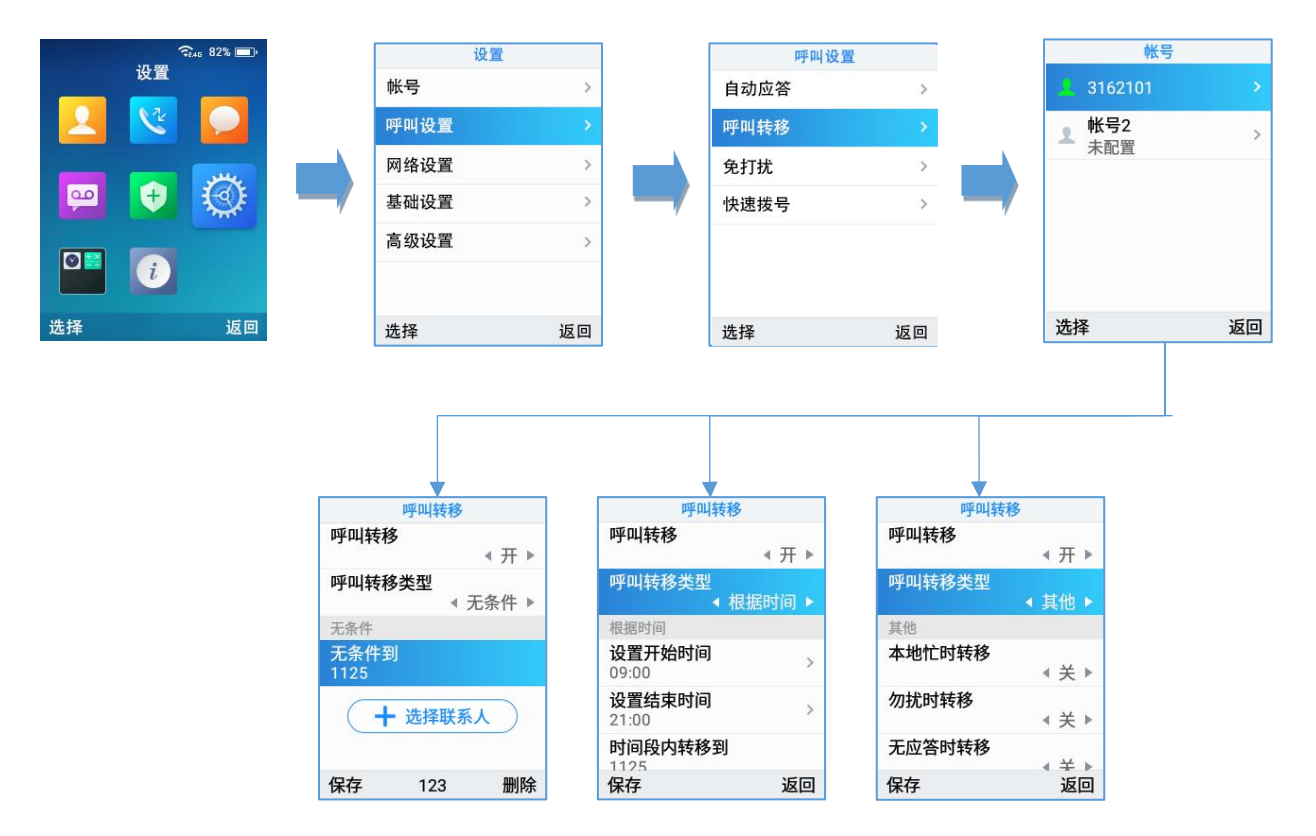

#### 图 **56** 呼叫转移

注意:呼叫转移也可在 WP820 Web 界面的帐号→通话设置中配置。

## 通话转移

WP820 支持通话中呼叫转移功能, 您可以通过以下方式将呼叫转移至另一个号码。

- 盲转接: 无需询问直接将呼叫转移至另一方。
- 定向转接:呼叫转移之前咨询转移至的号码。

注意:在转移通话界面,用户也可以通过按电话簿键将联系人转移到 LDAP 联系人。

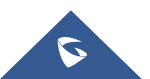

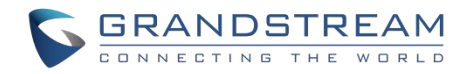

## 盲转接

- 1. 在通话中按"转移"按键,输入要转移的号码。
- 2. 在屏幕上通过软按键选择转移的模式, "盲转接"或"指定转接"。
- 3. 呼叫会连至您指定的号码,并在屏幕提示呼叫转移。

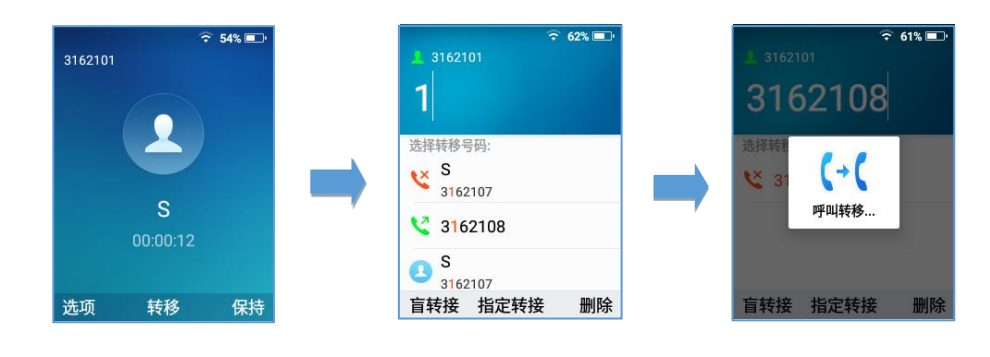

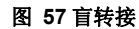

#### 指定转接

- 1. 通话期间按"转移"软键,然后输入要转移呼叫的号码。
- 2. 按指定转接完成指定转接功能。

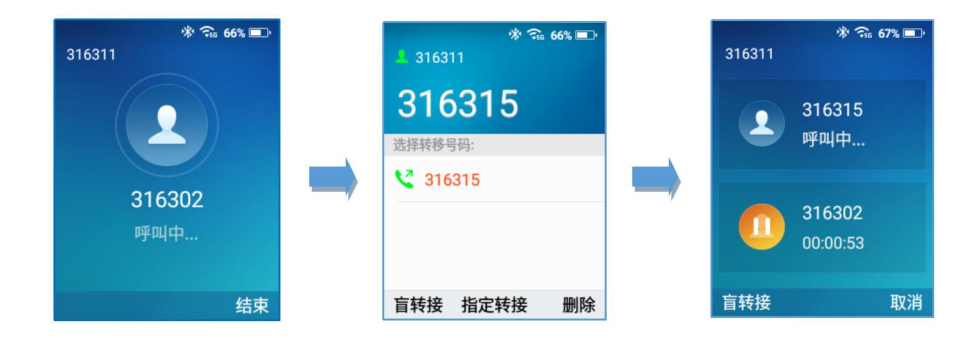

图 **58** 指定转移

3. 转移目标接听电话后,将显示以下界面。如果确认转接,呼叫将被转移,WP820 挂断通话。

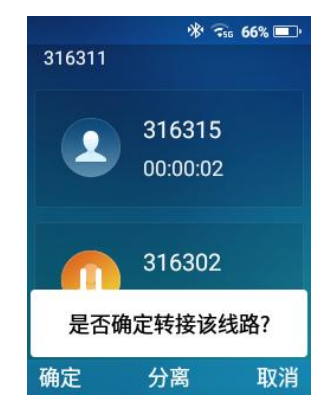

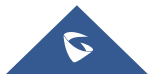
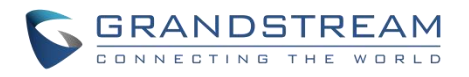

#### 图 **59** 指定转移选项

4. 如果用户点击 "分离" 软键来分离通话,用户将与第二个联系人建立通话,与第一个联系人的通 话将被保持。

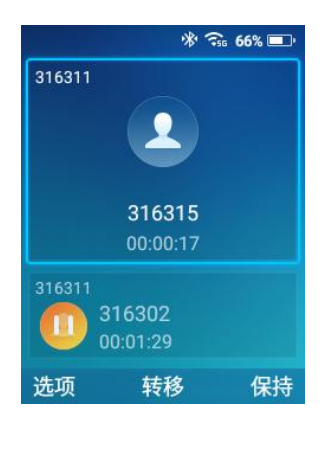

图 **60** 分离通话

## 快速拨号

快速拨号允许用户对预定义的号码实现一键拨号。此功能对于拨打频繁或难记的号码特别有用。最多允许建 立 10 个快速拨号号码。例如, 将数字键 2 配置为快速拨号键并分配了号码 4000, 当您长按数字键 2 时, 电 话将直接拨出号码 4000。

按以下步骤配置快速拨号(新建,编辑,删除)。

- 1. 按菜单键进入操作菜单, 进入设置→呼叫设置→快速拨号。
- 2. 选择要设置快速拨号的按键, 按"选择"软按键。
- 3. 选择关联用户和要拨打的号码。

注意:用户设置号码还可以通过从通讯录中"选择联系人"实现。

4. 按"保存"键保存已配置的快速拨号。

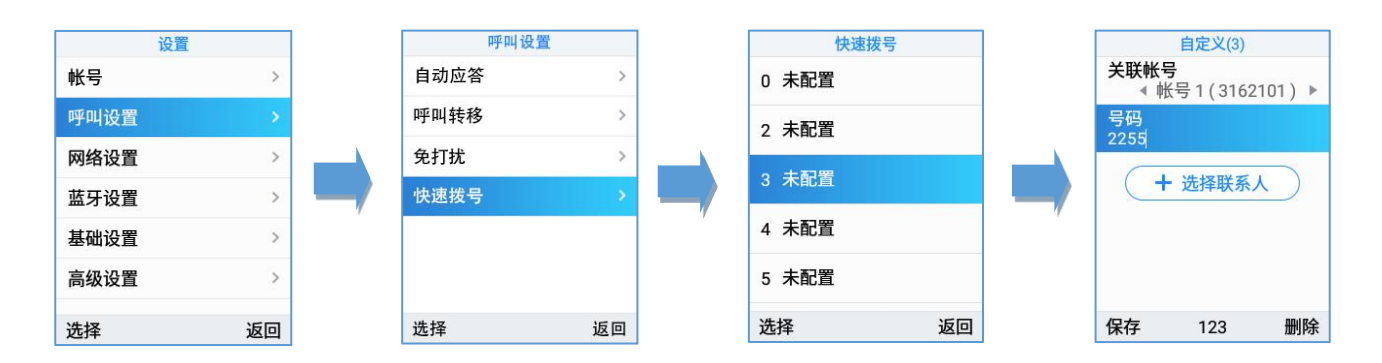

#### 图 **61** 配置快速拨号

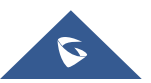

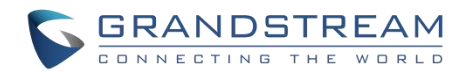

# 三方会议

WP820 支持本地会议。按以下步骤建立三方会议:

- 5. 先与一方建立呼叫。
- 6. 按左软按键"选项",选择"添加新呼叫"。
- 7. 输入要添加到会议中的第三方的号码然后按拨打键。

注意:在这个阶段第一路电话将被保持。

8. 一旦第三方接听您的电话,按左软按键"选项",然后选择"会议",即可建立三方会议。

#### 备注**:**

- 1. 用户可以通过点击 "选项" 下的 "录音" 开始记录会议。
- 2. 用户可以通过点击 "删除成员\*\*\*" 来移除会议中的一方。

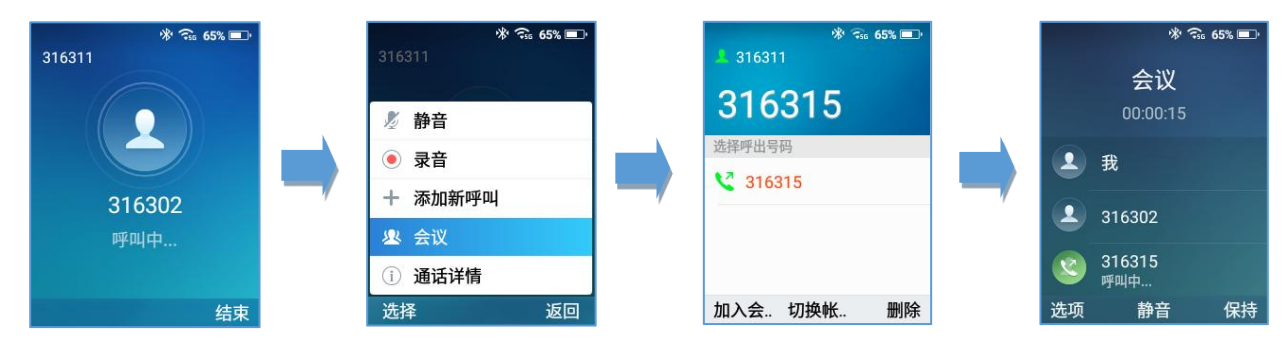

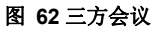

## **UCM** 会议

### 加入 **UCM** 会议

用户可以拨打 UCM 会议室号码来加入会议。如果需要密码,请输入以普通用户身份加入会议的密码,或者 输入管理员密码加入会议作为管理员。

注意:从 1.0.5.5 固件版本开始显示当前参会成员。

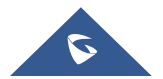

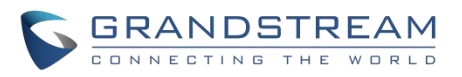

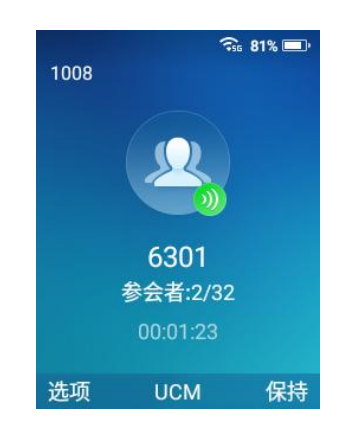

#### 图 **63 UCM** 会议室

#### 会议操作

查看会议参会者:点击 **UCM**,查看参会者

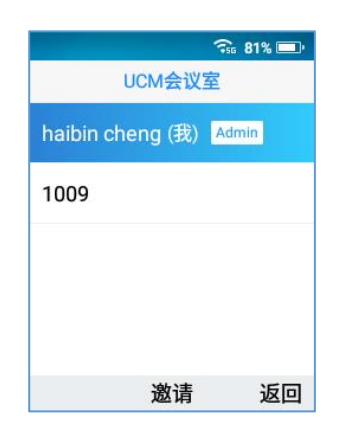

#### 图 **64 UCM** 会议室参会者

邀请成员:会议中管理员可以点击 **UCM**,输入号码,点击邀请发送邀请

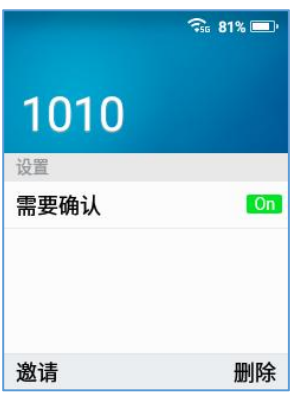

#### 图 **65** 发送会议邀请

- 注意: 如果需要确认配置项开关打开, 在加入会议前, 被邀请加入的成员将需要确认身份
	- 静音和取消静音成员:管理员可以选择一个成员,点击选项→静音**/**取消静音

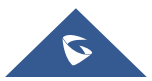

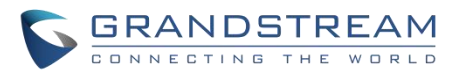

• 移除成员: 管理员可以选择一个成员, 点击选项→移除, 从会议中移除成员

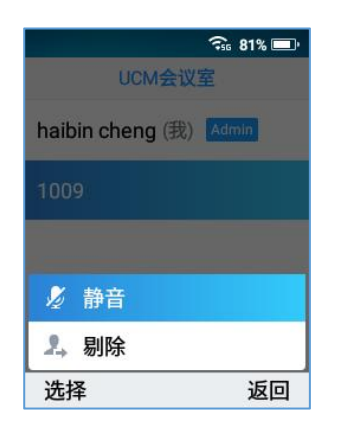

图 **66** 移除参会者

### **CEI**(会议事件显示)

如果启用了 CEI,成员加入/离开会议、发出邀请、静音/取消静音等活动将如下图所示,显示在屏幕中:

成员加入通知:

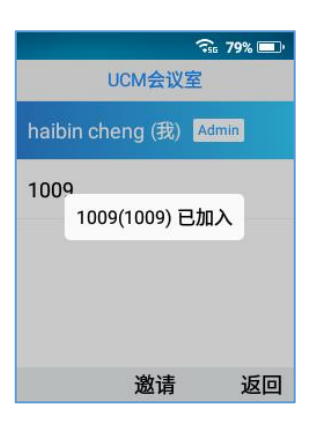

#### 图 **67** 成员加入通知

成员静音通知

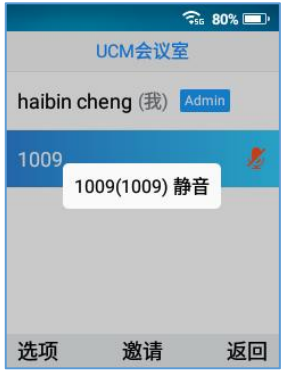

图 **68** 成员静音通知

成员离开通知

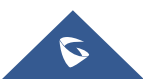

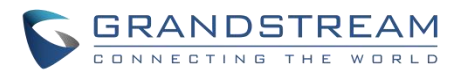

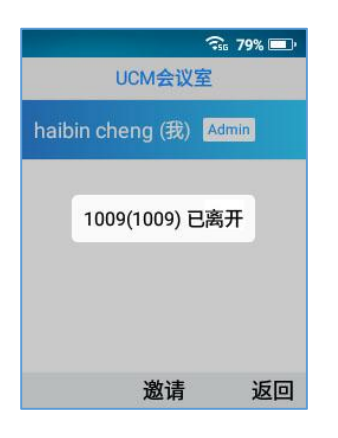

#### 图 **69** 成员离开通知

# 语音信箱

语音信箱功能确保用户不会错过任何重要的信息。可通过手机接收和收听语音邮件。

#### 设置语音信箱 **ID**

有两种方法设置语音信箱功能代码,通过使用 WP820 话机菜单或者 Web 界面。

注意: 语音信箱功能代码取决于使用的服务提供商或 IP-PBX。 例如, UCM6xxx 作为 SIP 服务器, 则语音 信箱功能代码为\*97。

- 方法一:通过 WP820 LCD 菜单配置。
- 1. 按菜单键进入操作菜单。
- 2. 进入语音信箱选项。

注意:您可以通过长按数字键"1"进入语音信箱选项。

3. 选择帐号并配置语音信箱 ID 号码, 然后按保存键。

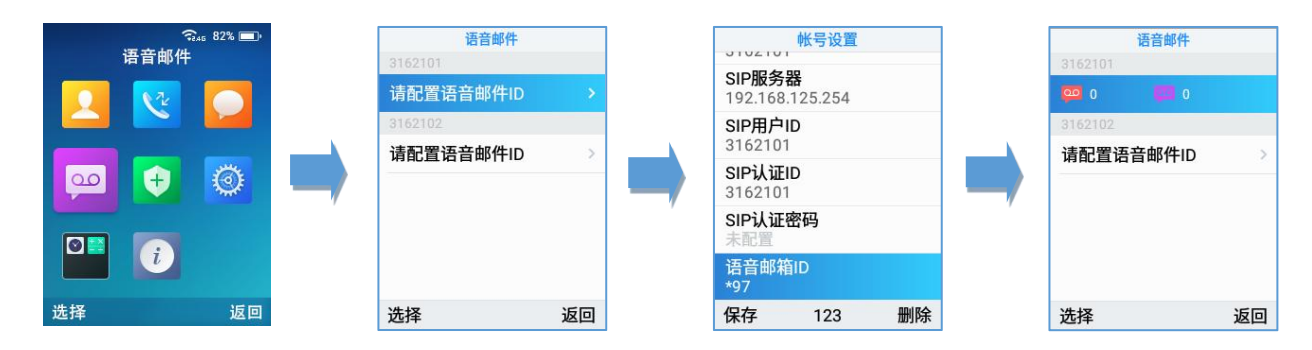

#### 图 **70 LCD** 菜单设置语音信箱 **ID**

方法二:通过 WP820 Web 页面配置。

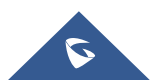

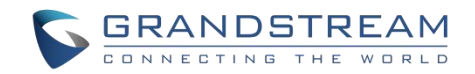

- 1. 访问 WP820 Web 界面。
- 2. 进入帐号→基本设置→帐号注册。
- 3. 配置语音信箱接入号码 。

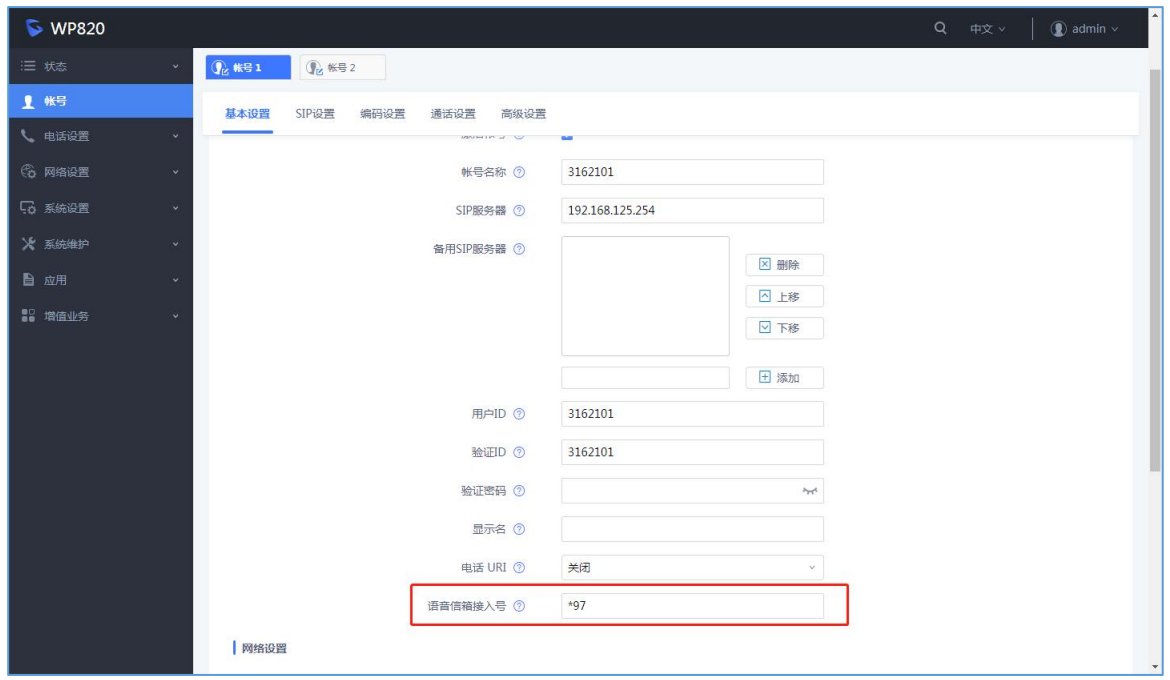

#### 图 **71 Web** 界面配置语音信箱访问号码

#### 播放语音邮件

- 1. 按菜单键进入操作菜单。
- 2. 进入语音信箱选项。

注意: 您可以通过长按数字键"1"进入语音信箱选项。

3. 选择帐号, 按"选择"按钮, 输入语音邮件密码, 然后可以直观地选择并检索保存在语音邮件上的语音 邮件,并收听每个语音邮件。

注意: 此功能与 v.1.0.20.6 或更高版本的 UCM6xxx 服务器兼容。

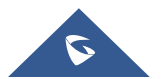

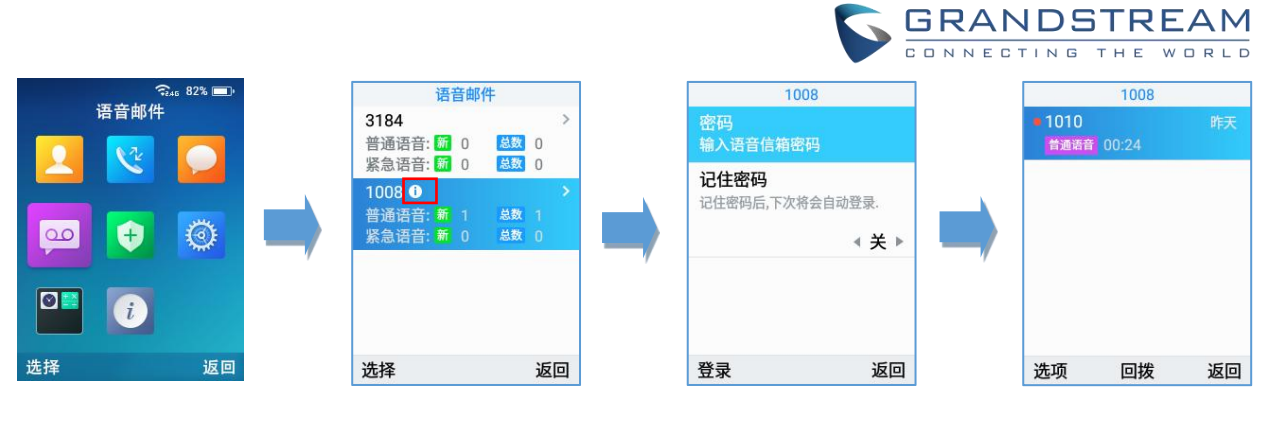

图 **72** 播放语音邮件

### **备注:**

- 1. 如果语音信箱设置密码,用户进入语音信箱后可在键盘上输入密码,密码由服务提供商或 IP-PBX 设定。
- 2. 当 WP820 上有未阅读语音邮件时,一旦访问拨号界面,就会听到告警音通知用户有语音邮件。

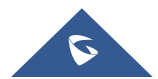

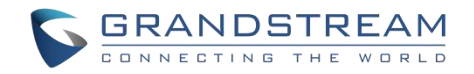

# 联系人

用户可以管理本地/LDAP 联系人、Broadsoft XSI 联系人、群组和黑名单联系人。用户可以在菜单下访问 WP820 的联系人。请参考以下截图:

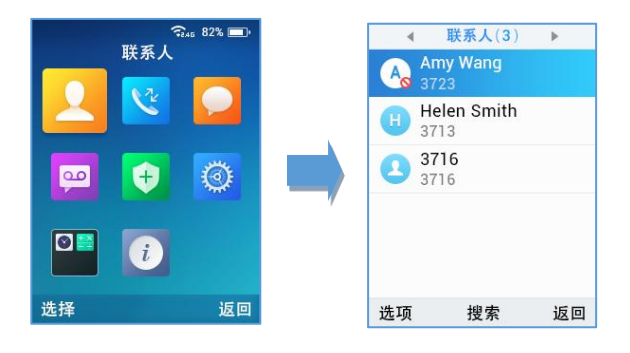

图 **73** 联系人

#### 备注**:**

- 用户可以使用手机上的左右按钮在 "联系人"、 "LDAP"、 "群组" 和 "黑名单" 之间切换。
- WP820 最大支持 1000 个联系人。

# 本地联系人

用户可以 通过添加、删除和修改联系人来管理本地联系人。以下可以在本地联系人下执行操作:

 创建新联系人: 在 "选项"下,用户可以选择 "新联系人",以便手动添加联系人信息和详细信息。请参 考以下截图和表格:

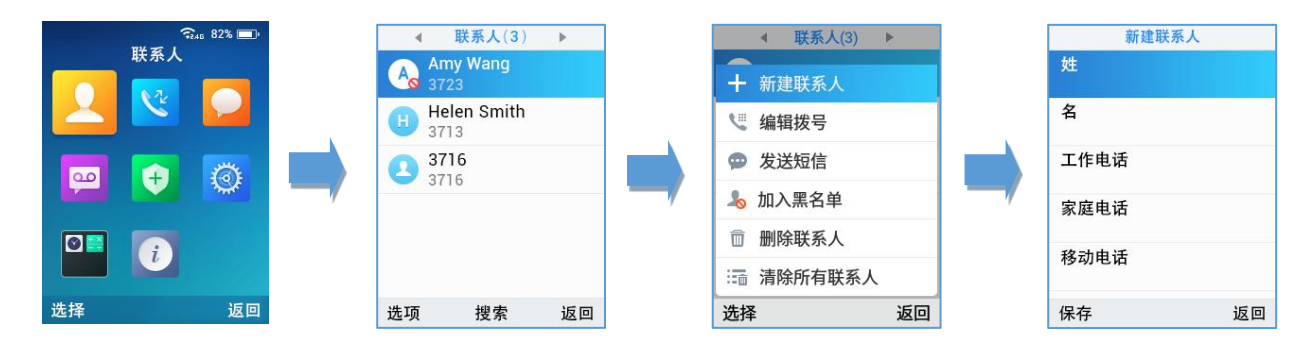

#### 图 **74** 创建新联系人

表 **12** 新联系人参数

**姓** 输入联系人的姓氏

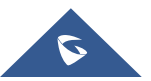

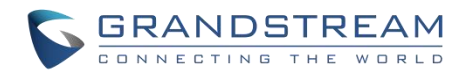

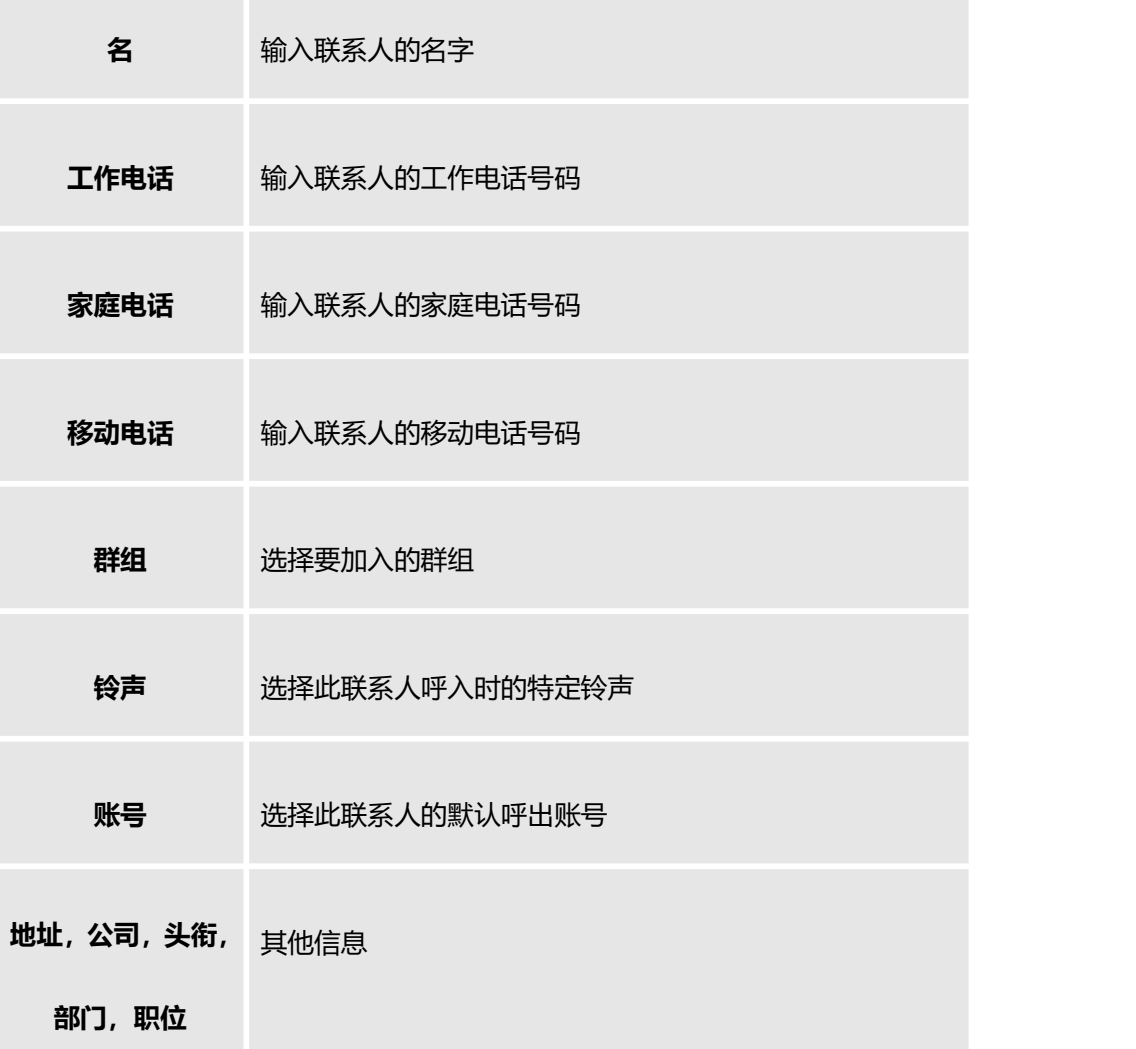

- 搜索联系人: 如果在众多联系人中查找特定联系人有困难,用户可以按下中间软键"搜索"并输入联系人的名 称,轻松查找。
- **从联系人中拨出:** 选择所需的联系人, 然后点击拨号键 直接拨打电话, 将使用联系人信息上配置的帐户 拨出电话。
- 拨号前编辑**:** 用户可以将联系人的号码复制到拨号屏幕,以便在拨号前编辑。
- 添加到黑名单**:** 用户可以通过加入黑名单来拒绝联系人的呼叫。
- 删除联系人**:** 用户可以通过点击 "删除联系人" 来删除指定联系人。
- 清除所有联系人**:** 用户可以通过点击 "清除所有联系人 "。

### **LDAP**

除了本地联系人之外,,WP820 还支持 LDAP 和 LDAPS 电话簿如果 LDAP 或 LDAPS 服务器在网络中

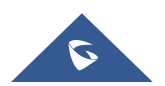

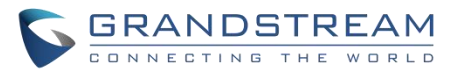

可用。更多 Web 界面中的 LDAP 配置信息,请参考 WP820 管理员手册。

为了在 WP820 上搜索 LDAP 联系人,用户需要进入"联系人",使用手机上的左/右按钮切换到"LDAP", 通过点击 "搜索" 来显示搜索字段。

# 群组

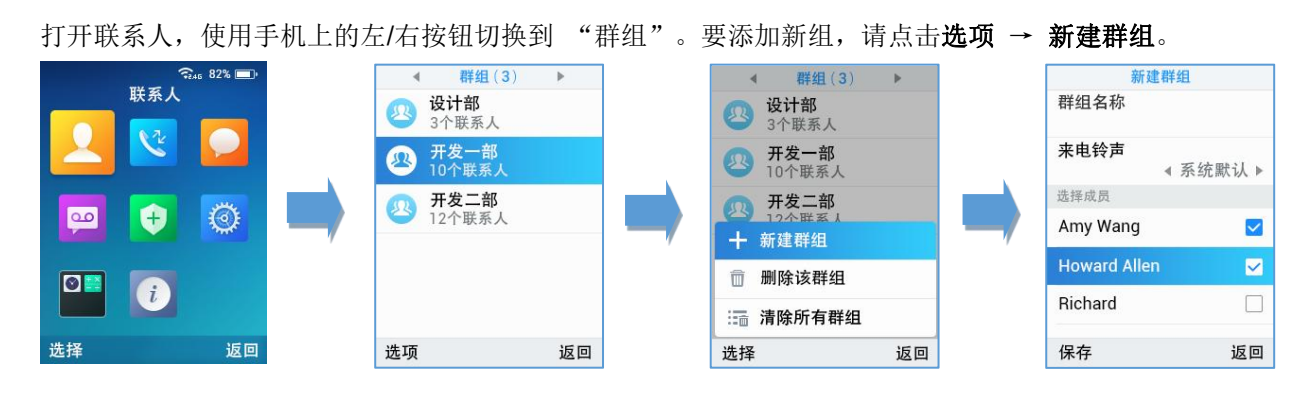

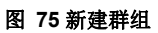

创建新组时,用户应输入以下信息:

- 组名称: 输入组的名称。
- 铃声:选择将分配给组的铃声。
- 成员:选择组的成员。

#### 备注**:**

- 铃声可以在组中分配,也可以单独设置。如果设置了群组铃声,当有呼叫联系人时,此铃声具有最高优先级。
- 用户可以在添加或编辑联系人时选择联系人组。用户可以删除特定组或删除所有组,此选项可以在"选项"下 找到。

# 黑名单

WP820 支持黑名单来管理用户来电。要访问 "黑名单", 请点击 "联系人",然后使用手机上的左/右按 钮切换到 "黑名单"。

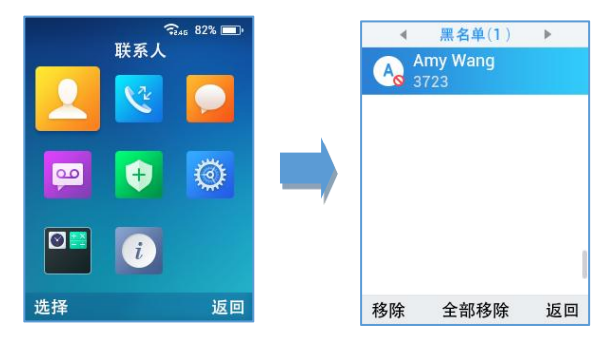

图 **76** 黑名单

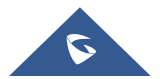

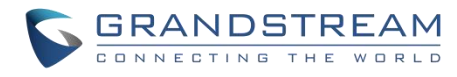

注意**:** 用户可以点击 "移除" 删除黑名单联系人或 "全部移除" 删除黑名单中的所有联系人。

# **Broadsoft** 联系人

从话机端登录 Broadsoft XSI 账户:

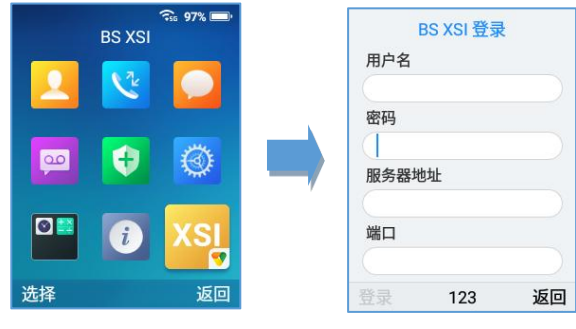

图 **77 BS XSI** 登录

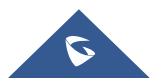

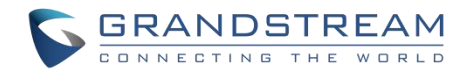

# 通话记录

WP820 通话记录为用户提供了不同类别的通话记录,并帮助用户进行一些直接操作。可以在菜单下访问通 话记录,如下图所示:

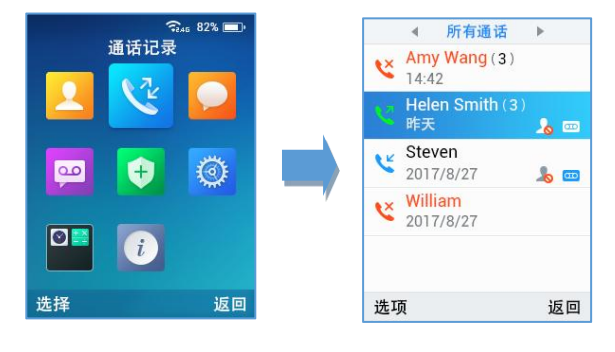

图 **78** 通话记录

通话记录中有四个不同的类别。用户可以使用手机的左/右按钮查看以下类别: 通话记录、未接来电、呼出电 话、已接来电。

# 从通话记录中拨出电话

选择一个通话记录,然后点击拨号键 | 直接调用此号码。将使用与通话记录相同的帐户拨出

# 通话记录选项

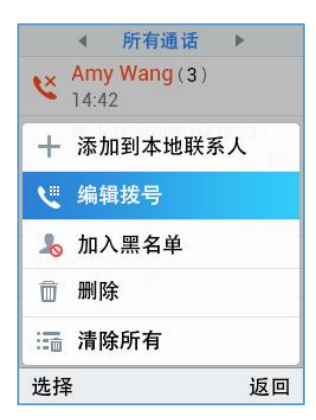

#### 图 **79** 通话记录选项

- 添加到本地联系人**:**可以点击此选项将号码加入到本地联系人。
- 编辑拨号: 可以将号码复制到拨号屏幕, 以便在拨号前编辑它。

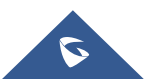

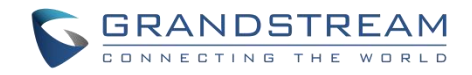

- 添加到黑名单**:**可以将号码添加到黑名单
- 删除**:**可以通过点击 "删除" 删除选定的呼叫历史记录日志。
- 删除所有**:**一键清除所有呼叫历史记录。

# 通话记录详情

用户可以通过点击键盘上的 "确定" 按钮来查看每个通话记录的呼入呼出等详细通话信息, 请参考以下截图:

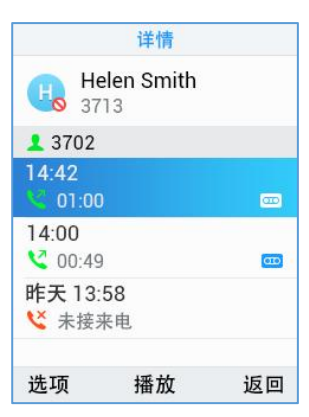

图 **80 WP8200** 通话记录详情

可以执行以下操作:

- 直接拨出此号码。
- 使用通话记录号码直接拨出。可以在拨号前编辑该号码。
- 删除条目。
- 点击 "加入黑名单" 将号码添加到黑名单。

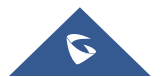

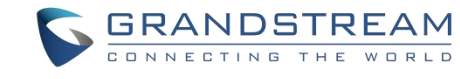

# 短信 しゅうしょう しゅうしょう しんしょう しんしゅう

如果 SIP 服务器支持 短信功能,WP820 有内置的短信应用来发送和接收消息。用户可以创建、编辑和删 除一条或所有消息。点击菜单启动短信应用。

# 查看短信

在短信列表中,使用 "确定" 按钮点击其中一条消息以查看短信的详细信息。

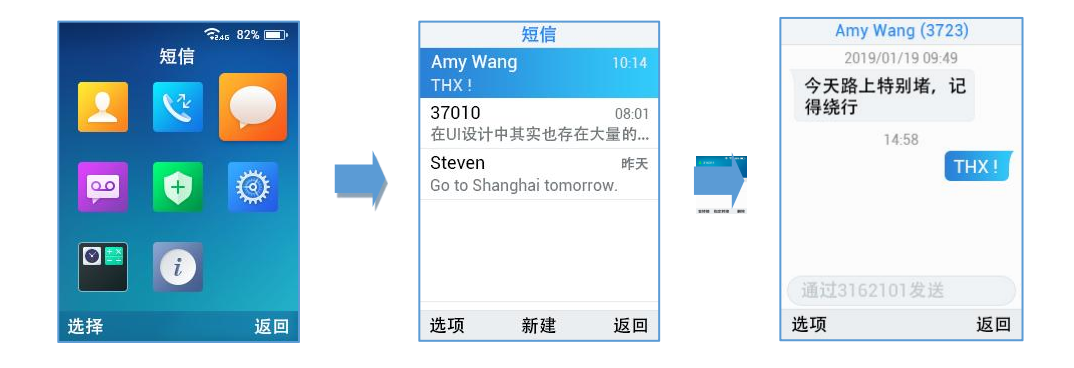

图 **81** 查看短信

# 新建短信

点击短信应用中的 "新建",开始编辑新消息

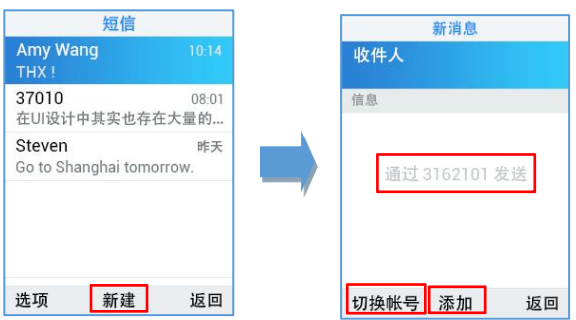

#### 图 **82** 新建短信

- 1. 点击 "切换帐户",选择要发送邮件的帐户。(注意: 通过点击"切换帐户",用户将从第一个帐户切 换到第二个帐户(两个 SIP 帐户都已注册)。发送消息的帐户将在屏幕中心提示。
- 2. 添加收件人号码。(提示: 用户可以点击 "添加" 添加现有联系人或群组到收件人列表。
- 3. 输入内容: 在屏幕的下一个字段中输入消息内容。点击 "发送",将提示一条 "正在发送"消息, 一 旦发送成功,"正在发送" 提示将消失。
- 备注: 可通过从联系人选择姓名, 然后按选项, 然后选择发送短信来创建短信。

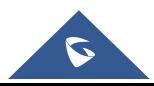

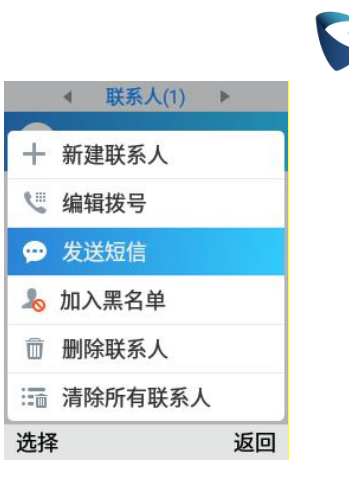

**GRANDSTREAM** 

#### 图 **83** 从联系人新建短信

## 删除短信

1. 在消息列表中,点击 "选项" 以显示更多选项。

2. 点击 "删除选中消息" 删除选定短信,或在 "清除所有短信" 上删除所有邮件/草稿。

#### 备注**:**

- 在"选项"下,用户还可以找到"添加到本地联系人"选项,直接添加号码到本地联系人中。
- "选项" 下的 "编辑拨号" 选项用于直接从短信中拨出号码。

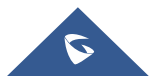

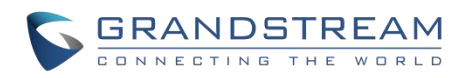

# 呼叫功能

WP820 支持多类型呼叫功能,包括呼叫转移等。

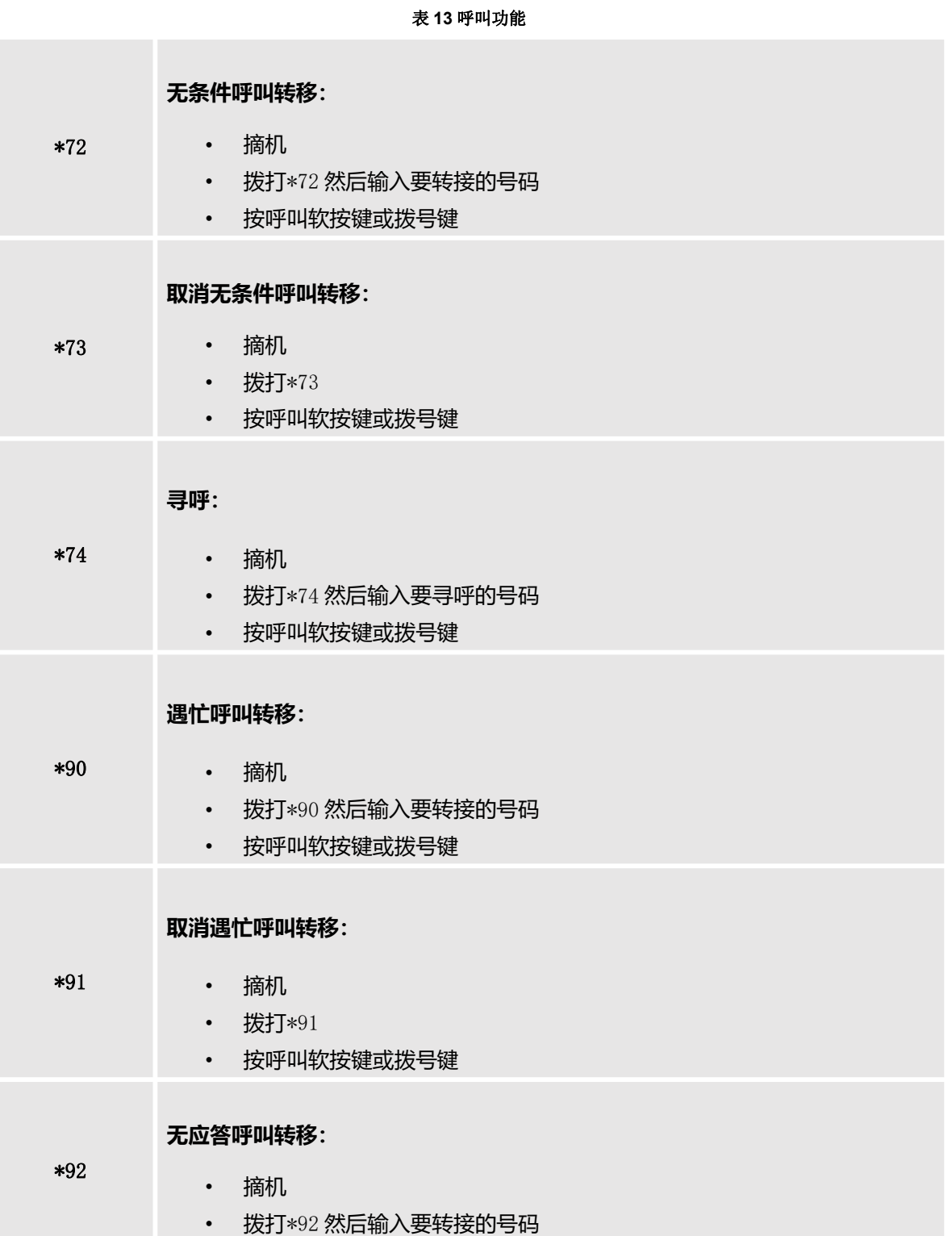

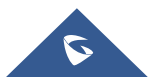

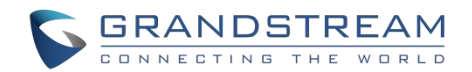

### • 按呼叫软按键或拨号键

### **取消无应答呼叫转移:**

- \*93 • 摘机
	- 拨打\*93
	- 按呼叫软按键或拨号键

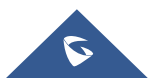

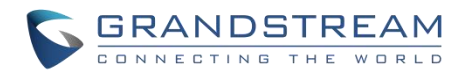

# 多功能按键

PTT (按键通话) 按钮可在 **WP820 Web** 界面 → 系统设置 → 偏好设置→ 按键自定义 → 多功能按键 下配置执行以下功能:

WP820 支持按键通话(PTT)功能,该功能是基于移动电话服务中常用的即时通信技术,使用按钮将设备 从语音传输模式切换到语音接收模式。 此功能类似于"对讲机"使用,PTT 模式将话机从全双工模式(双 方可以同时听到对方)切换到半双工模式,即一次只能有一方发言。对话的多方也可以包括在内。

# **PTT/**对讲

当用户选择多功能按键为 [PTT/](#page-90-0)对讲时,短按可进入 PTT/对讲模式,长按可发起 PTT/对讲。请参考 PTT/对 讲功能部分

# 安全**/**告警

用户可以将多功能按钮的功能更改为安全/告警模式,短按打开安全/告警模式,长按发起告警。请参[考安全](#page-96-0)/ 告警功能部分

# かいしょう おおや かいしん かいしん かいしん かいしん かいしん かいしん かいしん しゅうしょく

如果选择"静音"作为多功能按钮的功能,用户可将来电静音,通话中静音/取消静音。

# 快速拨号

多功能键可以用于快速拨号。注:改功能需要配置后才能用。

### 禁用

多功能键的这个功能允许用户完全禁用多功能键。

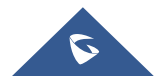

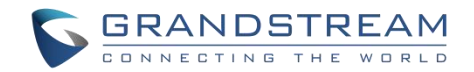

# <span id="page-90-0"></span>**PTT** 功能

WP820 支持按键通话(PTT)功能,该功能是基于移动电话服务中常用的即时通信技术,使用按钮将设备 从语音传输模式切换到语音接收模式。 此功能类似于"对讲机"使用, PTT 模式将话机从全双工模式(双 方可以同时听到对方)切换到半双工模式,即一次只能有一方发言。对话的多方也可以包括在内。

# 启用 **PTT** 模式

您可在 WP820 LCD 菜单启用和配置 PTT:

- 1. 按菜单键进入操作菜单。
- 2. 进入设置→高级设置→PTT/对讲。
- 3. 选择 PTT/组播对讲→PTT 对讲配置, 设置并开启 PTT 功能。
- 4. 按保存按钮启用 PTT 模式。

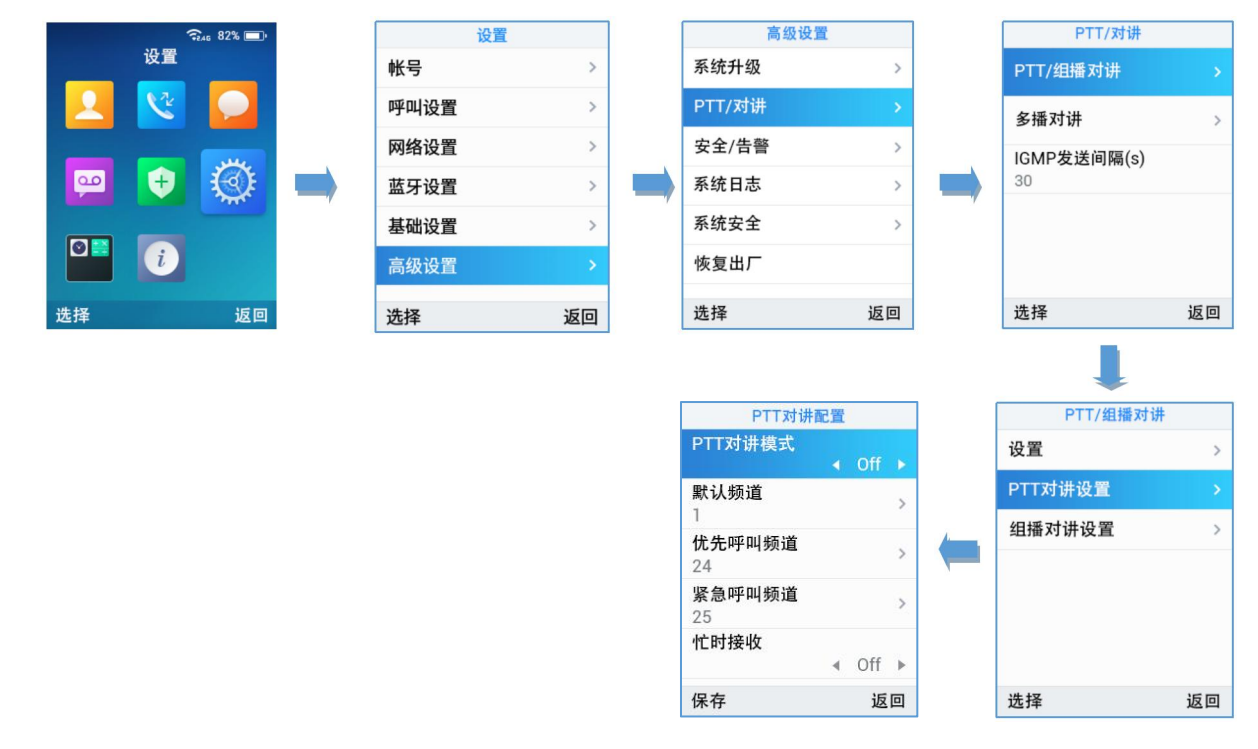

图 **84 WP820** 启用 **PTT** 功能

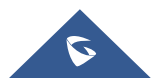

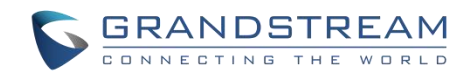

# 发送 **PTT**

- 从 WP820 发送 PTT 广播:
- 1. 解锁 WP820.
- 2. 确保多功能按键配置为 PTT 键。
- 3. 按下 PTT 键。
- 4. 按住按键并说话

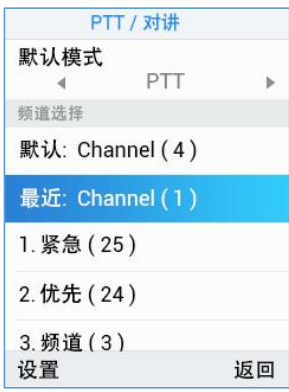

图 **85 PTT** 频道选择

### 注意:

- 用户可以从任何屏幕按住 Push-to-talk 键来使用此功能
- 长按 PTT 键频道状态将更改为发送 PTT,以表明您正在进行讲话中,如下屏幕截图。

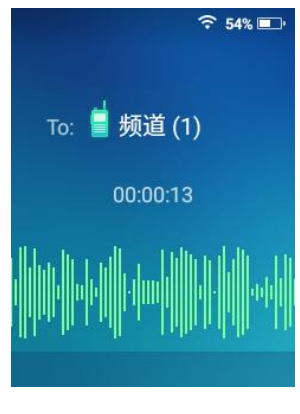

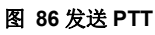

处于同一频道的设备将收到 PTT 呼叫。

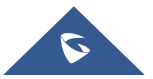

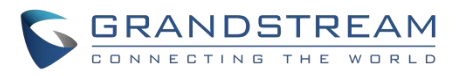

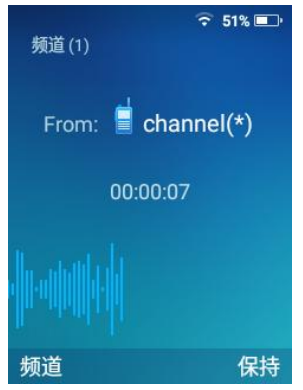

#### 图 **87** 接收 **PTT**

讲话完成后,松开 PTT 键。该通道将在 10 秒后释放。

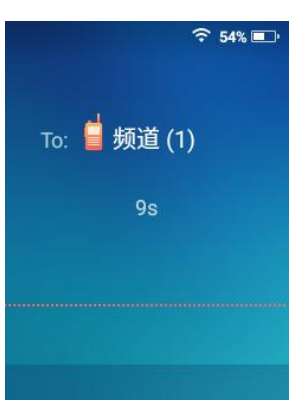

#### 图 **88 PTT** 通道释放

只有当通道状态指示等待时,才可按下 PTT 软按键。否则可能会打断其他人的信息。

### **PTT** 参数配置

有关 PTT 功能配置的更多详细信息,请参阅以下 PTT 功能设置。

### 设置

- 多播地址:发送和接收音频呼叫的多播 IP 地址, 默认是 224.0.1.116。
- 端口:发送和接收音频的端口,默认是 5001。
- 紧急呼叫音量:紧急频道 PTT 呼叫音量, 默认值是 8。

### 参数

- PTT 对讲模式: 启用或禁用 PTT 功能。
- 默认频道:如果用户没有明确指定频道,则用该 PTT 频道进行呼叫。

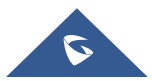

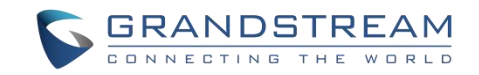

- 优先呼叫频道: 分配给优先呼叫的频道。
- 紧急呼叫频道:分配给紧急呼叫的频道。

• 忙时接收:如果选否,呼入的 PTT 会话不会进行呼叫等待。如果选是,则呼入的 PTT 会话在活动语音 频道上进行呼叫等待。

- 发送方 ID: 用于识别 PTT 发送方显示名, 默认为 channel(\*)。
- 负载大小(msec): 音频有效载荷大小。
- 音频编码:呼出 PTT 广播的音频编码。呼入的 PTT 音频将根据传入消息中指定的编解码进行解码。
- 频道:设置频道是否可使用,可传输,可接收,可加入频道及显示名称。

### 组播 しょうしょう しゅうしょく しんしゃく しんしゃく

#### 发送组播

您可在 WP820 LCD 菜单启用和配置组播功能。

- 1. 从话机菜单进入"设置→ 高级设置→ PTT/对讲→PTT/组播对讲"。PTT/组播设置界面如下。
- 2. 选择组播对讲配置选项。
- 3. 开启组播对讲模式。

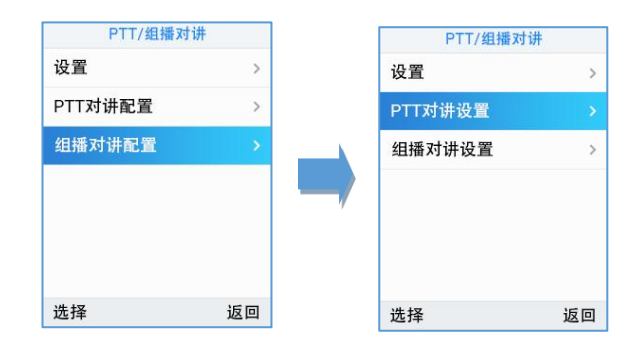

您还可以通过 Web 界面的"电话设置→**PTT/**对讲设置"开启或配置组播。

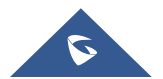

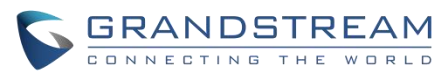

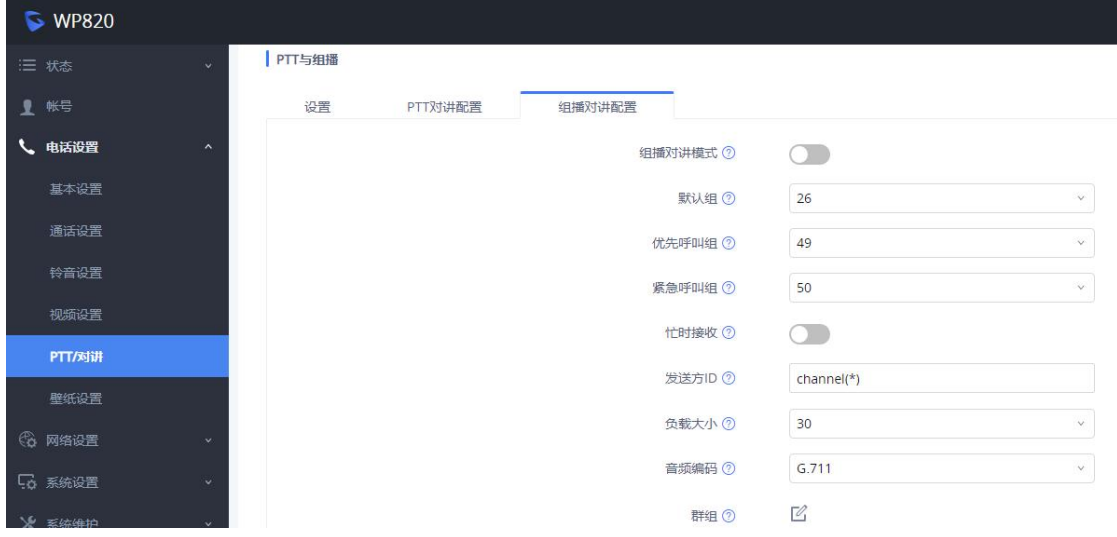

图 **89** 开启组播

发送组播步骤如下。

- 1. 解锁 WP820。
- 2. 按下话机左侧 PTT 键。
- 3. 设置"默认模式"为组播。
- 4. 在频道选择处选择发送组播的频道。

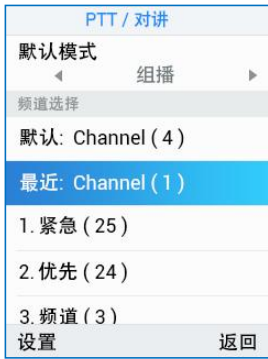

5. 长按 PTT 键后进入组播发送界面,开始讲话,设置为同一组的设备都可以接收到组播消息。

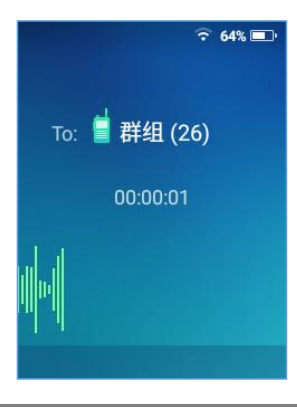

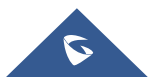

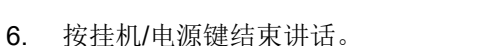

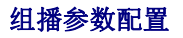

- Paging 对讲模式:启用或禁用群组功能。
- 默认群组:如果用户没有明确指定群组,则对该群组频道进行呼叫。
- 优先呼叫群组:分配给优先呼叫的群组。
- 紧急呼叫群组:分配给紧急呼叫的群组。

• 忙时接收:如果选否,呼入的组播会话不会进行呼叫等待。如果选是,则呼入的组播会话在活动语音频 道上进行呼叫等待。

**GRANDSTREAM** 

- 发送方 ID:用于识别组播发送方显示名,默认为 channel(\*)。
- 负载大小(msec):音频有效载荷大小。
- 音频编码:呼出组播音频编码。呼入的组播音频将根据传入消息中指定的编解码进行解码。
- 群组:设置群组是否可使用,可传输,可接收,可加入群组及显示名称。

### **IGMP** 设置

当打开 PTT/对讲功能时,用户可以指定发送 IGMP 报告的频率。IGMP 报告可使 PTT/对讲功能保持休眠状 态。默认报告间隔时间为 30 秒。

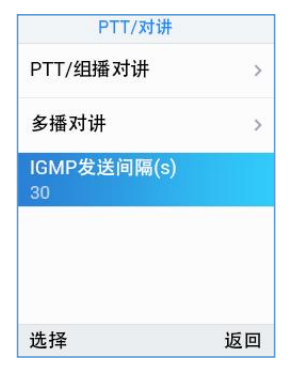

图 **90 IGMP** 设置

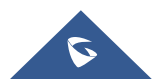

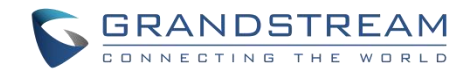

# <span id="page-96-0"></span>安全**/**告警

### 安全监控

WP820 上的安全监控功能将监控用户的安全状况并在检测到任何不安全的情况后及时触发警告。 一旦手机 检测到用户可能处于危险状态如:不能移动,跌落或由于被追逐无法使用"安全监控功能"时,可以快速警 告或发出紧急呼叫以获得及时的帮助。

一旦检测到任何不安全的情况,手机将自动发出报警提示和信息。 如果未在预设时间内取消报警提示和信 息以确认其安全,将触发警报并紧急呼叫(如果已配置)以获得帮助。

可以在安全监视设置选项内设置三种主要类型的安全检测方法:

#### 静止检测

检测用户因受伤、昏迷等而无法移动。用户可以配置静止超时时长。如果静止超时,设备检测将被触发。

#### 倾斜检测

检测用户是否处于滑倒或跌落等状态。用户可以配置此检测的灵敏度和超时时长。当设置了高等级的倾斜检 测后,相对轻微的下降动作也将触发倾斜检测和警报。

#### 奔跑检测

检测用户是否处于被追逐或逃离危险环境的状态。 用户可以配置此检测的灵敏度和超时时长。当设置了高 等级的奔跑检测后,较慢的奔跑也将触发倾斜检测和警报。

用户可以在菜单→设置→高级设置→安全**/**告警→安全监控设置下配置以下安全监控选项:

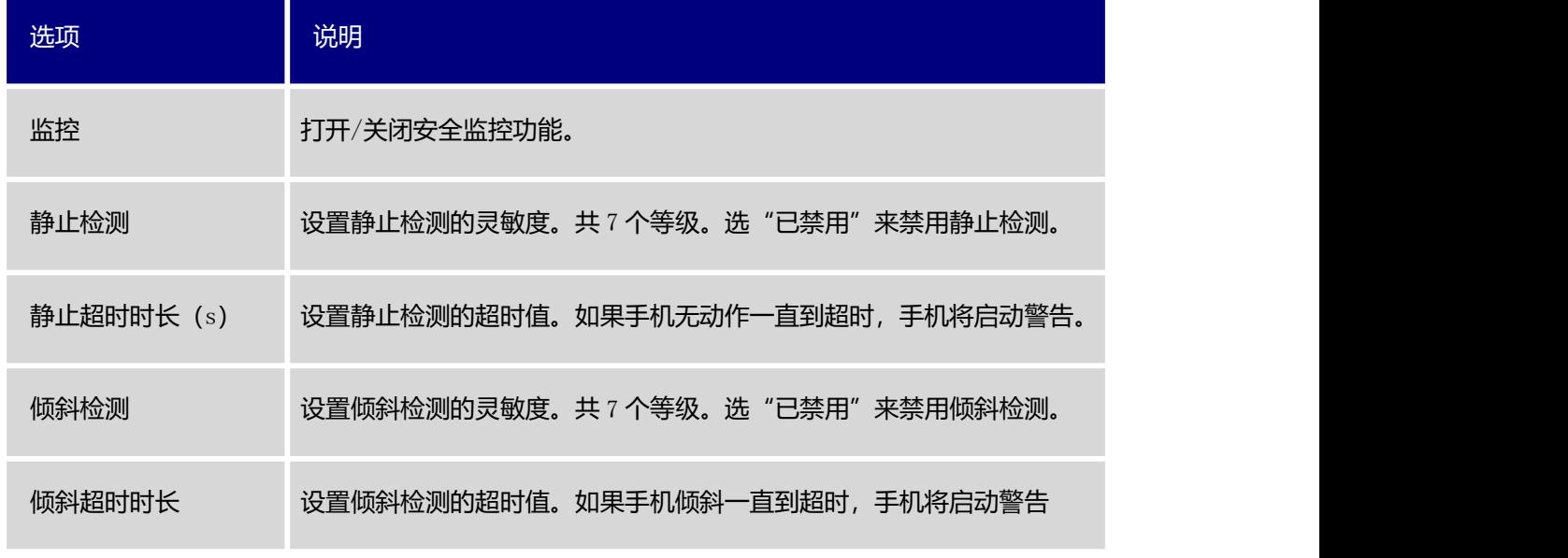

#### 表 **14** 安全监控设置

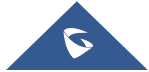

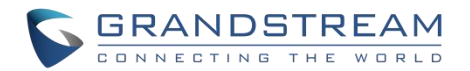

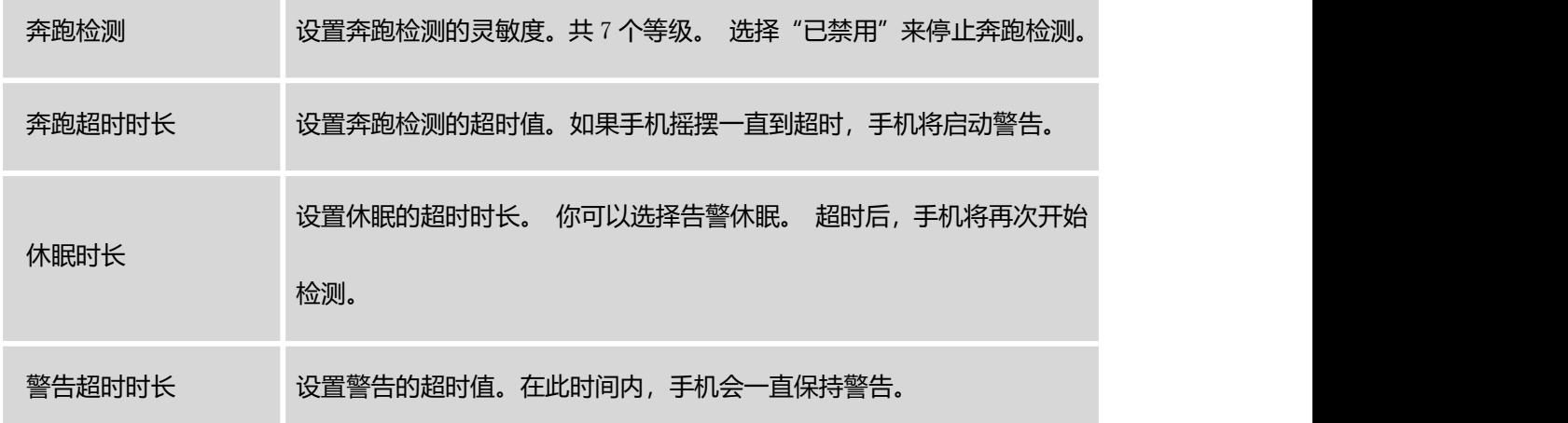

# 紧急呼救

通过菜单→设置→高级设置→安全/告警→救急呼救配置紧急呼救功能。此功能为用户提供了手动或自动触发 警报然后发出紧急呼叫,以便在发生危险情况时呼叫寻求帮助。

### •手动使用:

用户可以按住手机侧面的多功能键进行初始化紧急呼叫(注意:用户需要在 WP820 Web 界面下配置多功 能按钮为安全/告警模式才能具有此功能。具体请参阅 WP820 管理员手册。

#### •自动使用:

如果已启用安全监控模式,一旦检测到不安全的情况,话机自动启动紧急呼叫。

在菜单→设置→高级设置→安全/告警下可以为"紧急呼救"功能配置以下选项:

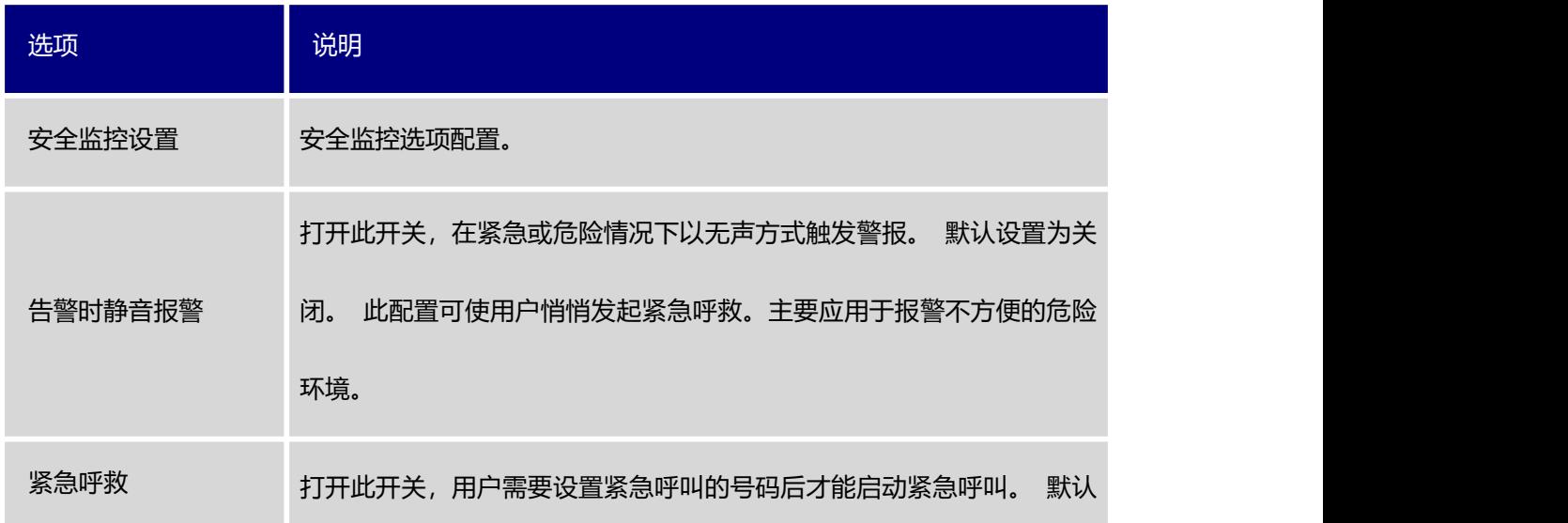

#### 表 **15** 紧急呼救设置

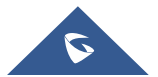

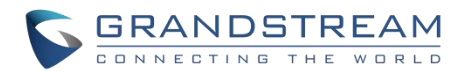

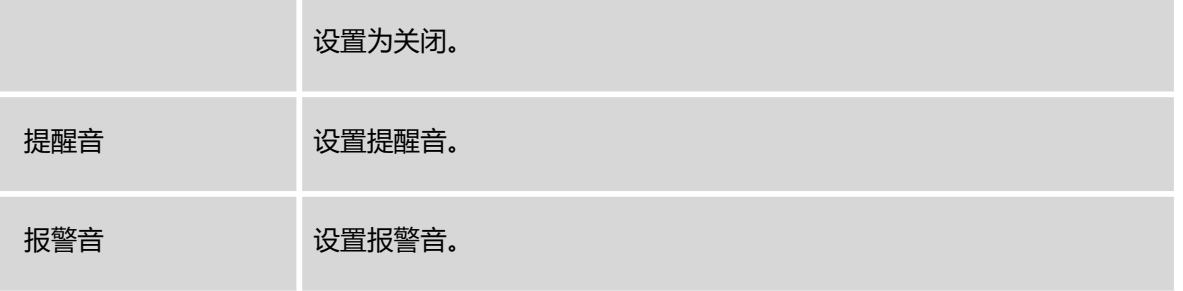

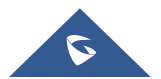

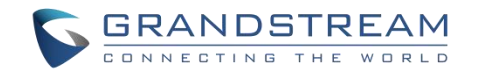

# 手势和智能控制

## 智能控制

智能控制选项支持离电自动接听及充电自动挂断。请按照以下步骤配置智能控制选项。

- 1. 在 WP820 话机菜单选项, 选择"设置→基础设置→辅助功能"。
- 2. 开启"离电自动接听",响铃中的话机离开充电器后会自动接听。(若使用 USB 充电线,则拔掉充电线 可自动接听)
- 3. 开启"充电自动挂断",当把话机放回充电器时,通话会自动挂断。(若使用 USB 充电线,则插入充电 线可自动挂断)
- 4. 将"启用接近传感器"设置为关闭,以便在通话过程中当耳朵靠近听筒时屏幕不会关闭。

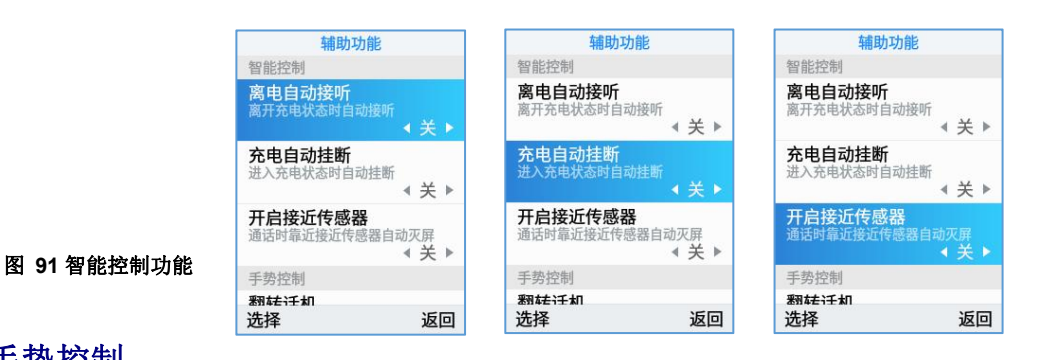

# 手势控制

手势控制选项支持翻转话机执行拒接、短信回复及拿起话机执行铃声减弱、静音操作。

#### 翻转话机

- 1. 在 WP820 话机菜单选项,选择"设置→基础设置→辅助功能"。
- 2. 点击"翻转手机"选项并设置翻转手机时所需的选项。

#### 来电时响铃:

- 关: 此功能被禁用。
- 短信拒接: 接到来电时, 翻转电话拒绝来电, 并发送预设的短信。注意: SIP 服务器需支持短信功能, 用户 可以在"信息回复内容"下自定义短信内容。
- 拒接: 在接听电话时翻转手机将拒绝来电。

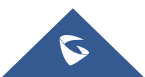

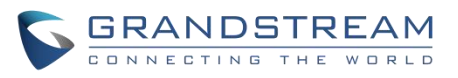

| 辅助功能                  |                   |    |
|-----------------------|-------------------|----|
| 智能控制                  |                   |    |
| 离电自动接听<br>离开充电状态时自动接听 |                   |    |
|                       | On                |    |
| 充电自动挂断<br>进入充电状态时自动挂断 | $Off \rightarrow$ |    |
| 手势控制                  |                   |    |
| 翻转话机<br>拒接、短信回复       |                   |    |
| 拿起话机                  |                   |    |
| 选择                    |                   | 返回 |

图 **92** 翻转话机功能

注意: 要翻转 WP820, 拿起手机时, 请将其放在正面, 如下图所示。

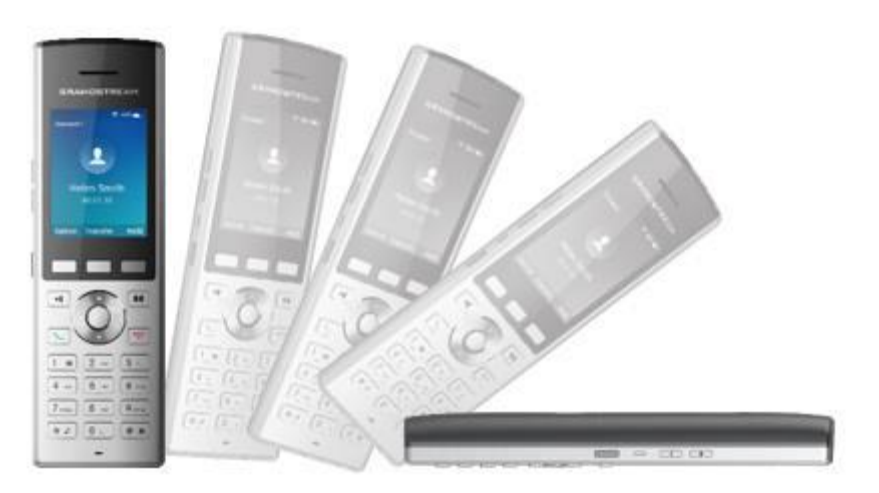

图 **93** 翻转话机手势控制

注意: 来电将在检测到翻转的 2s 延迟后才被拒接。

### 拿起话机

- 1. 在 WP820 话机菜单选项,选择"设置→基础设置→辅助功能"。
- 2. 点击"拿起话机"选项并设置拿起话机时所需的选项。

### 来电铃声:

- 关: 此功能被禁用。
- 铃声减弱:从充电支架中取出 WP820 将减弱振铃音量。
- 静音:从充电支架中取出 WP820 后振铃将变为静音。

### 闹钟铃声:

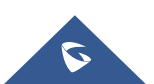

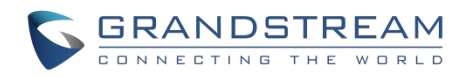

- 关:此功能被禁用。
- 铃声减弱:从充电支架中取出 WP820 将减弱闹铃音量。
- 静音:从充电支架中取出 WP820 后闹铃将变为静音。

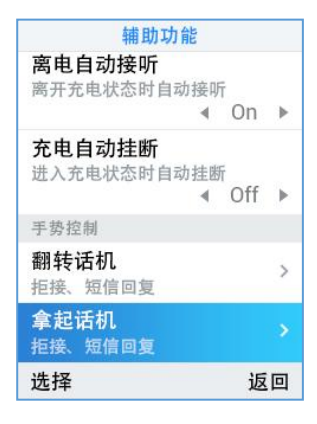

图 **94** 拿起话机功能

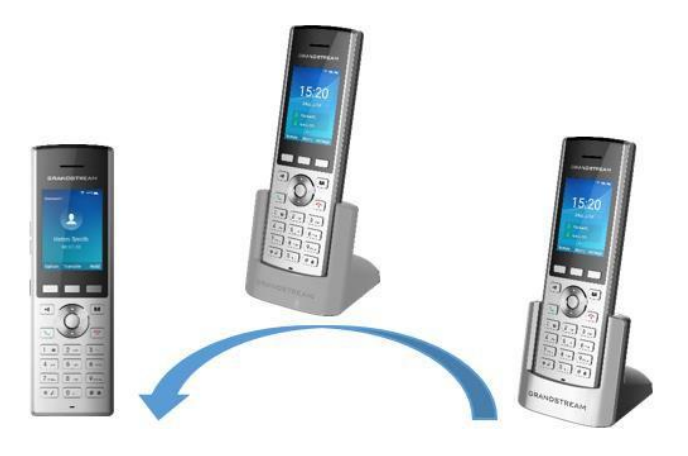

图 **95** 拿起话机手势控制

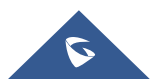

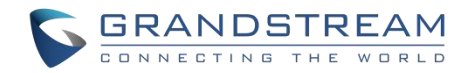

# **GDS** 门禁系统

WP820 集成了 GDS3710 门禁系统功能,可远程开门、发起对讲和获取实时音视频,

WP820 可以通过两种不同的方式与 GDS3710 连接, 使用一对一模式(没有 SIP 服务器)或通过 SIP 服 务器。

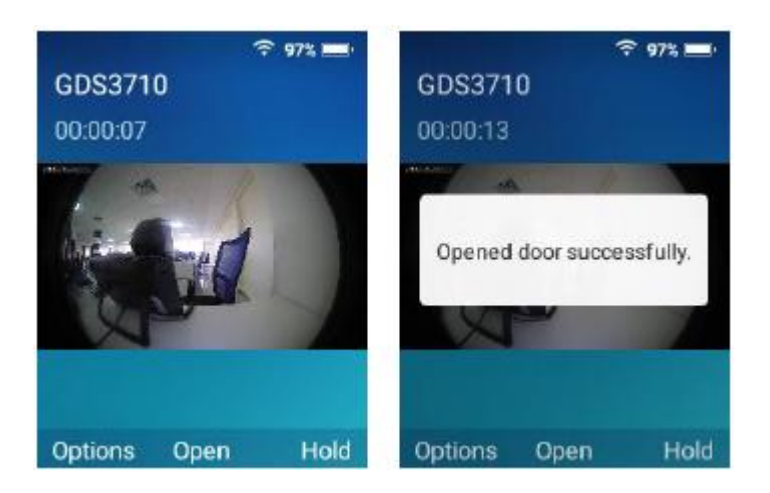

图 **96 WP820** 连接 **GDS** 门禁

有关详细配置,请参考:

*http://www.grandstream.com/sites/default/files/Resources/Connecting\_GDS3710\_with\_WP820.pdf*

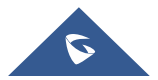

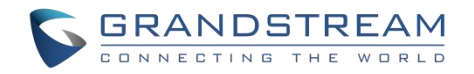

# さいしょう しょうしょう しょうしょく しんしょう しんしょう しょうしょく

WP820 的屏幕音频系统和其他功能都可以通过诊断 APP 进行诊断。具体包括 LCD 诊断、LED 诊断、按键 诊断、音频回环、加速度传感器、传感器校准、接近传感器、诊断诊断、证书验证、路由跟踪、Ping、域名 查询、一键调试。

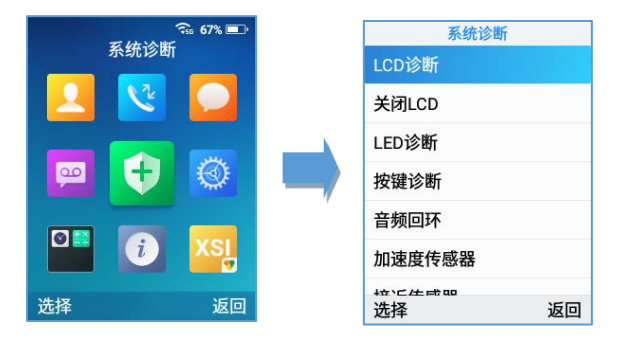

图 **97** 诊断 **APP**

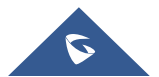

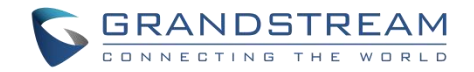

# 升级和部署

WP820 可以通过配置 TFTP/HTTP/HTTPS 服务器的 IP/URL 地址进行网络升级。 配置有效 TFTP / HTTP/HTTPS URL, 服务器可以是域名或者 IP 地址。

有效 URL 举例:

[firmware.grandstream.com/BETA](http://firmware.grandstream.com/BETA) [fw.mycompany.com](http://fw.mycompany.com/)

# 升级和部署配置

WP820 有两种设置更新升级的方法,即通过键盘菜单和 Web 页面这两种方式。

# 通过话机菜单配置

- 1. 在 WP820 设置中,选择高级设置→系统升级。
- 2. 进入固件选项,然后配置固件升级路径,配置文件服务器路径。

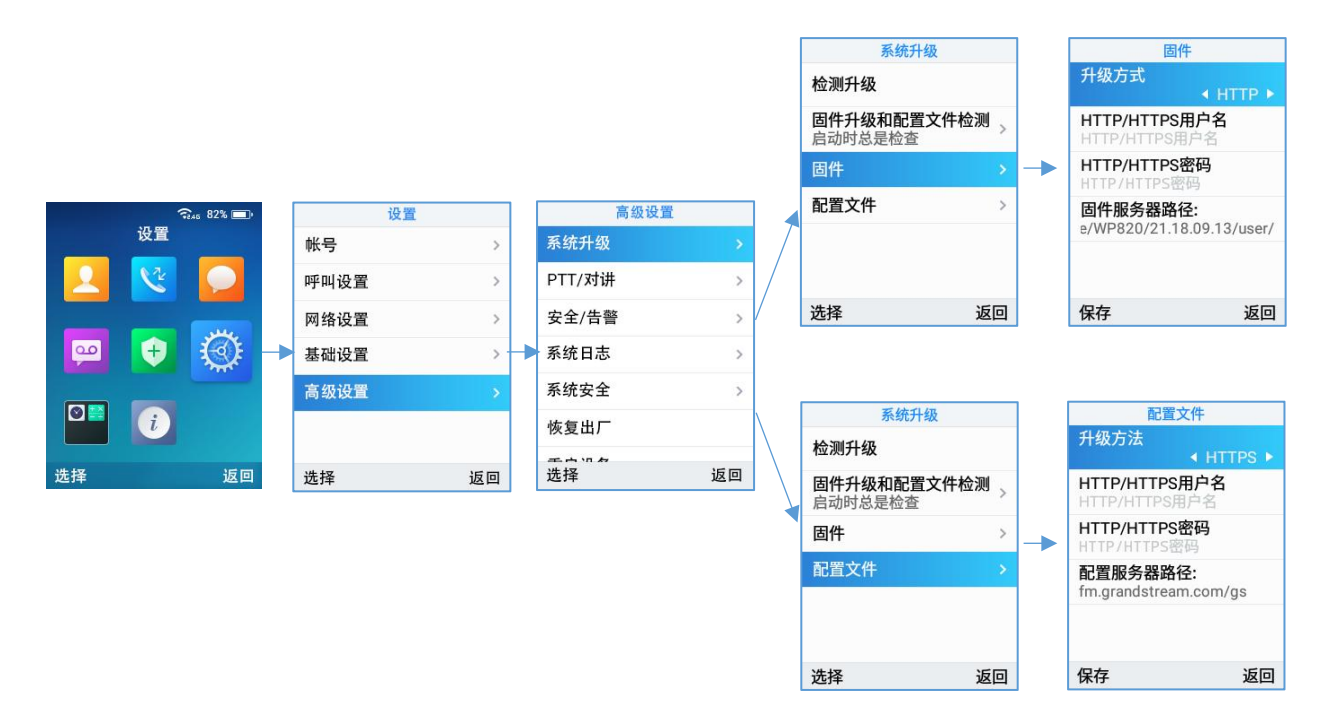

图 **98 WP820** 通过键盘菜单升级

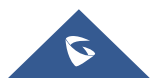

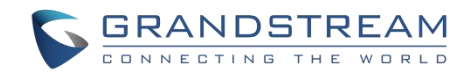

# 通过 **Web** 页面配置

在 PC 上打开 Web 浏览器并输入 WP820 的 IP 地址, 然后使用管理员用户名和密码登录。 进入 "系统维护 →更新升级→固件",输入固件升级服务器的 IP 地址或域名,并选择通过 TFTP, HTTP 或 HTTPS 升级(默 认设置为 HTTPS)。 保存并应用更改,按升级按钮或重新启动话机开始固件升级。

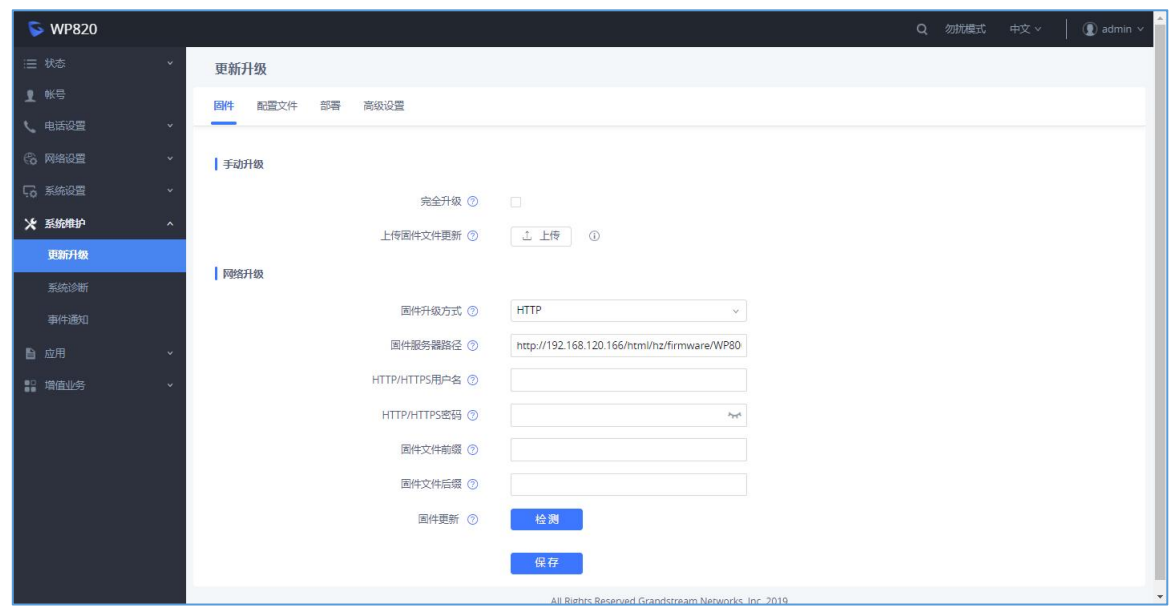

注意:升级过程中,请不要关闭或拔掉设备的电源。

图 **99 WP820** 通过 **Web GUI** 升级

# 通过本地 **PC** 升级

如果没有 HTTP / TFTP 服务器,用户也可以通过 Web 直接将固件上传到 WP820。请按照以下步骤在本地 上传固件到 WP820。

1. 从以下链接下载最新的 WP820 固件文件并将其保存到 PC 中。

<http://www.grandstream.com/support/firmware>

- 2. 以管理员身份登录 Web 页面。
- 3. 进入 Web→系统维护→更新升级→固件。
- 4. 点击"上传"按钮,系统会提示一个窗口选择要上传的固件文件。
- 5. 从 PC 上选择固件文件。 然后上传进度将显示在上述步骤中的"上传"按钮处。

上传完成后,用户可以在 WP820 屏幕上看到升级开始。升级新固件版本后,话机将重新启动。

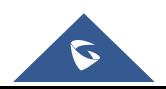

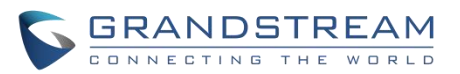

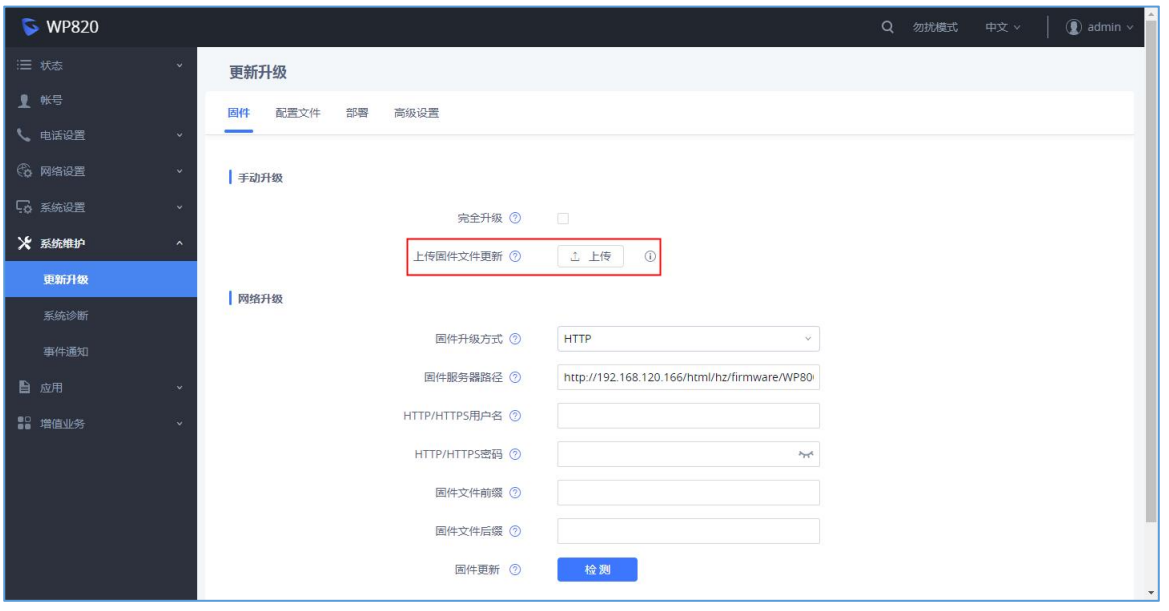

图 **100** 上传升级固件

# 通过 **TFTP** 服务器升级

服务提供商应该维护自己的固件升级服务器。对于没有 TFTP / HTTP / HTTPS 服务器的用户, 可以从以下 网站下载一些免费的 Windows 版本 TFTP 服务器。

<http://www.solarwinds.com/free-tools/free-tftp-server> 和 <http://tftpd32.jounin.net/> 。

请访问我们的网站 <http://www.grandstream.com/support/firmware> 查看最新固件。通过 TFTP 进行本地固件 升级的步骤如下。

- 1. 解压固件文件并将其全部放入 TFTP 服务器的根目录中。
- 2. 将运行 TFTP 服务器的 PC 和 WP820 连接到同一网段。
- 3. 启动 TFTP 服务器并转到文件菜单→配置→安全性以更改 TFTP 服务器固件升级的默认设置从"仅接收" 改成"仅传输";
- 4. 启动 TFTP 服务器并在 WP820 的 Web 配置界面中配置 TFTP 服务器。
- 5. 将 WP820 上的固件服务器路径配置为 PC 的 IP 地址。
- 6. 更新配置并重新启动 WP820。

用户还可以选择从 <http://httpd.apache.org/>下载免费的 HTTP 服务器, 或使用 Microsoft IIS Web 服务器。

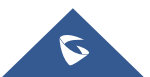

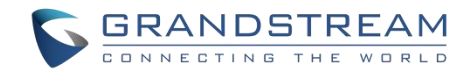

# 通过 **USB** 升级

对于不能使用远程升级或无法访问 Web 来上传固件的用户来说,通过外挂 U 盘升级是另一种选择。请按照 下面的步骤来完成通过 USB 升级 WP820。

- 1. 将固件文件下载到 PC 上,并将其保存在 U 盘中。
- 2. 利用 USB 线连接 U 盘与 WP820。
- 3. U 盘接入后, 以下信息将显示在话机上, 且状态栏中会出现 U 盘图标

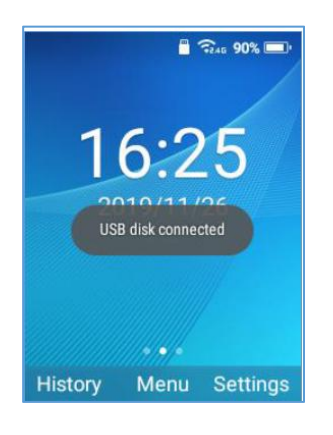

图 **101** 上传升级固件

4. 等待 WP820 检测到固件文件。

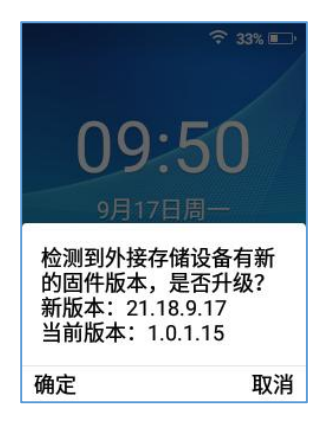

图 **102 U** 盘固件检测

5. 点击确定开始升级。

注意: USB 闪存驱动器应该是 FAT32 格式, 固件文件应该被命名为 wp820fw.bin。

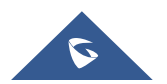
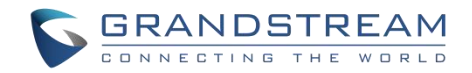

## 通过 **U** 盘部署配置文件

此功能允许用户将 XML 配置文件放在 U 盘中并上传到 WP820。

注意: WP820 将在连接完成后自动扫描 U 盘中的 cfg {mac}.xml 文件。请确保文件只包含在 U 盘的根目录 中。

1. 将配置文件下载到 PC 并保存到 U 盘中;

2. 将 U 盘插入 WP820。

3. 识别 U 盘并等待设备检测配置文件。

## 通过 **U** 盘部署 **WI-Fi**

该功能允许用户在 U 盘中放置 Wi-Fi 配置文件包并上传到 WP820。 注意: 有关更多信息, 请参见潮流产品页面上的 wi-fi 配置指南, 下载地址 URL: [http://www.grandstream.com/sites/default/files/Resources/WiFi\\_provision\\_guide.pdf](http://www.grandstream.com/sites/default/files/Resources/WiFi_provision_guide.pdf)

## 部署和配置文件下载

Grandstream SIP 设备可以通过 Web 页面配置, 也可以通过配置文件(二进制或 XML) 经 TFTP 或 HTTP / HTTPS 进行配置。"配置服务器路径"是配置文件的 TFTP, HTTP 或 HTTPS 服务器路径。它需要以域 名或 IP 地址格式设置为一个有效的 URL。"配置服务器路径"可以与"固件服务器路径"相同或不同。

配置参数与 Web 配置页面中的每个特定字段相关联。一个参数由一个大写字母 P 和 1 到 5 (以后可扩展到 更多)数字组成。例如 P2 与 Web GUI→系统设置→安全设置→用户信息管理页面中的"管理员密码"相关 联。有关详细参数列表, 请参阅以下链接中相应的固件版本配置模板: http://www.grandstream.com/support/tools。

当 WP820 启动时,它将发出 TFTP 或 HTTP(S)请求,下载名为"cfgxxxxxxxxxxxx"的 XML 配置文件, 后接"cfgxxxxxxxxxxx.xml",其中"xxxxxxxxxxxx"是话机的 MAC 地址,即"cfg000b820102ab "和 "cfg000b820102ab.xml"。如果下载"cfgxxxxxxxxxxxx.xml"文件不成功,则配置程序将下载一个通用cfg.xml 文件。配置文件名称应该是小写字母。

更多有关 XML 的详细配置信息,请参阅以下文档:

[http://www.grandstream.com/sites/default/files/Resources/gs\\_provisioning\\_guide.pdf](http://www.grandstream.com/sites/default/files/Resources/gs_provisioning_guide.pdf)

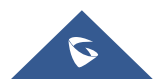

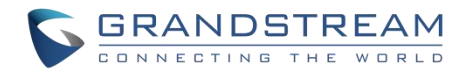

## 恢复出厂设置

# **警告** 医血管炎 医血管炎 医血管炎 医血管炎 医血管炎 医血管炎

恢复出厂设置将删除所有话机配置信息,进行前请将配置信息备份。如果您丢失了配置参数且不能连接到您 的 VoIP 服务供应商,潮流公司不负任何责任。

有两种方法将 WP820 恢复到出厂设置:

## 通过话机菜单恢复出厂设置

- 1. 在 WP820 菜单页面上,进入设置→高级设置→恢复出厂。
- 2. 在新窗口中,使用左软键确认恢复出厂。

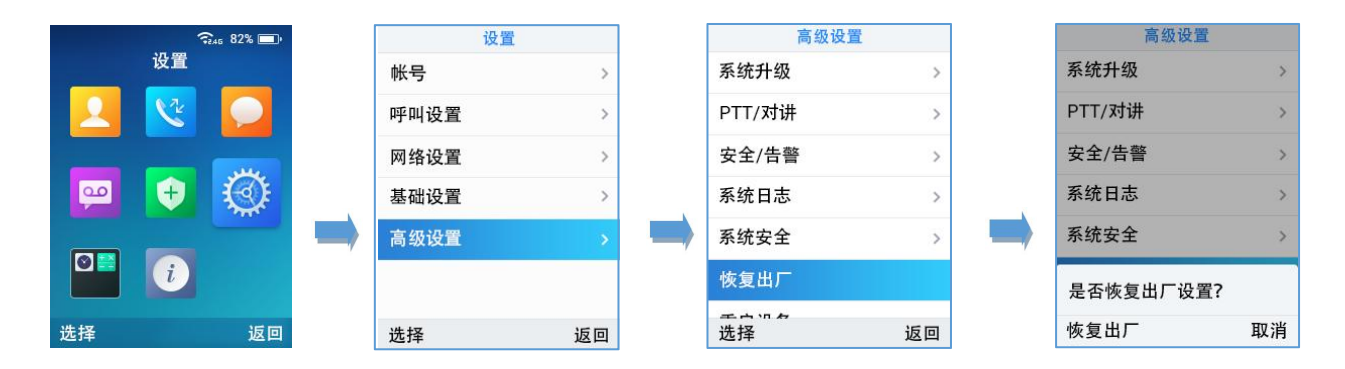

#### 图 **103 LCD** 菜单恢复出厂

3. 确认重置后,手机将以默认出厂设置重新启动。

## 通过 **Web** 页面恢复出厂设置

- 1. 登录 WP820 Web GUI, 进入系统维护→更新升级→高级设置。
- 2. 单击重置按钮以恢复出厂设置。

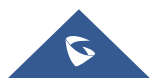

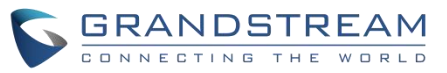

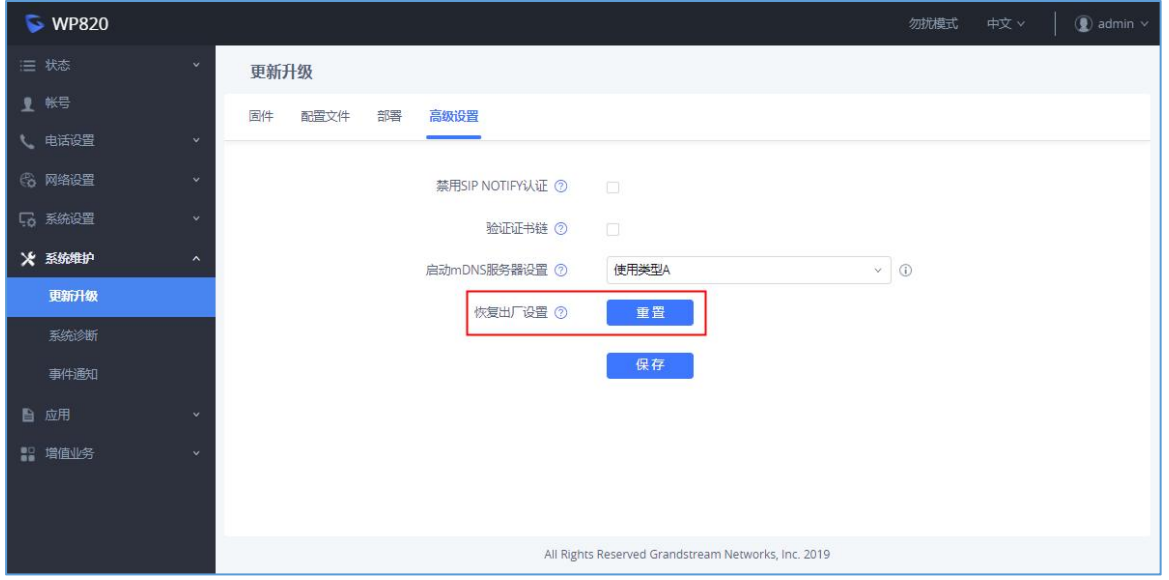

图 **104 WP820 Web GUI** 恢复出厂设置

- 3. 弹出确认恢复出厂设置窗口。
- 4. 单击确定将话机恢复到出厂设置。

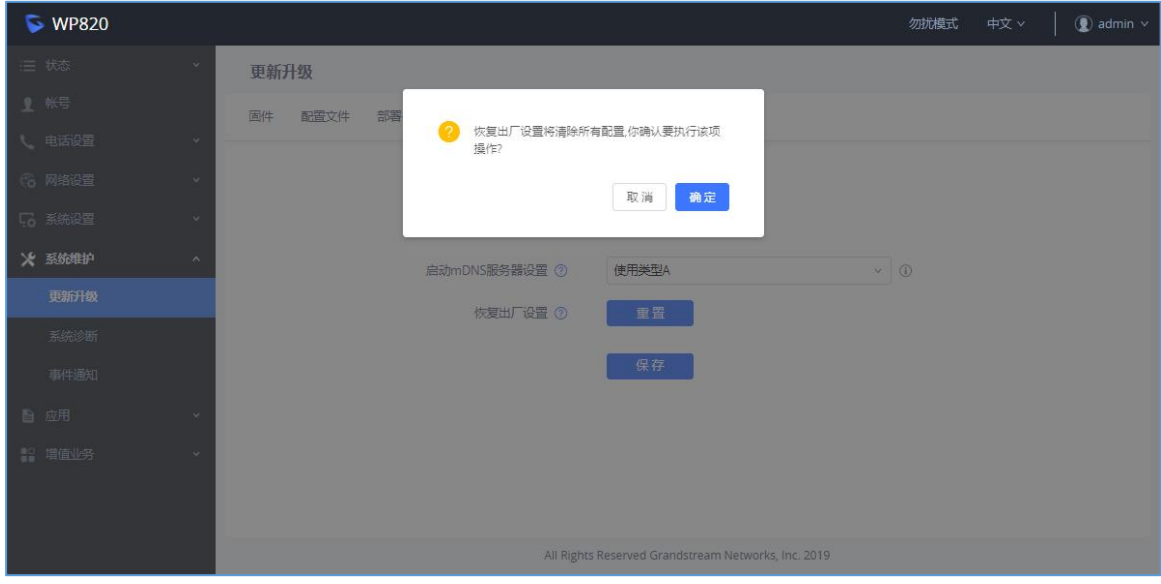

#### 图 **105 WP820 Web GUI** 确认恢复出厂

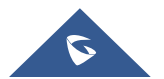

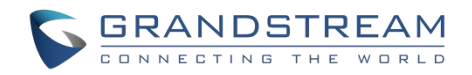

## 通过键盘恢复出厂设置

要使用键盘按键执行恢复出厂设置,请按照以下步骤操作:

- 1. 重启 WP820。
- 2. 按住按键 1 + 9, 直到 LCD 显示出厂重置信息。
- 3. 松开按钮,手机将以默认设置启动。
- 注意:当限制模式开启后,用户需要输入密码才能执行恢复出厂操作。

### 开机快速配置

WP820 提供了一个设置向导工具,帮助用户快速配置设备上的基本设置,如语言、时区、Wi-Fi 和 SIP 帐 户。首次启动新出厂设备时,设置向导会自动出现。

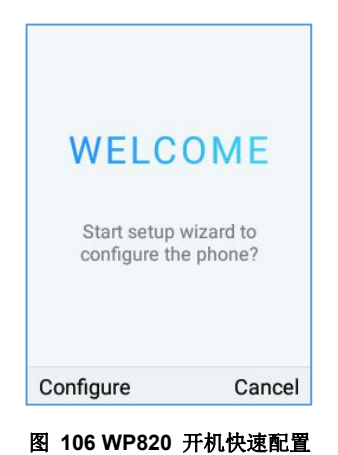

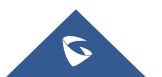

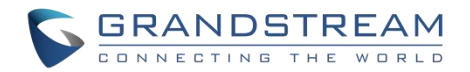

# 体验 **WP820**

请访问网页: [http://www.grandstream.com](http://www.grandstream.com/) 以获取有关产品最新的固件版本,附加功能,常见问题解答,文 档和新产品发布消息。

强烈推荐您通过[产品相关文档](http://www.grandstream.com/our-products)[,](http://www.grandstream.com/our-products)常见问题解答和论坛获取产品使用过程中常见问题的解答。如果您在潮流网络 认证合作伙伴或经销商处购买了我们的产品,请直接联系他们提供直接支持。

我们的技术支持人员都是经过专业训练的,随时准备为用户回答相关问题。请联系我们的技术人员或在线提 交问题反馈,获取进一步支持。

再次感谢您使用潮流网络的企业 Wi-Fi 电话,它一定会给您的工作和个人生活带来便利。

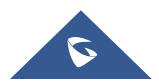